# owon

# **PDS** 系列

# 便携式彩色数字存储示波器

用户手册

■ **PDS5022S** 

■ **PDS6042S** 

■ **PDS6062S** 

■ **PDS6062T** 

■ **PDS7062T** 

■ **PDS7102T** 

## **[WWW.OWON.COM.CN](http://www.owon.com.cn/)**

2009.11 版本

**©**Lilliput 公司版权所有,保留所有权利。

Lilliput 产品受美国和其他国家专利权的保护,包括已取得的和正在申请的专利。 本文中的信息将取代所有以前出版资料中的信息。

这个说明书信息在印刷时是正确的.然而,OWON 将继续改进产品并且在任何时候 没有通知的情况下有对变动规格的保留权。

OWON 是 Lilliput 公司的注册商标。

厦门利利普科技有限公司:福建厦门珍珠湾软件园创新大厦 B 区 5 楼。 福建利利普光电科技有限公司:福建漳州市蓝田工业开发区横三路利利普光电科技 楼。

Tel:+86-592-2575666 Fax:+86-592-2575669

E-mail:sales@owon.com.cn

## 保修概要

Lilliput保证,本产品从Lilliput公司最初购买之起3年(配件1年)期间,不会 出现材料和工艺缺陷。配件如表笔、电池、适配器等保修期1年。本有限保修仅适于 原购买者且不得转让第三方。如果产品在保修期内确有缺陷, 则Lilliput将按照完 整的保修声明所述,提供修理或更换服务。如果在适用的保修期内证明产品有缺陷, Lilliput 可自行决定是修复有缺陷的产品且不收部件和人工费用,还是用同等产品

(由Lilliput 决定)更换有缺陷的产品。Lilliput 作保修用途的部件、模块和更 换产品可能是全新的,或者经修理具有相当于新产品的性能。所有更换的部件、模 块和产品将成为Lilliput 的财产。

为获得本保证承诺的服务,"客户"必须在适用的保修期内向Lilliput 通报缺陷, 并为服务的履行做适当安排。客户应负责将有缺陷的产品装箱并运送到Lilliput指 定的维修中心,同时提供原购买者的购买证明副本。

本保证不适用于由于意外、机器部件的正常磨损、在产品规定的范围之外使用 或使用不当或者维护保养不当或不足而造成的任何缺陷、故障或损坏。Lilliput 根 据本保证的规定无义务提供以下服务:a) 修理由非 Lilliput 服务代表人员对产品 进行安装、修理或维护所导致的损坏;b) 修理由于使用不当或与不兼容的设备连接 造成的损坏;c) 修理由于使用非 Lilliput 提供的电源而造成的任何损坏或故障; d) 维修已改动或者与其他产品集成的产品(如果这种改动或集成会增加产品维修的 时间或难度)。

若需要服务或索取保修声明的完整副本,请与最近的 Lilliput 销售和服务办事 处联系。

除此概要或适用的保修声明中提供的保修之外,Lilliput 不作任何形式的、明确的 或暗示的保修保证,包括但不限于对适销性和特殊目的适用性的暗含保修。 Lilliput 对间接的,特殊的或由此产生的损坏概不负责。

# 目录

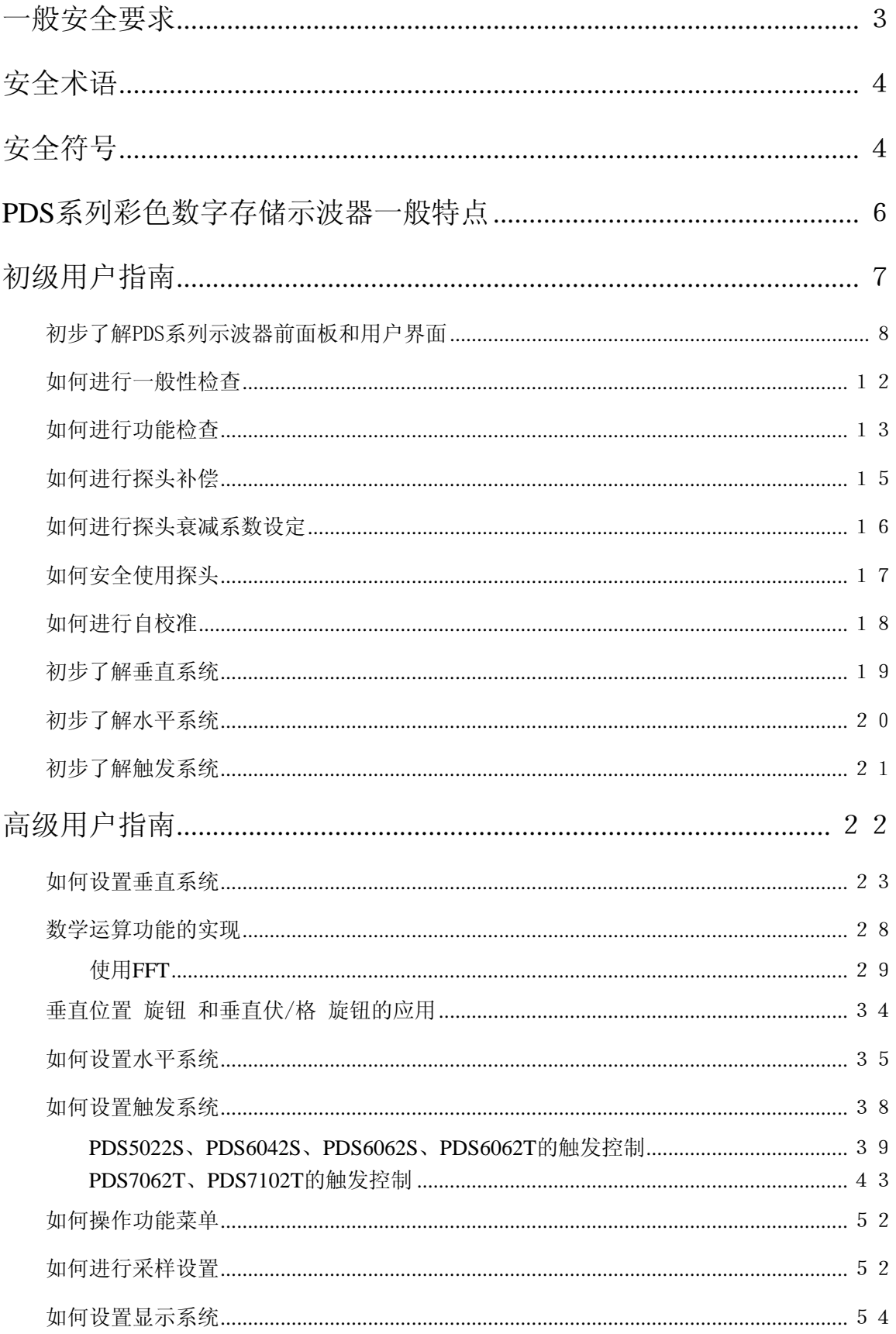

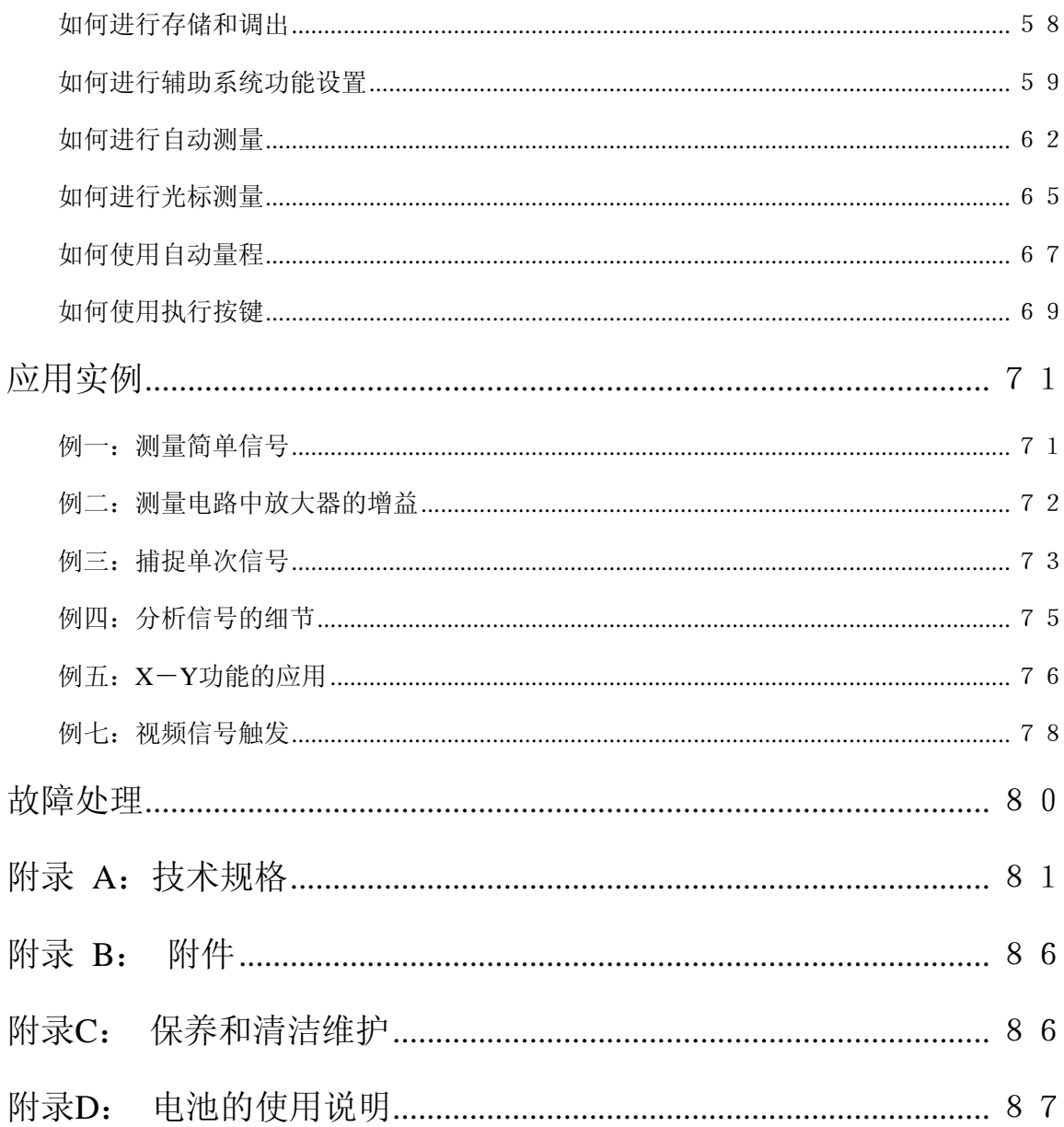

## <span id="page-5-0"></span>一般安全要求

请阅读下列安全注意事项,以避免人身伤害,并防止本产品或与其相连接的任 何其他产品受到损坏。为了避免可能发生的危险,本产品只可在规定的范围内 使用。

只有合格的技术人员才可执行维修。

防止火灾或人身伤害

使用适当的电源线。只可使用本产品专用、并且核准可用于该使用国的电源线。 正确地连接和断开。当探头或测试导线与电源连接时,请勿随意连接或断开探 头或测试导线。

产品接地。本产品通过电源线接地导体接地。为了防止电击,接地导体必须与 地面相连。在与本产品输入或输出终端连接前,应确保本产品已正确接地。

正确地连接探头。探头的接地端为地相电位。请勿将接地端连接到正相电位。

注意所有终端的额定值。为了防止火灾或电击危险,请注意本产品的所有额定 值和标记。在对本产品进行连接之前,请阅读本产品用户手册,以便进一步了 解有关额定值的信息。

请勿在无仪器盖板时操作。如盖板或面板已卸下,请勿操作本产品。

使用合适的保险丝。只可使用符合本产品规定类型和额定值的保险丝。

避免接触裸露电路。产品有电时,请勿触摸裸露的接点和部件。

在有可疑的故障时,请勿操作。如怀疑本产品有损坏,请让合格的维修人员进 行检查。

提供良好的通风。请参阅用户手册中的详细安装说明,以便正确安装本产品, 使其有良好的通风。

请勿在潮湿的环境下操作。

请勿在易爆环境中操作。

保持产品表面清洁和干燥。

# <span id="page-6-0"></span>安全术语

本手册中的术语。以下术语可能出现在本手册中:

警告。警告性声明指出可能会危害生命安全的条件和行为。

ΛN 注意。注意性声明指出可能导致此产品和其它财产损坏的条件和行为。 产品上的术语。以下术语可能出现在产品上:

危险:表示您读取此标记时可能会立即对您造成损害。

警告:表示您读取此标记时可能不会立即对您造成损害。

注意:表示可能会对本产品或其它财产造成损害。

# 安全符号

产品上的符号。以下符号可能出现在产品上:

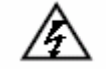

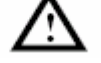

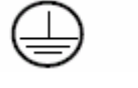

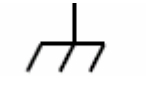

高电压 注意请参阅手册 保护性接地端 壳体接地端 测量接地端

请阅读下列安全注意事项,以避免人身伤害,并防止本产品或与其相连 接的任何其他产品受到损坏。为了避免可能发生的危险,本产品只可在 规定的范围内使用。

## 警告:

如果用电池给示波器供电时,输入端口连接在峰值高于 **42 V** 的**(30 Vrms)** 的 电压或超过 **4800 VA** 的电路上,为避免触电或失火:

- **只使用示波器附带的并有适当绝缘的电压探针、测试导线,或由 OWON 指** 明适用于示波器仪表系列产品的配件。
- 使用前,检查示波器探极和附件是否有机械损伤,如果发现损伤,请更换。
- z 拆去所有不使用的测试笔、探极和附件。
- z 拆去电脑通讯连接线。
- **不要使用高于仪器额定值的输入电压。在使用 1:1 测试导线时要特别注意,** 因为探头电压会直接传递到示波表上。
- **不要接触裸露的金属 BNC。**
- 不要将金属物体插入接头。

# <span id="page-8-0"></span>**PDS** 系列彩色数字存储示波器一般特点

以下表格和列表介绍一般功能

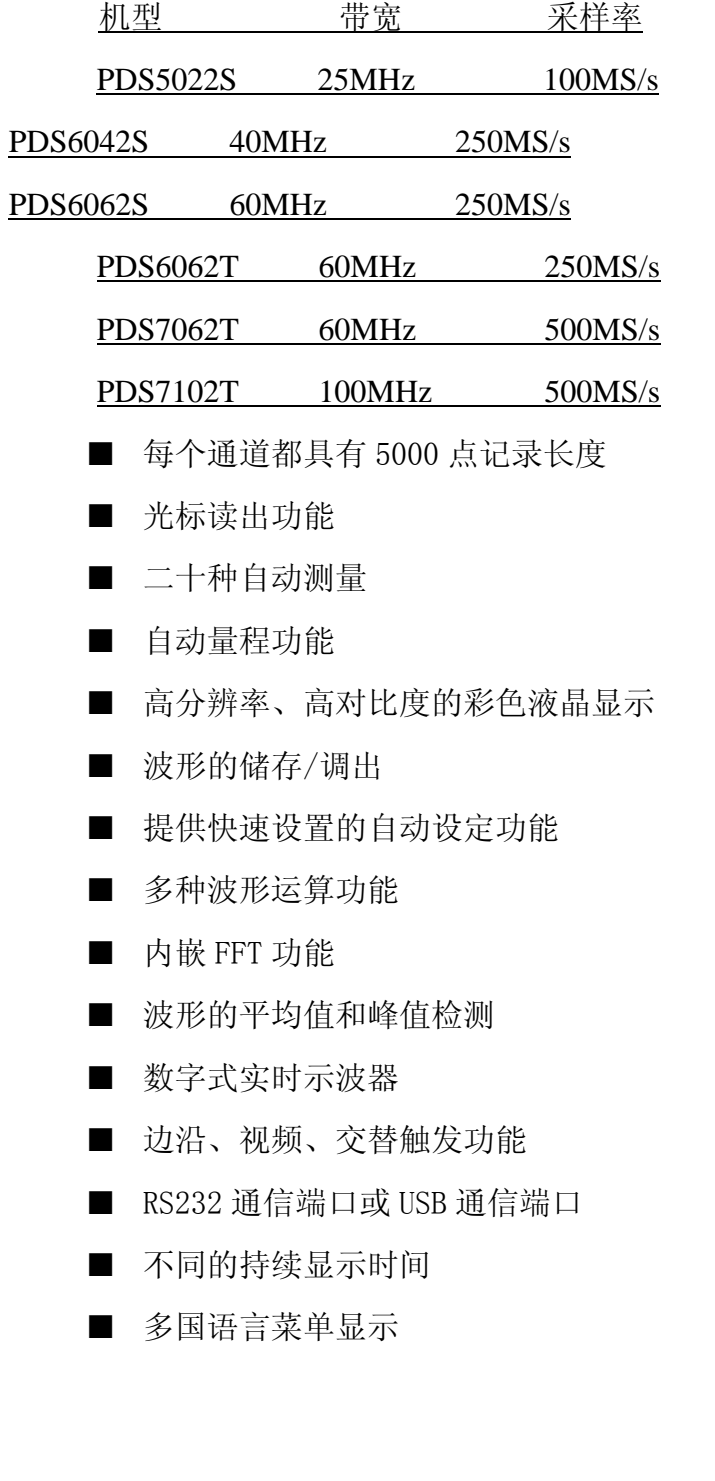

# <span id="page-9-0"></span>初级用户指南

本章主要阐述以下题目:

- 初步了解PDS系列示波器的前面板和用户界面
- 如何进行一般性检查
- 如何进行功能检查
- 如何进行探头补偿
- 如何进行探头衰减系数设定
- 如何安全使用探头
- 如何进行自校准
- 初步了解垂直系统
- 初步了解水平系统
- 初步了解触发系统

## <span id="page-10-0"></span>初步了解 PDS 系列示波器前面板和用户界面

当您得到一款新型示波器时,首先需要了解示波器前操作面板,PDS 系列数字 存储示波器也不例外。本章对于 PDS 系列的前面板的操作及功能作简单的描述 和介绍,使您能在最短的时间熟悉 PDS 系列示波器的使用。PDS 系列示波器向 用户提供简单而功能明晰的前面板,以进行基本的操作。面板上包括旋钮和功 能按键。旋钮的功能与其它示波器类似。显示屏右侧的一列5个按键为菜单选择 按键(自上而下定义为 F1 ~F5)。通过它们,您可以设置当前菜单的不同 选项。其它按键为功能按键,通过它们,您可以进入不同的功能菜单或直接获 得特定的功能应用。

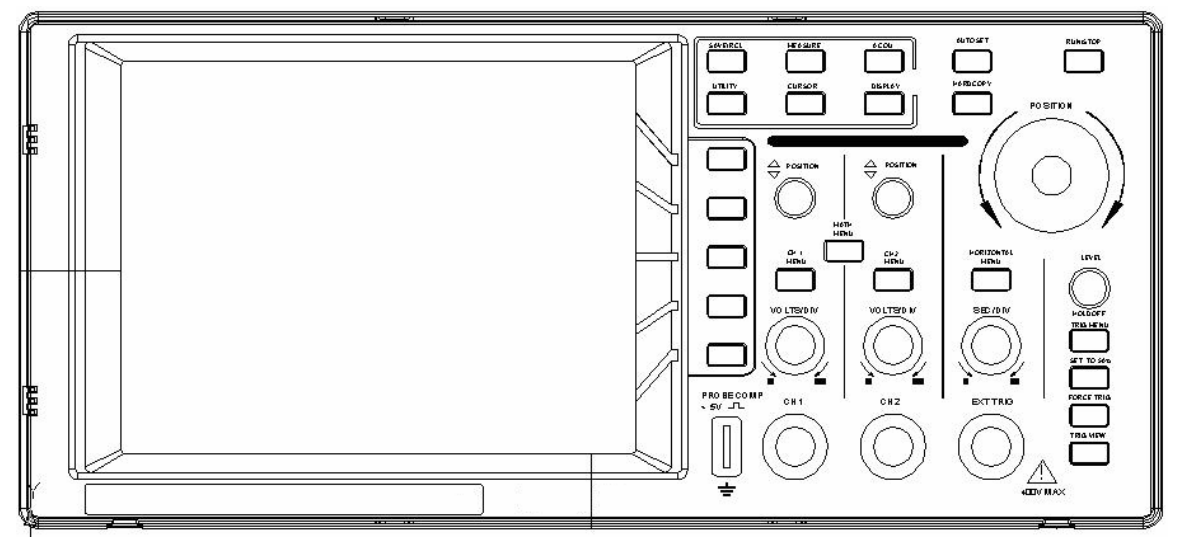

图 1 PDS 系列示波器前面板

功能按键

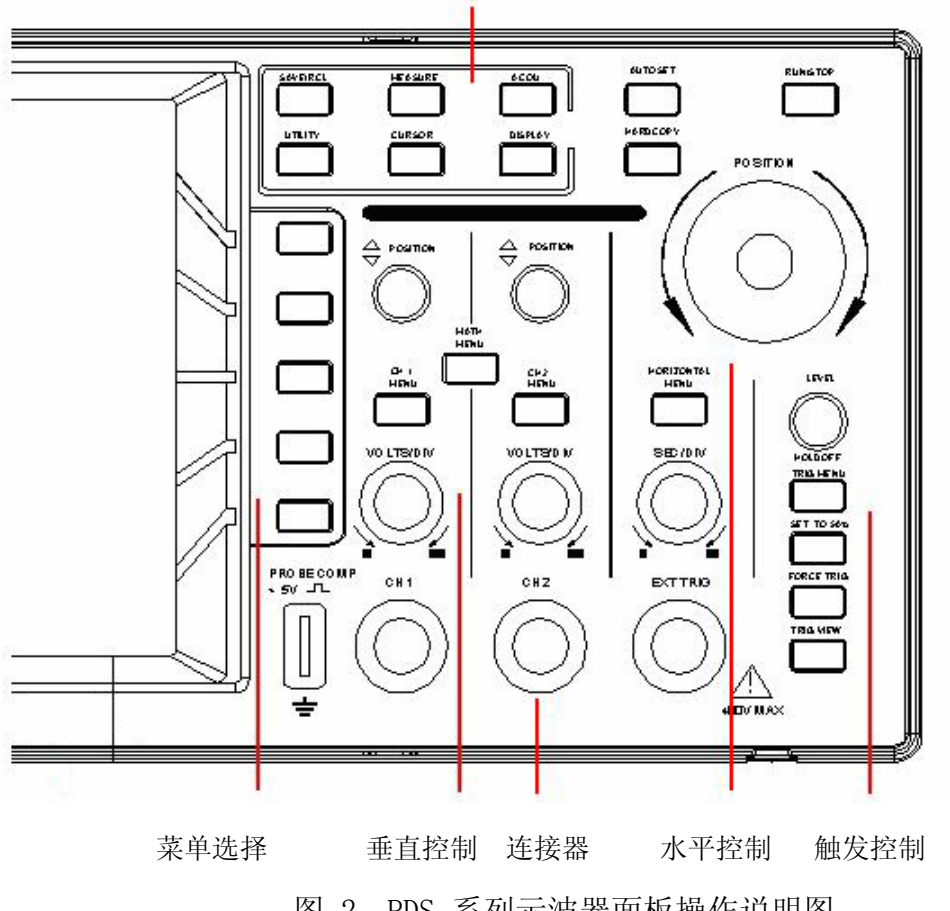

图 2 PDS 系列示波器面板操作说明图

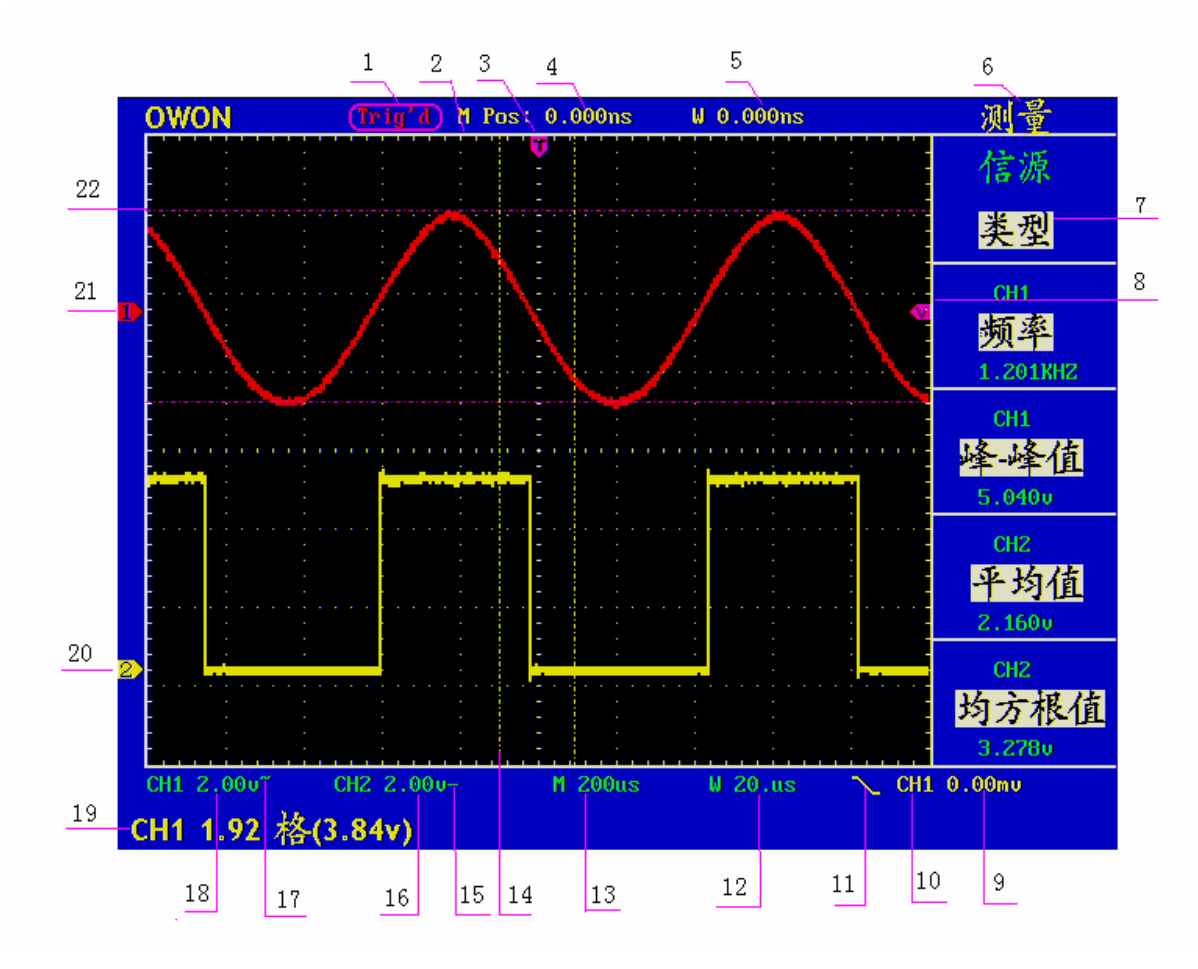

图 3 显示界面说明图

1、触发状态指示下列信息:

Auto:示波器处于自动方式并正采集无触发状态下波形。

Trig'd:示波器已检测到一个触发,正在采集触发后信息。

Ready: 所有预触发数据均已被获取, 示波器已准备就绪, 接受触 发。

Scan: 示波器以扫描方式连续地采集并显示波形数据。

Stop: 示波器已停止采集波形数据。

2、波形显示区。

3、紫色指针表示触发水平位置,水平位置控制旋钮可调整其位置。

4、读数显示触发水平位置与屏幕中心线的时间偏差,屏幕中心处为 0。

5、读数表示触发水平位置与视窗中心线的时间偏差,视窗中心处为 0。

6、指示当前功能菜单。

7、指示当前功能菜单的操作选项,不同功能菜单有不同的显示。

10

- 8、紫色指针表示触发电平位置,当处于交替触发时,有两个指针,红色表 示通道 1 触发电平位置,蓝色表示通道 2 触发电平位置。
- 9、读数表示触发电平的数值。
- 10、读数表示触发信源。
- 11、标表示所选择的触发类型:

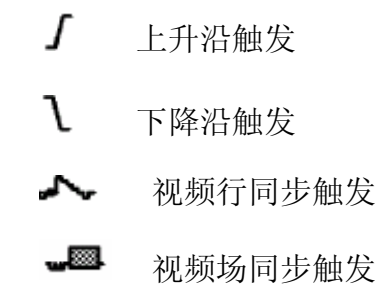

- 12、读数表示视窗时基设定值。
- 13、读数表示主时基设定值。
- 14、两条黄色虚线指示视察扩展窗口的大小。
- 15、图标指示 CH2 通道的耦合方式:
	- "—"表示直流耦合
	- "~"表示交流耦合
	- $\frac{1}{4}$  ·表示接地耦合
- 16、读数表示 CH2 通道垂直标尺因数(电压档位)。
- 17、图标指示 CH1 通道的耦合方式:
	- "—"表示直流耦合
	- "~"表示交流耦合
	- $\frac{1}{4}$  "表示接地耦合
- 18、读数表示 CH1 通道垂直标尺因数(电压档位)。
- 19、信息指示 CH1 或 CH2 通道的零点位置。
- 20、黄色指针表示 CH2 通道所显示波形的接地基准点(零点位置)。如果 没有表明通道的指针,说明该通道没有打开。
- 21、红色指针表示 CH1 通道所显示波形的接地基准点(零点位置)。如果 没有表明通道的指针,说明该通道没有打开。
- 22、两条紫色虚线光标测量的位置。

#### <span id="page-14-0"></span>如何进行一般性检查

当您得到一台新的 PDS 系列示波器时,建议您按以下步骤对仪器进行检查。

1. 检查是否存在因运输造成的损坏。

如果发现包装纸箱或泡沫塑料保护垫严重破损,请先保留,直到整机和附 件通过电性和机械性测试。

2. 检查附件。

关于提供的附件明细, 在本说明书附录 B"附件"已经进行了说明。您可 以参照此说明检查附件是否有缺失。如果发现附件缺少或损坏,请和负责 此业务的 LILLIPUT 经销商或 LILLIPUT 的当地办事处联系。

#### 3. 检查整机。

如果发现仪器外观破损,仪器工作不正常,或未能通过性能测试,请和负 责此业务的 LILLIPUT 经销商或 LILLIPUT 的当地办事处联系。如果因运 输造成仪器的损坏,请注意保留包装。通知运输部门和负责此业务的 LILLIPUT 经销商。LILLIPUT 会安排维修或更换。

## <span id="page-15-0"></span>如何进行功能检查

做一次快速功能检查,以核实本仪器运行正常。请按如下步骤进行:

#### **1.** 接通仪器电源,按下电源开关按键。

仪器执行所有自检项目,提示"按任意键进入"工作状态。按 功能 按键, 显示 功能设置 菜单, 按 F2 菜单选择按键, 调出 厂家设置。默认的探 头菜单衰减系数设定值为 **10X**。见图 4。

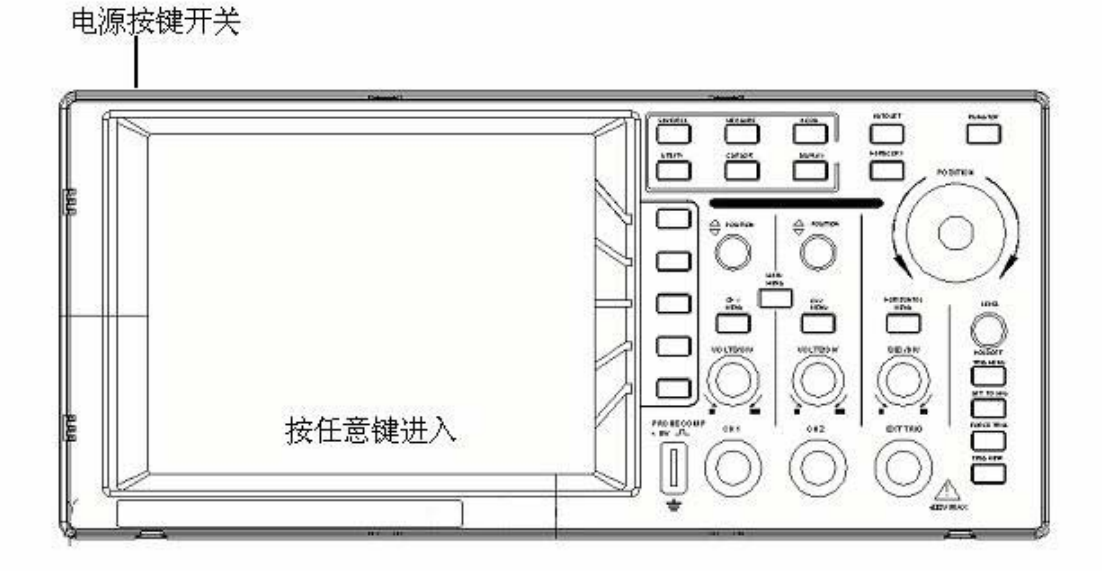

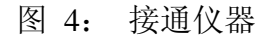

#### **2.** 示波器探头上的开关设定为 **10X**,并将示波器探头与 **CH1** 通道连接。

将探头上的插槽对准 **CH1** 连接器同轴电缆插接件(**BNC**)上的插头并插 入,然后向右旋转并拧紧探头。

把探头端部和接地夹接到探头补偿器的连接器上。见图 5。

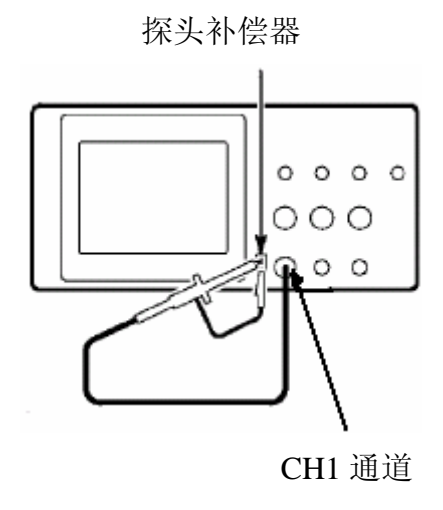

图 5:接入探头

#### **3.** 按 自动设置 按键。

几秒钟内,可见到方波显示(1KHz 频率、5V 峰峰值), 见图 6。

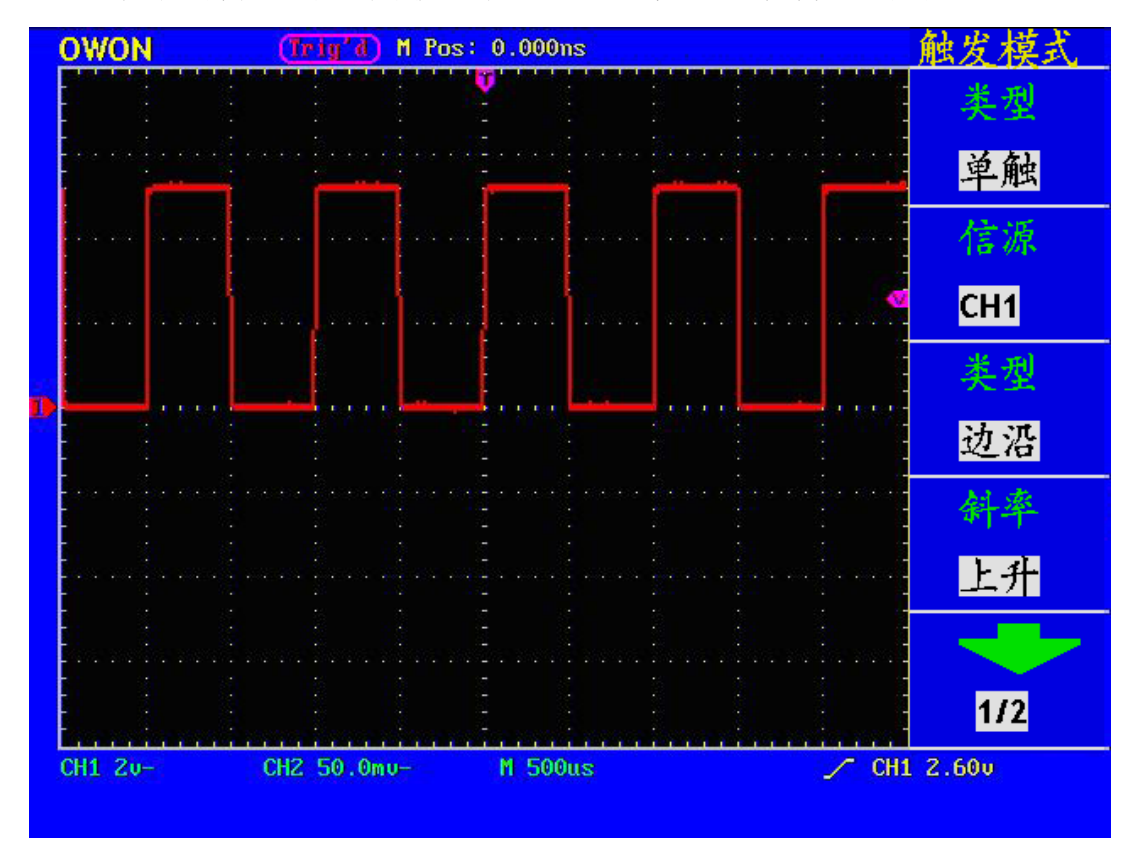

图 6:自动设置

重复步骤 2 和步骤 3 在 CH2 通道上测试一遍。

### <span id="page-17-0"></span>如何进行探头补偿

在首次将探头与任一输入通道连接时,进行此项调节,使探头与输入通道相配。 未经补偿或补偿偏差的探头会导致测量误差或错误。若调整探头补偿,请按如 下步骤:

- 1、 将探头菜单衰减系数设定为 10X,将探头上的开关设定为 10X,并将示波 器探头与CH1通道连接。如使用探头钩形头,应确保与探头接触紧密。将 探头端部与探头补偿器的信号输出连接器相连,基准导线夹与探头补偿器 的地线连接器相连,然后按 自动设置。见图5。
- 2、 检查所显示的波形,调节探头,直到补偿正确。见图 7,8。

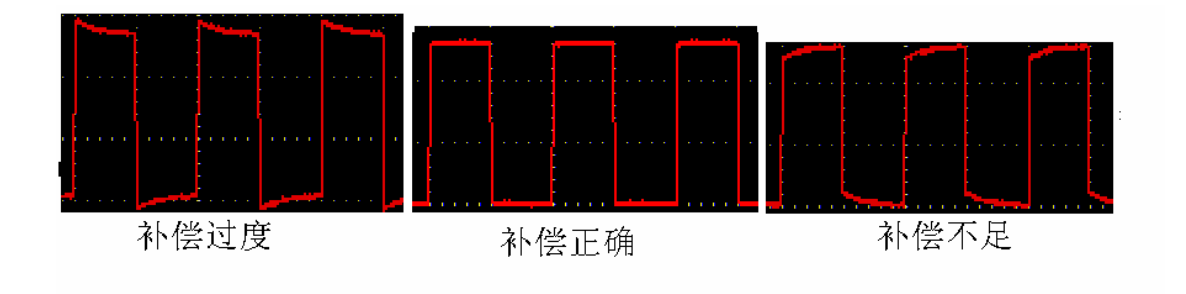

图 7:探头补偿显示波形

3、 必要时,重复步骤。

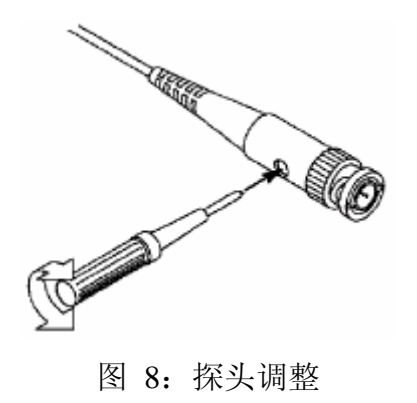

#### <span id="page-18-0"></span>如何进行探头衰减系数设定

探头有多种衰减系数,它们会影响示波器垂直标尺因数。

如要改变(检查)探头衰减系数设定值,按所使用通道的功能菜单按键, 然后按探头对应的选择钮,直至显示正确的设定值。 该设定在再次改变前一直有效。

注意:示波器出厂时探头菜单衰减的预定设置为 10X。

 确认在探头上的衰减开关设定值与示波器上探头菜单的选项相同。 探头开关的设定值为 **1X** 和 **10X**。见图 9。

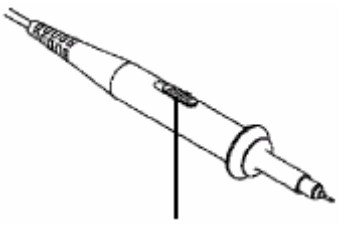

图 9:探头衰减开关

注意: 当衰减开关设定在 **1X** 时,探头将示波器的带宽限制在 **5 MHz**。欲使用示波器的全带宽时,务必将开关设定为 **10X**。

## <span id="page-19-0"></span>如何安全使用探头

环绕探头体的安全环提供了一个手指不受电击的阻碍。见图 10。

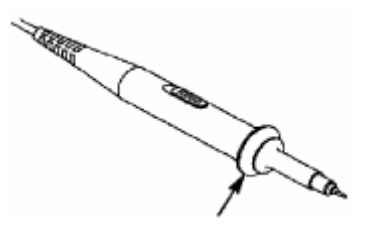

图 10:探头手指安全环

警告。为了防止在使用探头时受到电击,请将手指保持在探头体上安全环的 后面。

 为了防止在使用探头时受到电击,在探头连接到电压源时不要接触探头头部 的金属部分。

在做任何测量之前,请将探头连接到仪器并连接接地终端到地面。

## <span id="page-20-0"></span>如何进行自校准

自校准程序可迅速地使示波器达到最佳状态,以取得最精确的测量值。您可 在任何时候执行这个程序,但如果环境温度变化范围达到或超过 5 个摄氏度 时,您必须执行这个程序。

若要进行自校准,应将所有探头或导线与输入连接器断开。然后,按功能按 键, 调出 功能设置 菜单, 按 F3 菜单选择按键, 选择 自校正, 确认准备 就绪后执行。

## <span id="page-21-0"></span>初步了解垂直系统

如图11所示, 在 垂直控制区 有一系列的按键、旋钮。下面的练习逐渐引导您 熟悉垂直设置的使用。

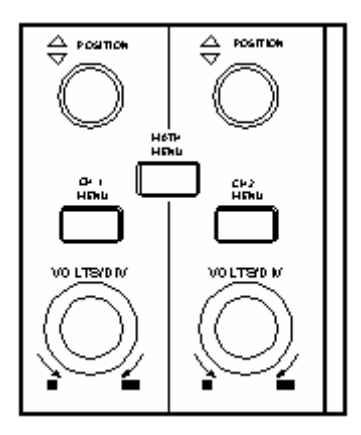

图 11:垂直控制区

1、使用 垂直位置 旋钮在波形窗口居中显示信号。垂直位置 旋钮控制信号的 垂直显示位置。当转动 垂直位置 旋钮时, 指示通道 接地基准点 的指针跟随 波形而上下移动。

#### 测量技巧

如果通道耦合方式为DC,您可以通过观察波形与信号地之间的差距来快速测量 信号的直流分量。

如果耦合方式为AC,信号里面的直流分量被滤除。这种方式方便您用更高的灵 敏度显示信号的交流分量。

2、改变垂直设置,并观察因此导致的状态信息变化。

您可以通过波形窗口下方的状态栏显示的信息,确定任何通道垂直标尺因数的 变化。

● 转动垂直 伏/格 旋钮改变 垂直标尺因数(电压档位), 可以发现状态栏 对应通道的标尺因数显示发生了相应的变化。

**● 按 通道1菜单、通道2菜单 和 波形运算** 按键,屏幕显示对应通道的操作 菜单、标志、波形和标尺因数状态信息。

## <span id="page-22-0"></span>初步了解水平系统

如图12所示, 在 水平控制区 有一个按键、两个旋钮。下面的练习逐渐引导您 熟悉水平时基的设置。

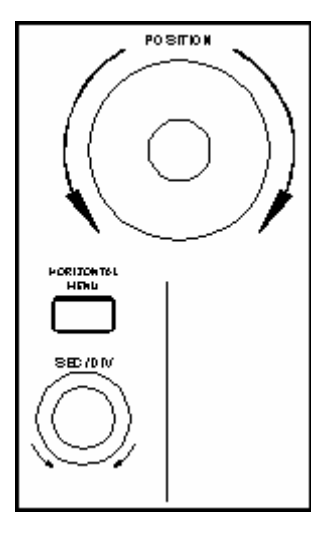

图12:水平控制区

- 1、使用水平 秒**/**格 旋钮改变水平时基设置,并观察因此导致的状态信息变化。转 动水平 秒**/**格 旋钮改变水平时基,可以发现状态栏对应 水平时基 显示发生了 相应的变化。水平扫描速度从 **5ns** 至 **100s** ,以相应的进制形式步进。 **1**-**2.5**-**5** 进制---- PDS5022S
	- **1**-**2**-**5** 进制---- PDS6042S、PDS6062S、PDS6062T、PDS7062T、PDS7102T
- 2、使用 水平位置 旋钮调整信号在波形窗口的水平位置。水平位置 旋钮控制信号 的触发位移或其他特殊用途。当应用于触发位移时,转动水平位置 旋钮时,可 以观察到波形随旋钮而水平移动。
- 3、按 水平菜单按键,可以进行视窗扩展的设定和开启。

## <span id="page-23-0"></span>初步了解触发系统

如图13所示, 在 触发控制区 有一个旋钮、四个按键。下面的练习逐渐引导您 熟悉触发系统的设置。

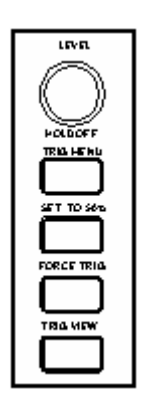

图 13:触发控制区

- 1、按 触发菜单按键,调出触发菜单,通过五个菜单选择按键的操作,可以改 变触发的设置。
- 2、使用 电平 旋钮改变触发电平设置。 转动 电平 旋钮,可以发现屏幕上触发指针随旋钮转动而上下移动。在移 动触发指针的同时,可以观察到在屏幕上触发电平的数值显示发生了变化。
- 3、按 **设置为 50%** 按键, 设定触发电平在触发信号幅值的垂直中点。
- 4、按 强制触发 按键: 强制产生一触发信号, 主要应用于触发方式中的"正 常"和"单次"模式。
- 5、设置为零 按键用于把触发水平位置回零。

# <span id="page-24-0"></span>高级用户指南

到目前为止, 您已经初步熟悉PDS系列示波器的垂直控制区、水平控制区、触 发系统 的操作,以及前面板各功能区和按键、旋钮的作用。通过前一章的介 绍,用户应该熟悉通过观察状态栏来确定示波器设置的变化。如果您还没有熟 悉上述的操作和方法,建议您阅读第一章, "初级用户指南"。 本章主要阐述以下题目:

● 如何设置垂直系统

● 如何设置水平系统

● 如何设置触发系统

● 如何进行采样设置

● 如何设置显示系统

● 如何进行存储和调出

● 如何进行辅助功能设置

● 如何进行自动测量

● 如何进行光标测量

● 如何使用自动量程

● 如何使用执行按键

建议您详细阅读本章,以便了解PDS系列示波器多样的测量功能和其它操作方 法。

#### <span id="page-25-0"></span>如何设置垂直系统

垂直系统控制区包括通道 **1** 菜单、通道 **2** 菜单、波形运算三个菜单按键 和垂 直位置、垂直标尺 (两个通道各有一组)四个旋钮。

## 通道1、通道2的设置

每个通道有独立的垂直菜单。每个项目都按不同的通道单独设置。

按 通道 **1** 菜单 或 通道 **2** 菜单按键,系统显示通道的操作菜单。见图 14。

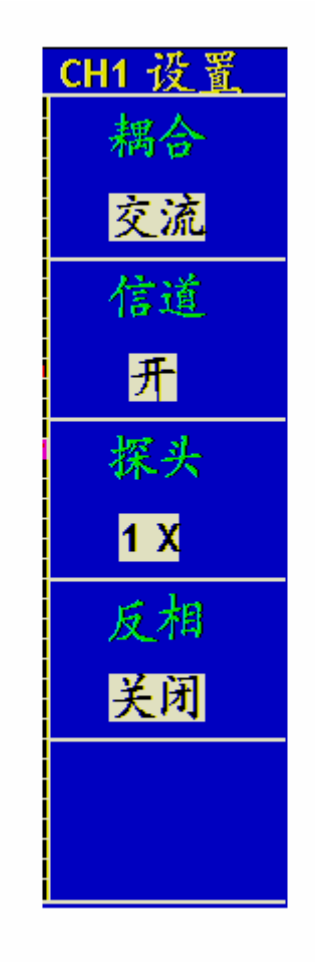

图 14:通道设置菜单

#### 通道菜单说明见下表:

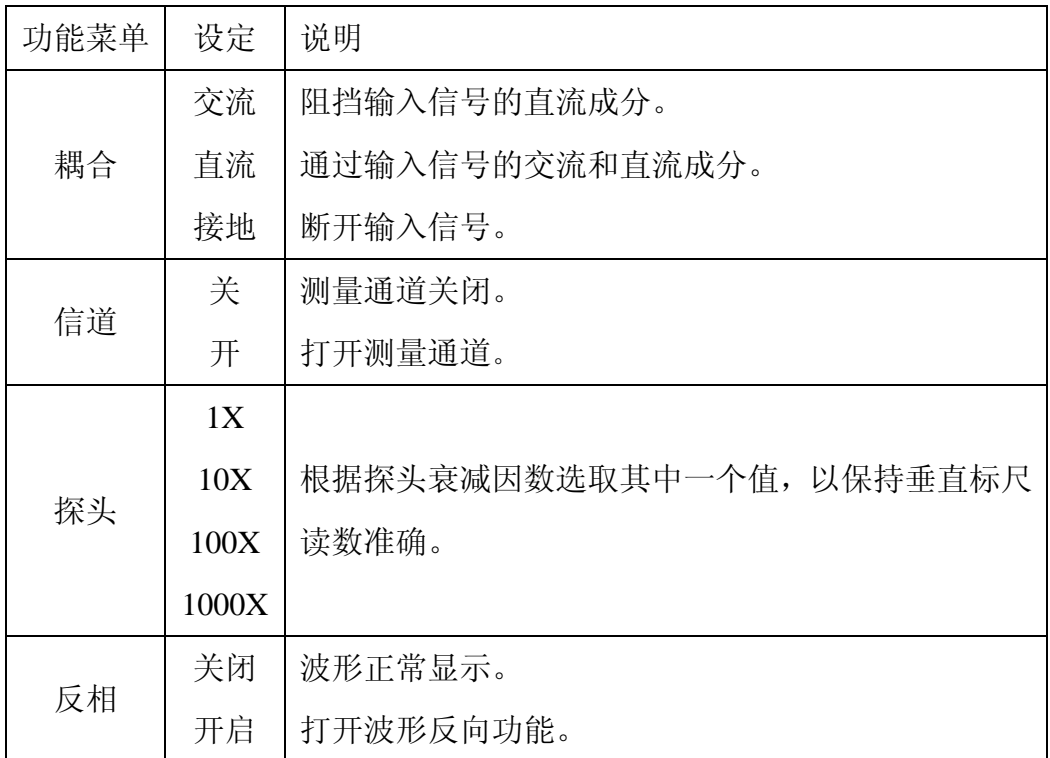

#### 1. 设置通道耦合:

以通道1为例,被测信号是一含有直流偏置的方波信号。操作步骤如下:1、按 通道1菜单 按键, 调出 CH1设置 菜单。

2、按 F1 菜单选择按键, 选择耦合为 交流, 设置为交流耦合方式。被测信 号含有的直流分量被阻隔。波形显示见图 15。

再按 F1 菜单选择按键,选择耦合为 直流, 设置为直流耦合方式。被测信号 含有的直流分量和交流分量都可以通过。波形显示见图 16。

再按 F1 菜单选择按键, 选择耦合为 接地, 设置为接地耦合方式。断开输入 信号。

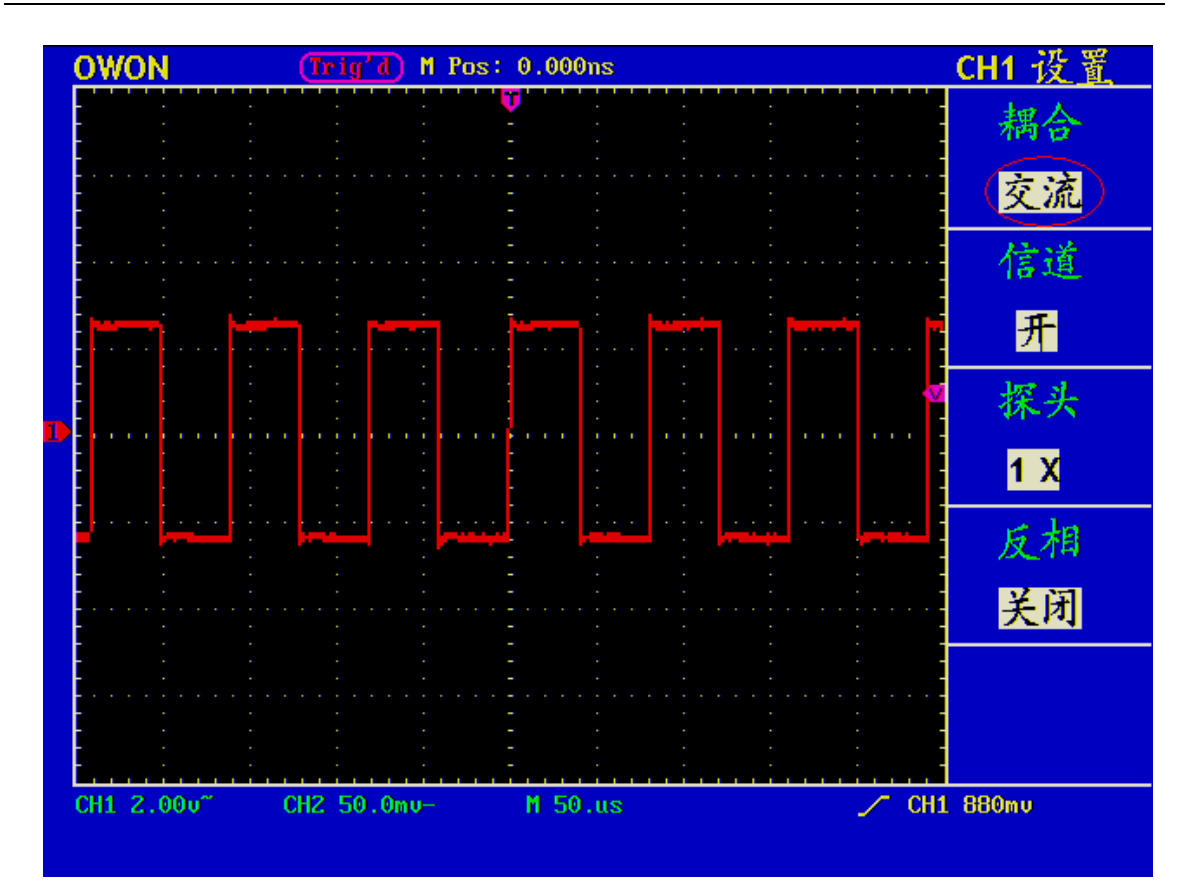

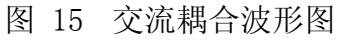

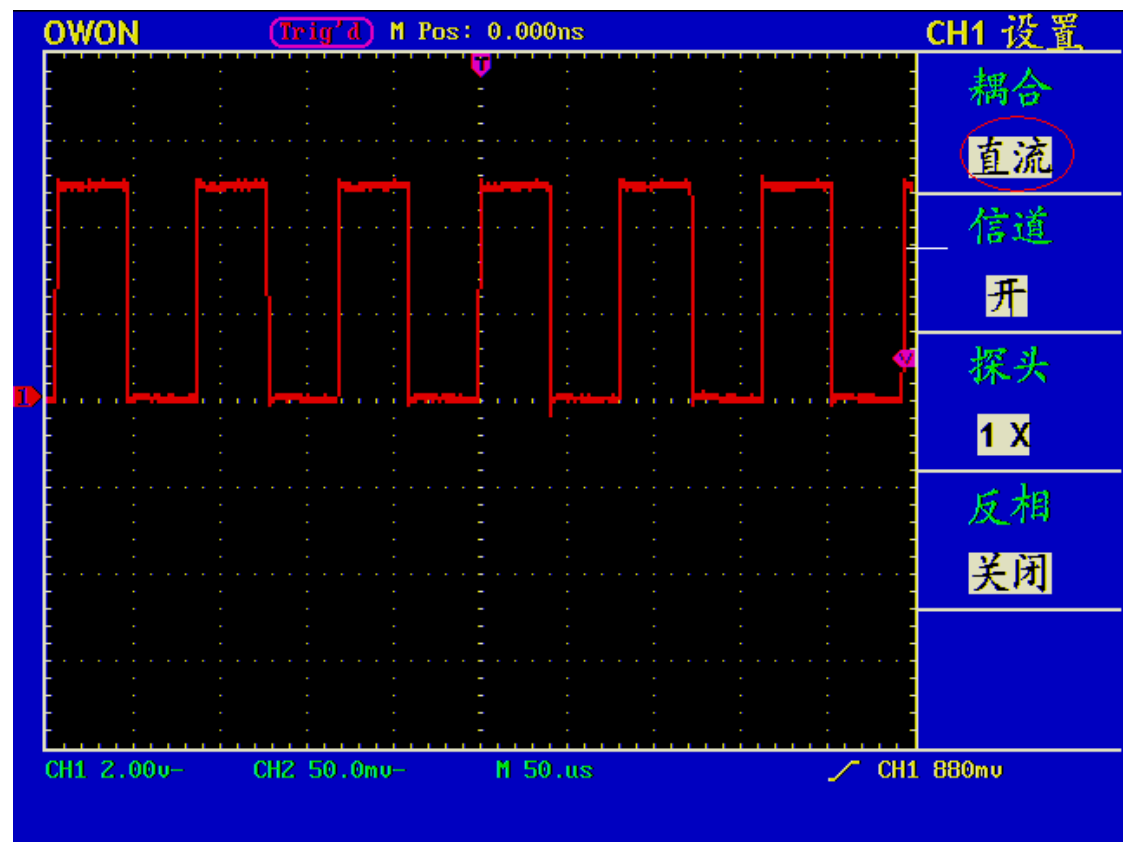

图 16 直流耦合波形图

#### 2. 设置通道打开和关闭。

以通道1为例,操作步骤如下:

1、按 通道1菜单 按键, 调出 CH1设置 菜单。

2、按 F2 菜单选择按键, 选择信道为 关, 通道1被关闭。

3、再按 F2 菜单选择按键,选择信道为 开,通道1打开。

#### 3. 调节探头比例。

为了配合探头的衰减系数,需要在通道操作菜单相应调整探头衰减比例系数。 如探头衰减系数为 1:1,示波器输入通道的比例也应设置成 1X,以避免显示 的标尺因数信息和测量的数据发生错误。

以通道1为例,探头衰减系数为 **1:1**,操作步骤如下:

1、按 通道1菜单 按键, 调出 CH1设置 菜单。

2、按 F3 菜单选择按键,选择探头为 1X。

图 17 的示例为应用1:1探头时的设置及垂直标尺因数的显示。

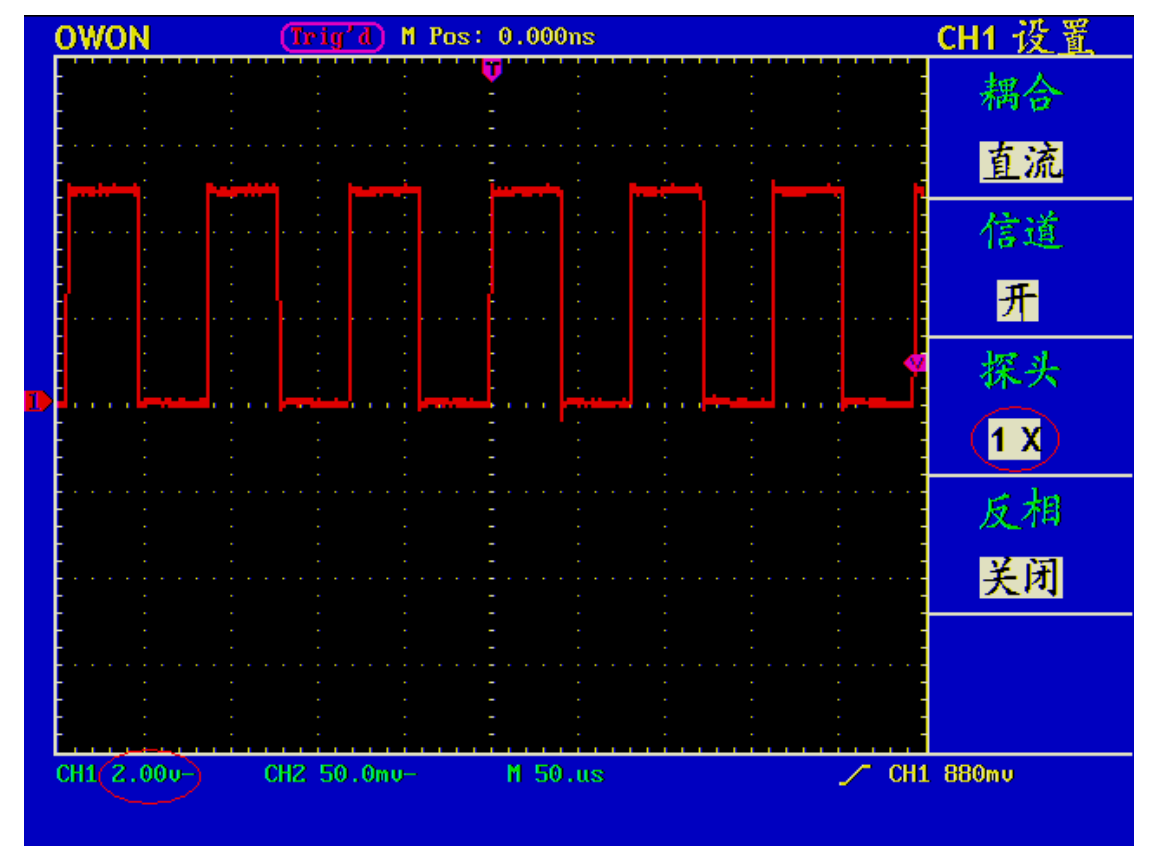

图 17 调节探头比例

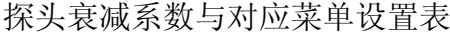

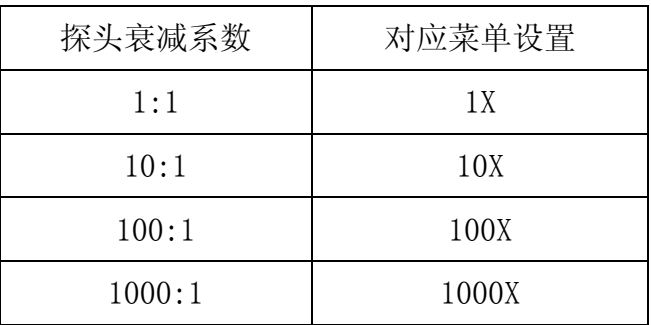

#### 4.波形反相的设置

波形反相:显示的信号相对地电位翻转180 度。

以通道1为例,操作步骤如下:

1、按 通道1菜单 按键, 调出 CH1设置 菜单。

2、按 F4 菜单选择按键,选择反相 开启。波形反相功能打开。

3、再按 F4 菜单选择按键,选择反相关闭。波形反相功能关闭。

屏幕显示见图 18 和图 19。

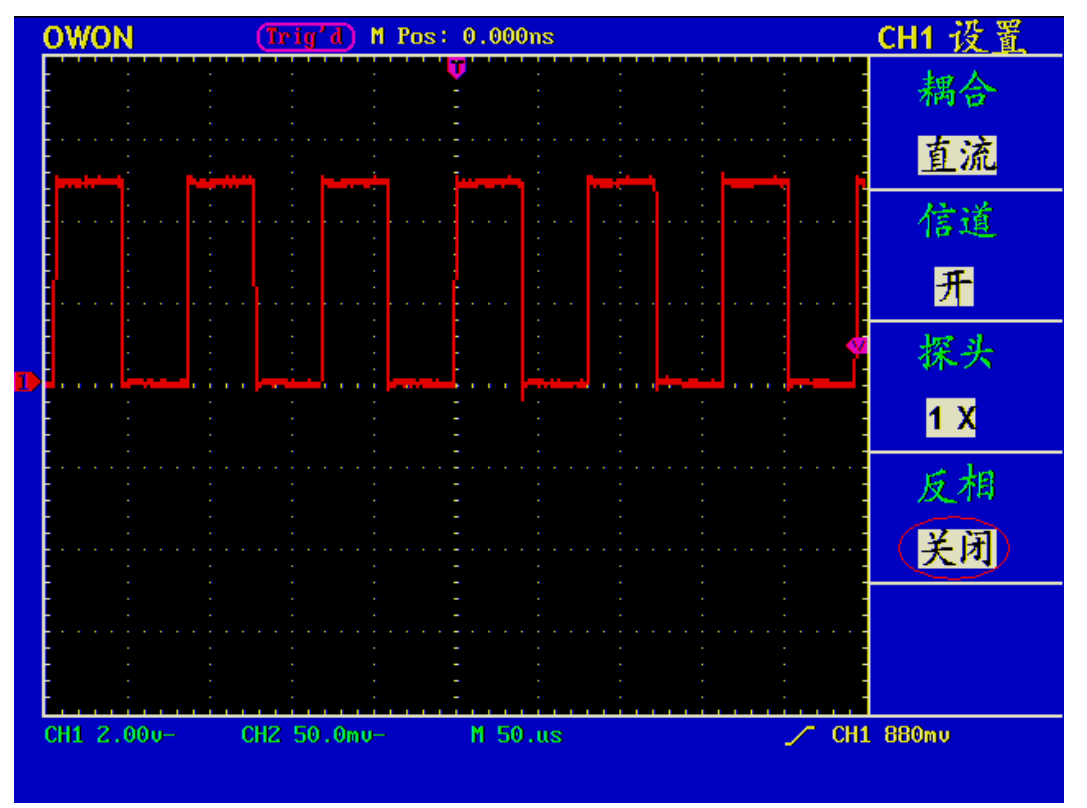

图 18 未反相的波形

<span id="page-30-0"></span>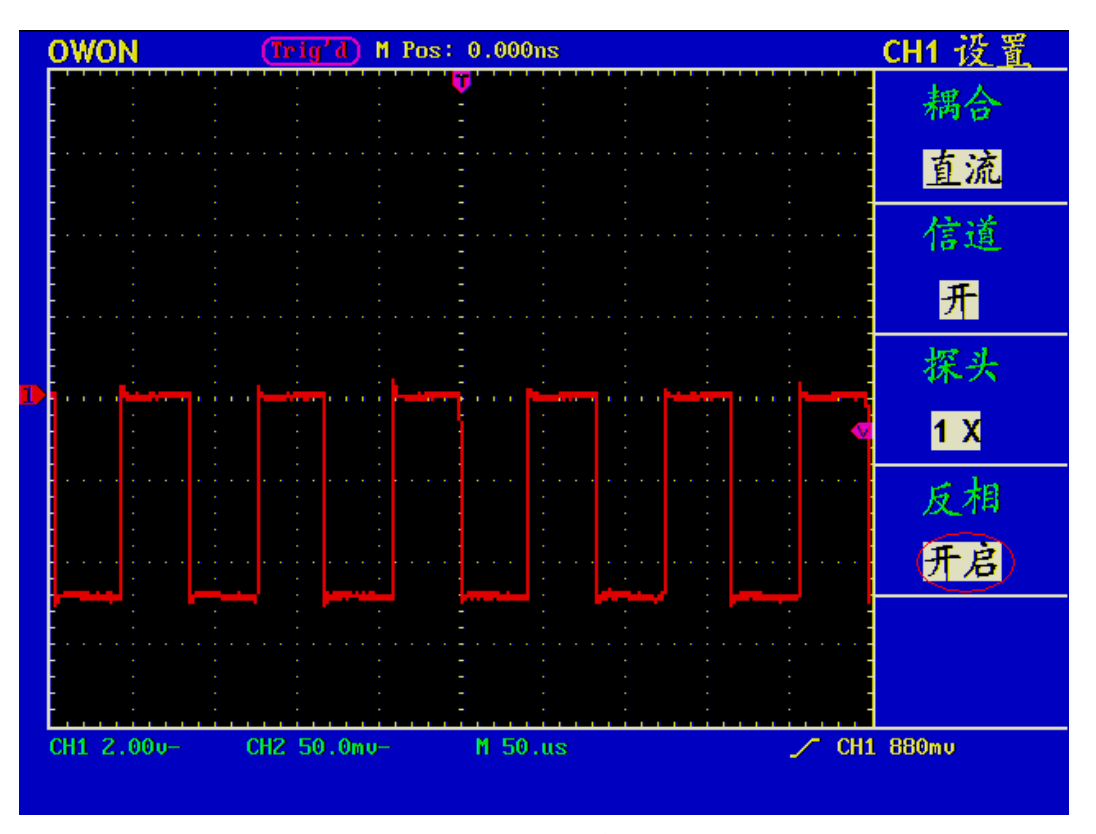

图 19 反相的波形

#### 数学运算功能的实现

数学运算功能是显示通道1、通道2波形相加、相减运算的结果。

以通道1+通道2为例,操作步骤如下:

1、按 波形运算 按键, 调出 波形计算 菜单。

2、按 F3 菜单选择按键,选择 CH1+CH2。屏幕中显示出绿色的计算后波形M, 再按 F3 菜单选择按键,则波形M关闭。见图20。

<span id="page-31-0"></span>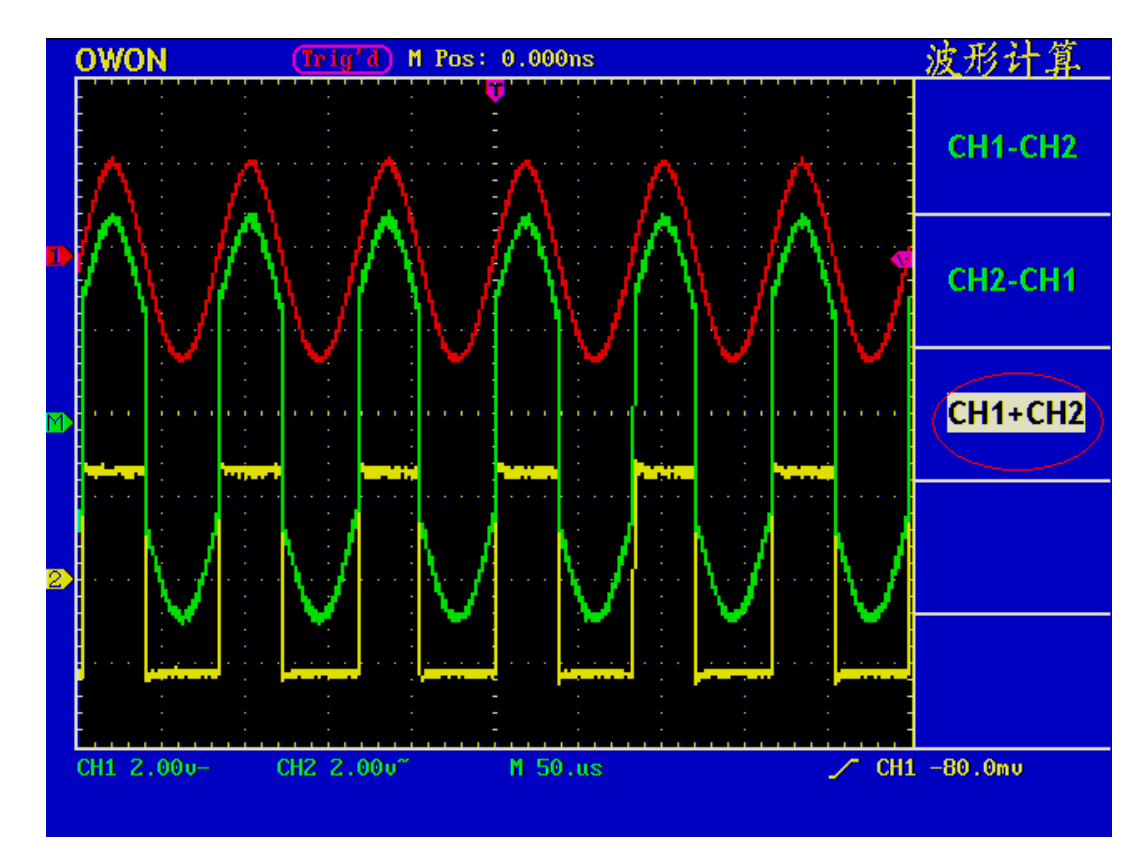

图 20 CH1+CH2 数学运算波形

波形计算相应操作功能表

| 设定                               | 说明            |
|----------------------------------|---------------|
| CH1-CH2                          | 通道1波形减去通道2波形  |
| CH <sub>2</sub> -CH <sub>1</sub> | 通道2波形减去通道1波形  |
| $CH1 + CH2$                      | 通道1波形加上通道2波形  |
| FFT                              | 进行相应傅里叶变换后的波形 |

#### 使用 **FFT**

FFT 将信号分解为分量频率,示波器使用这些分量频率显示信号频率域的图形, 这与示波器的标准时域图形相对。可以将这些频率与已知的系统频率匹配,如系统 时钟、振荡器或电源。

本示波器的FFT运算可以实现将时域波形的 2048 个中心点转换为频域信号。最 终的 FFT 谱中含有从直流 (0 Hz) 到奈奎斯特频率的 1024 个点。 FFT功能菜单说明如下表:

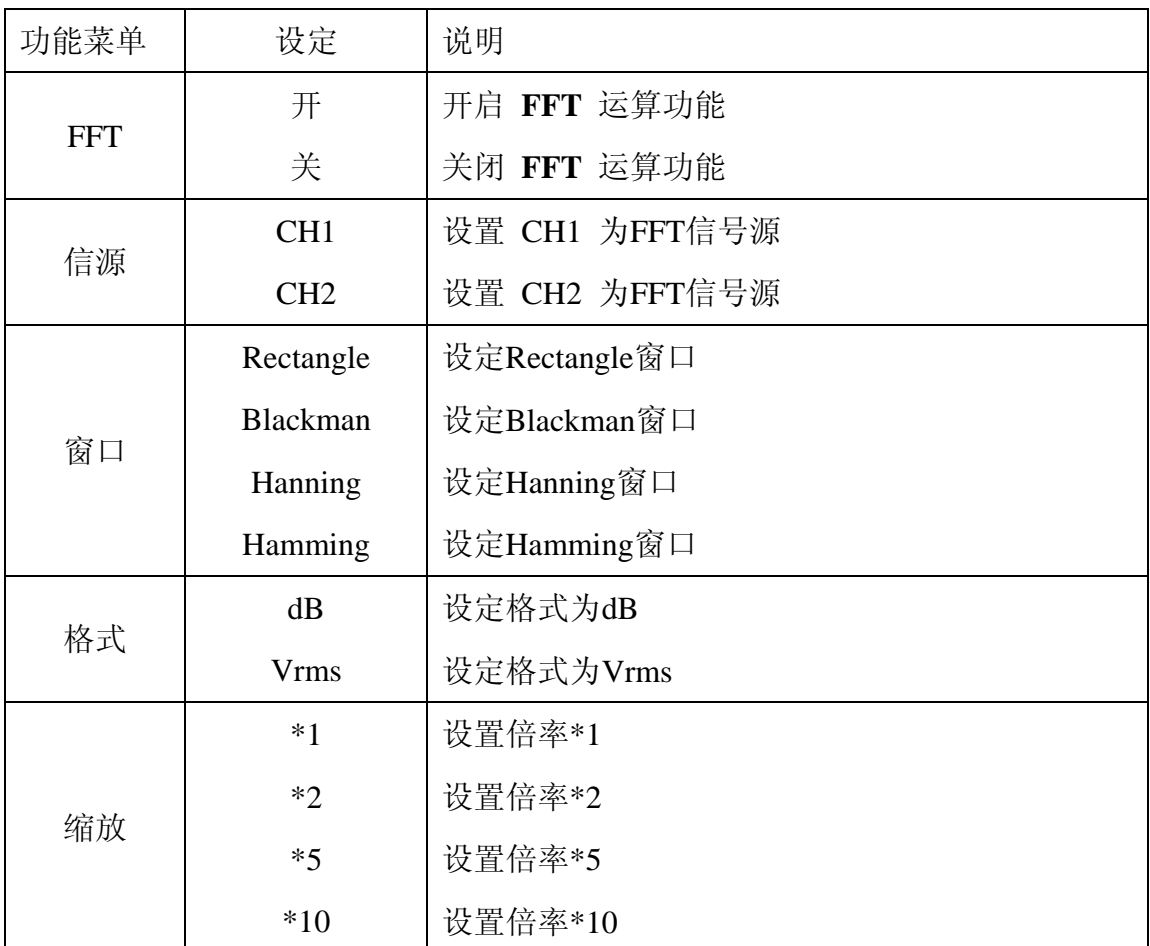

下面以傅里叶变换为例,操作步骤如下:

- 1. 按 **Math MENU** 按键,调出 波形计算 菜单;
- 2. 按 **F4** 菜单选择**FFT**;
- 3. 进入傅里叶运算的菜单后,按 **F1** 菜单选择按键,实现开启关闭 **FFT** 运算功 能的切换,但视窗设定模式下禁止打开 **FFT**。若显示 关闭,则 **FFT** 运算关 闭;若显示开启,则 **FFT** 运算开启,屏幕中显示出绿色的计算后波形 F;
- 4. 按 **F2** 菜单选择按键,实现通道 **CH1**和通道 **CH2** 的信源切换;
- 5. 按 **F3** 菜单选择按键,实现窗口的切换,包括Rectangle窗、Hamming窗、Hanning 窗、Blackman窗;
- 6. 按 **F4** 菜单选择按键,选择格式;
- 7. 按 **F5** 实现**FFT** 缩放,包括\*1,\*2 ,\*5,\*10;
- 8. 调整水平控制区"水平位置"旋钮,移动波形, M Pos 显示的频率即为频谱中 心光标所对应点处的频率;
- 9. 再按 F1 关闭 FFT, 再按Math MENU按键返回到波形计算菜单。

#### 选择**FFT**窗口

■ FFT 功能提供四个窗口。每个窗口都在频率分辨率和幅度精度间交替使用。需 要测量的对象和源信号特点有助于确定要使用的窗口。使用下列原则来选择最适当 的窗口。

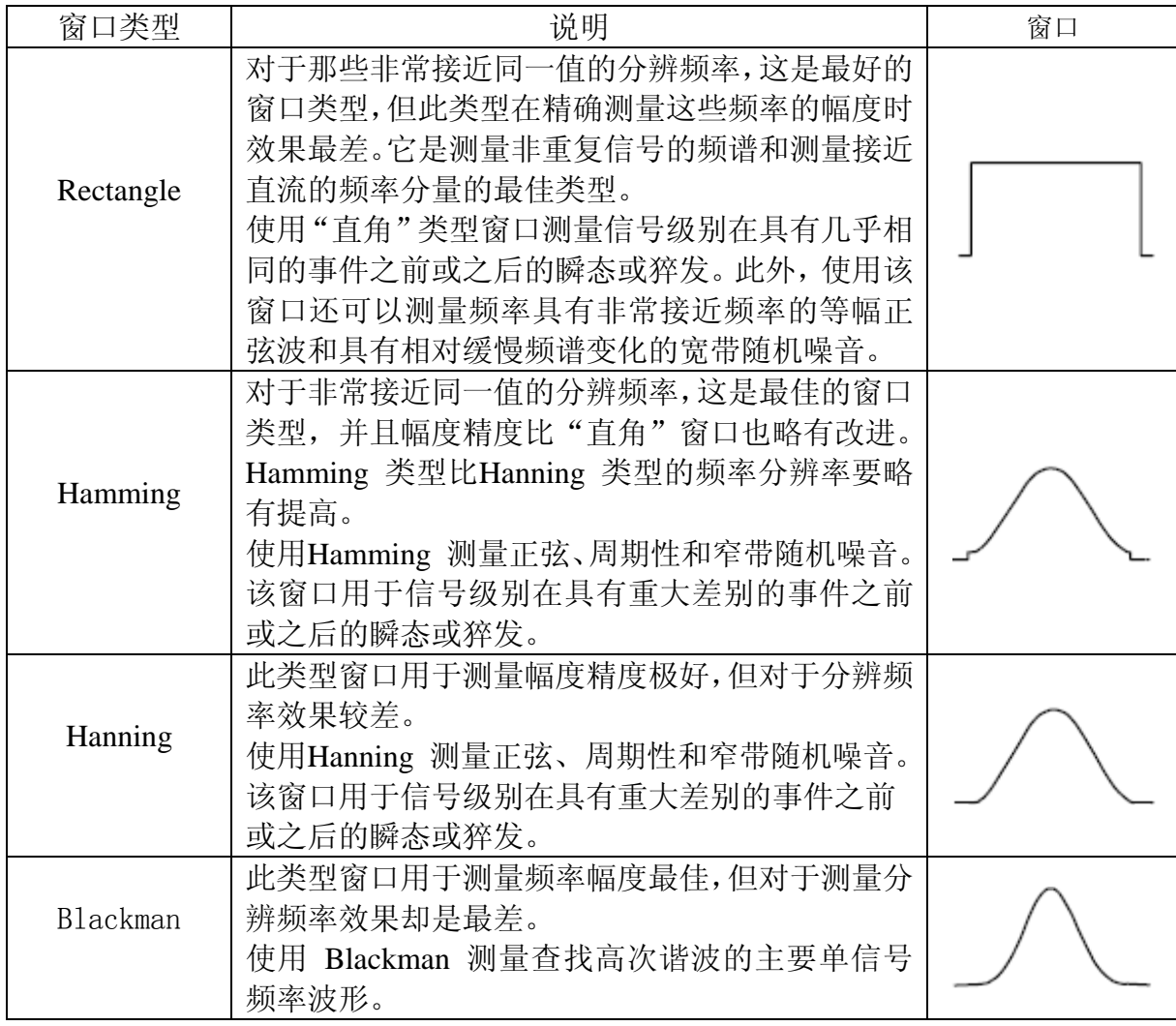

图21、 22、 23、 24 分别显示波形为1kHz正弦波的4种窗体函数 FFT 变换

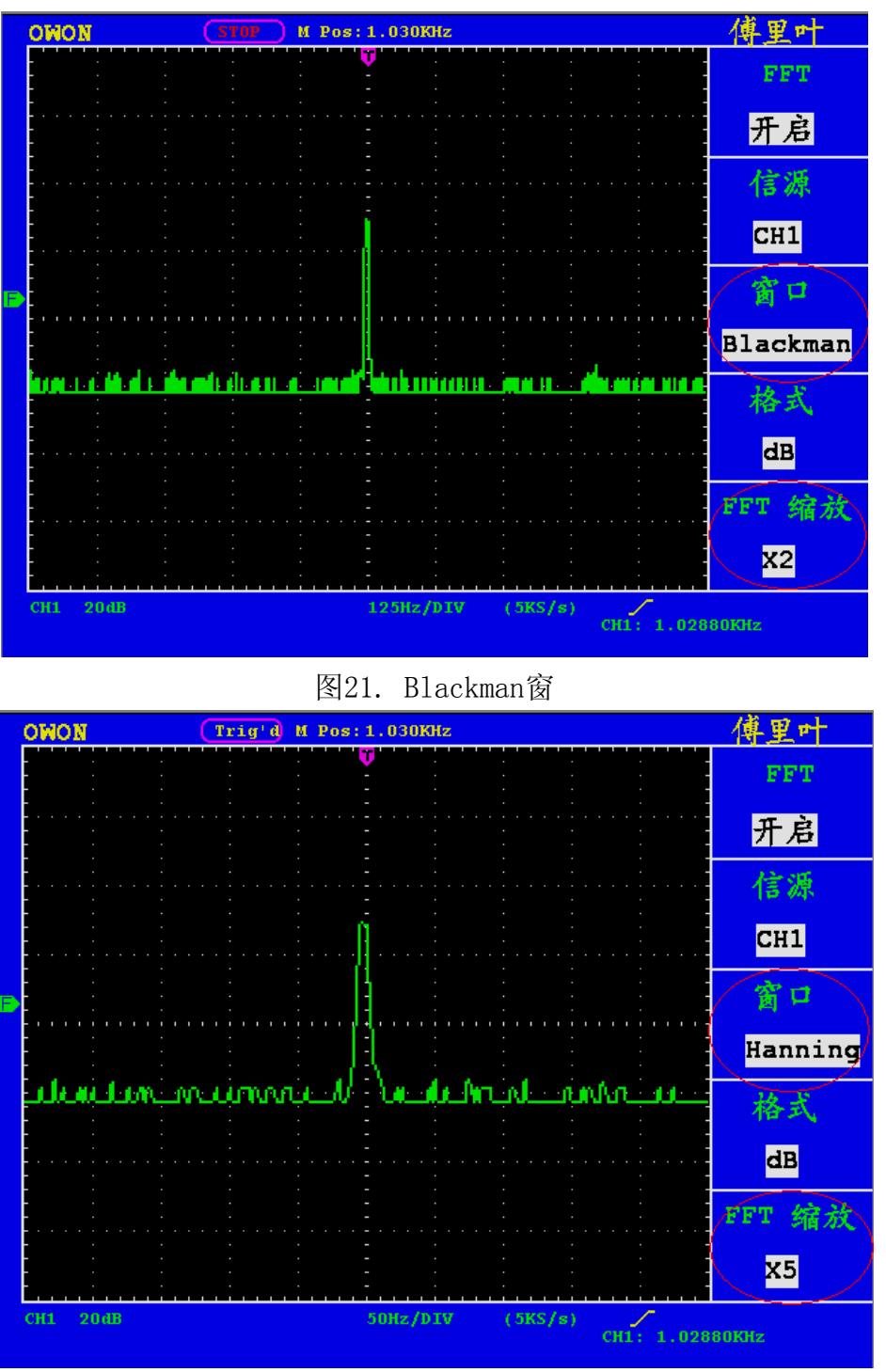

图22. Hanning窗

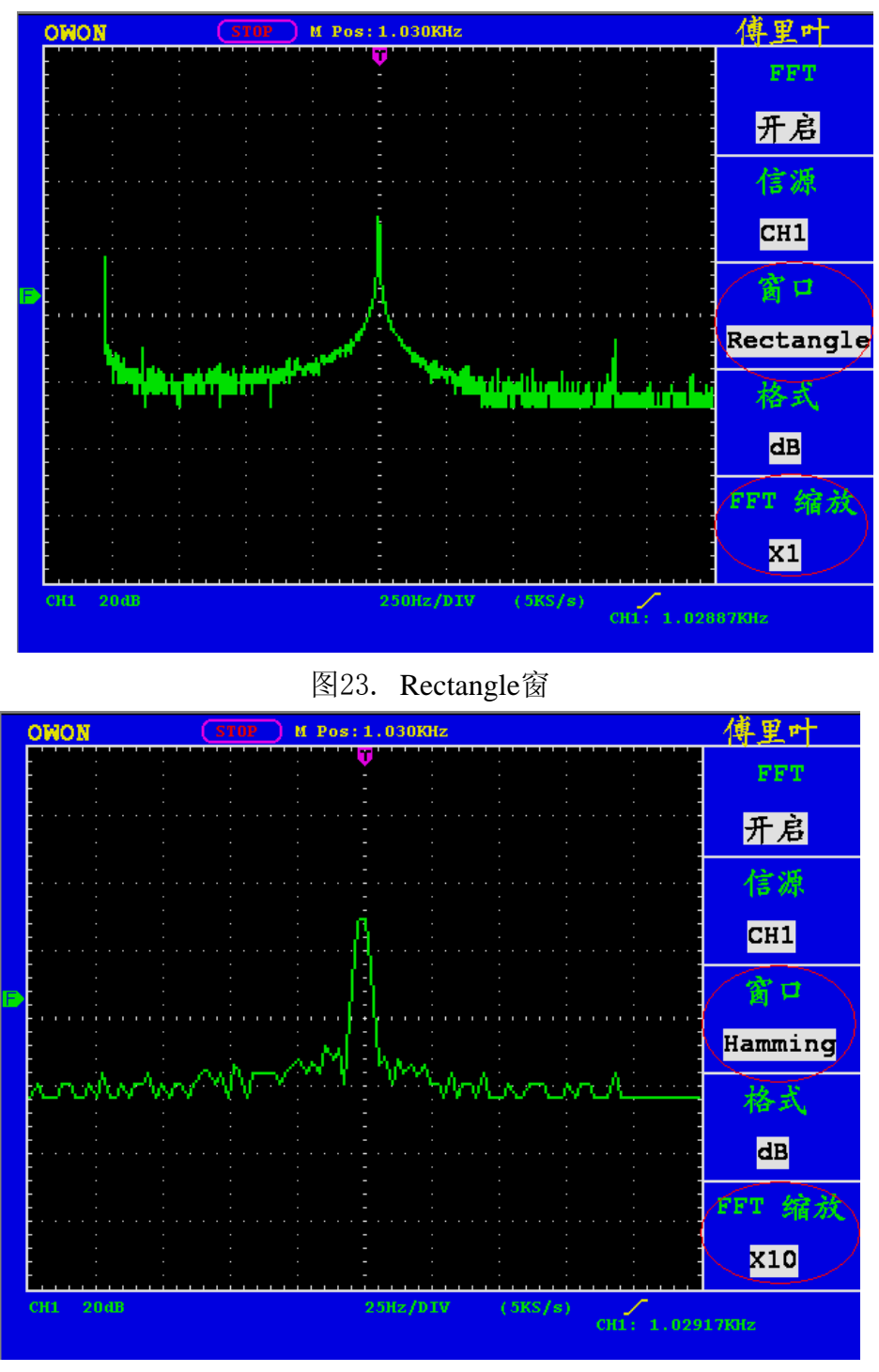

图24. Hamming窗

#### FFT操作技巧

- 如果需要, 可以使用缩放功能以放大波形。
- 使用默认的dBV RMS 标度查看多个频率的详细视图, 即使它们的幅度大不相 同。使用线性RMS 标度查看所有频率之间进行比较的总体视图。
- 具有直流成分或偏差的信号会导致FFT波形成分的错误或偏差。为减少直流成分
可以选择 交流 耦合方式。

 为减少重复或单次脉冲事件的随机噪声以及混叠频率成分,可设置示波器的获取 模式为平均获取方式。

名词解释:

奈奎斯特频率:任何实时数字化示波器在不出现错误的条件下可以测的最高频率是 采样速率的一半。 这个频率称为奈奎斯特频率。"奈奎斯特"频率以上的频率信 息采样不足, 这会产生 FFT 假波现象。使用FFT应注意采样率与所测频率的倍数关 系。

- 注:当开启 FFT 时,下设置被禁止:
- 1) 视窗设定;
- 2) 在 CH1 设置或 CH2 设置中改变通道;
- 3) 显示设置里的 XY 格式;
- 4) 触发设置为 50% (即设定触发电平在触发信号幅值的垂直中点):
- 5) 自动量程。

## 垂直位置 旋钮 和垂直伏/格 旋钮的应用

- 1. 垂直位置 旋钮调整所有通道(包括数学运算)波形的垂直位置。 这个控制钮的解析度根据垂直档位而变化。
- 2. 垂直伏**/**格 旋钮调整所有通道(包括数学运算)波形的垂直分辨率。以 1-2-5 进制方式步进确定垂直档位灵敏度。顺时针增大,逆时针减小垂 直灵敏度。
- 3. 调整通道波形的垂直位置时,屏幕在左下角显示垂直位置信息。见图25.

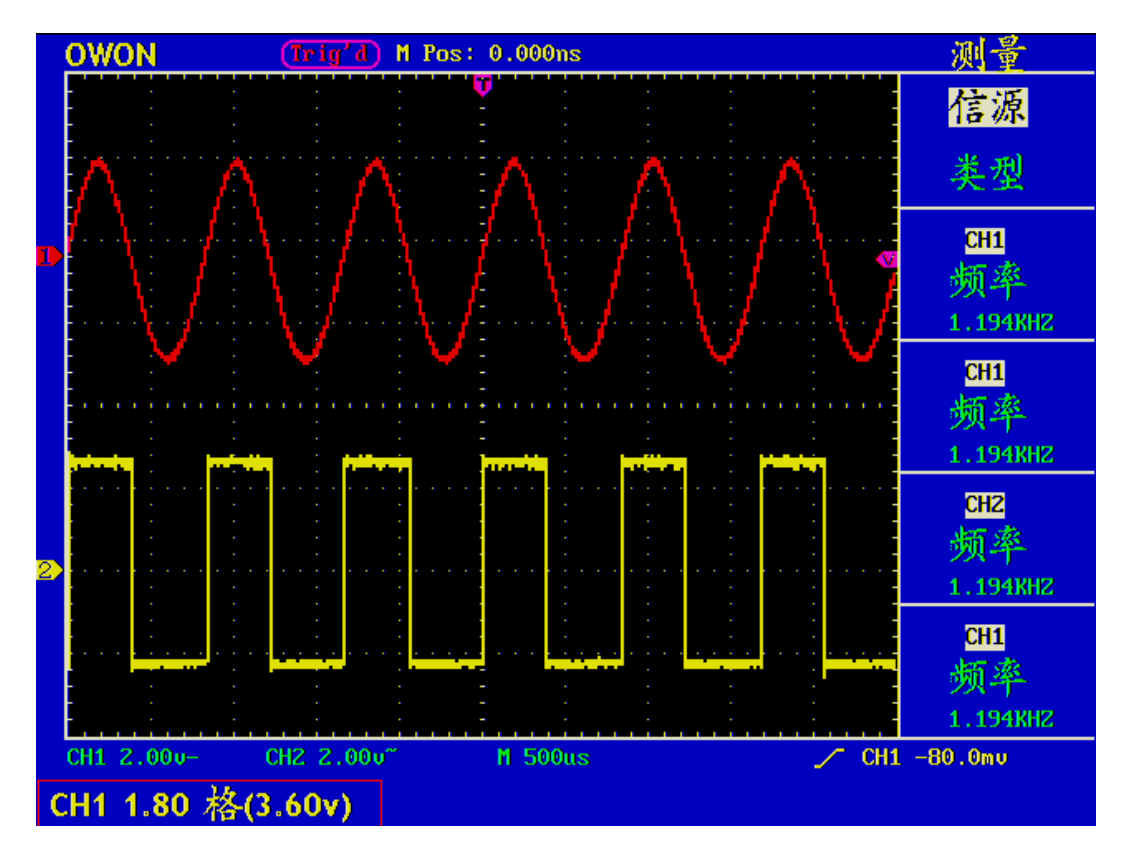

图 25:垂直位置信息

# 如何设置水平系统

水平系统控制区包括水平菜单按键、水平位置旋钮和秒**/**格旋钮。

- 1.水平位置旋钮。调整所有通道(包括数学运算)的水平位置,这个旋钮的 解析度随着时基的变化而变化。
- 2.秒/格旋钮:为主时基或视窗设定设定水平标尺因数。
- 3. 水平菜单按键。按下 水平菜单 按键, 屏幕显示操作菜单见图26。

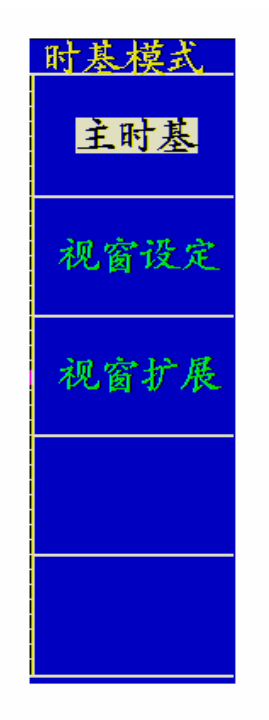

图 26:时基模式菜单

水平菜单说明如下表:

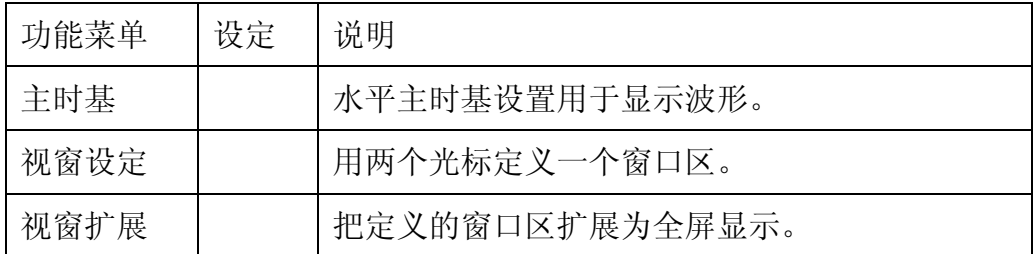

## 主时基

按 F1 菜单选择按键,选择 主时基,此时 水平位置 旋钮和 秒/格 旋钮调整 的是主窗口。屏幕显示见图 27。

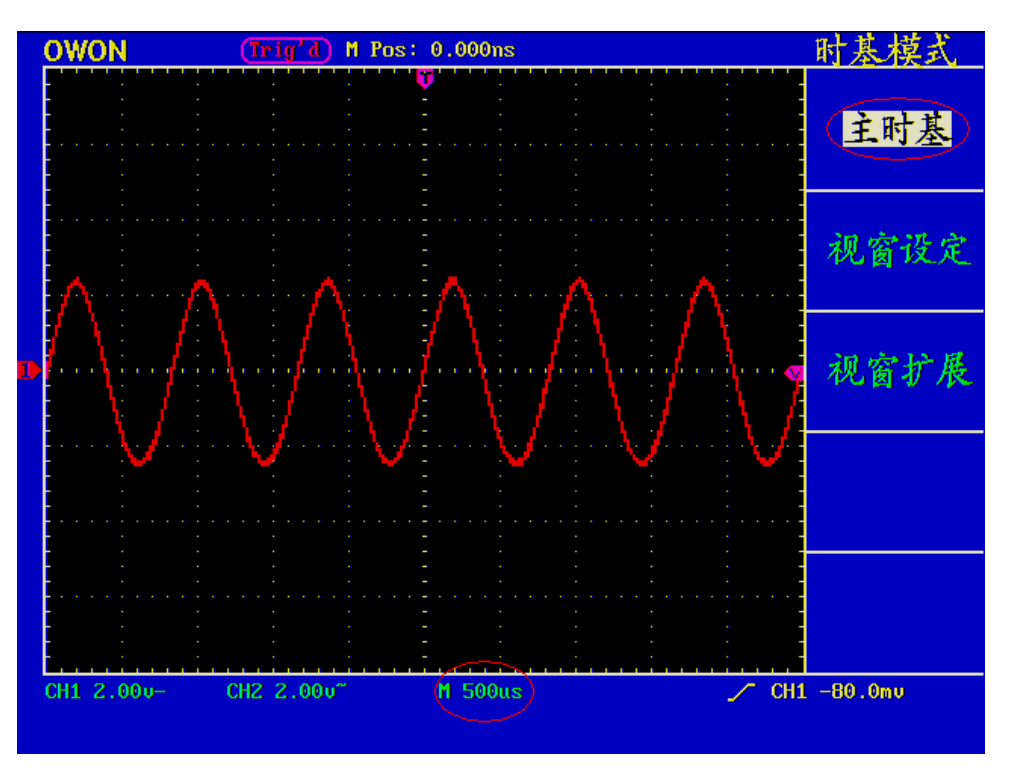

图 27:主时基

## 视窗设定

按 F2 号菜单选择按键,选择 视窗设定,屏幕显示有两个光标定义的窗口区, 此时 水平位置 旋钮和 秒/格 旋钮调整的是这个窗口区的水平位置和窗口 的大小。见图 28。

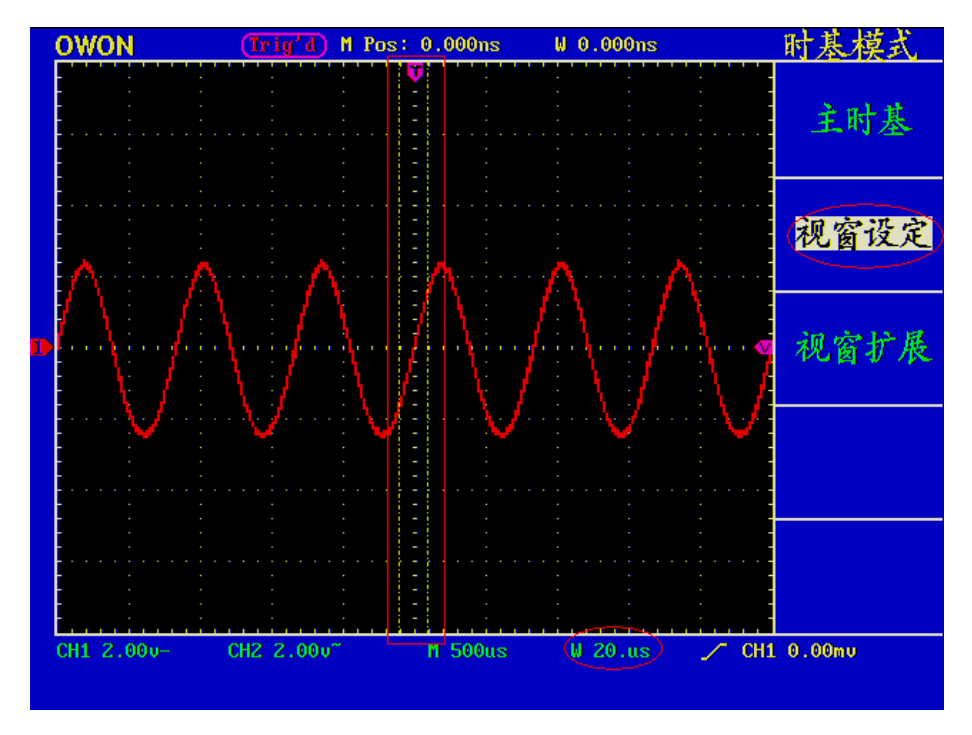

图 28: 视窗设定

## 视窗扩展

按 F3 菜单选择按键,选择 视窗扩展,视窗设定中两个光标定义的窗口区就 被扩展为全屏显示。见图 29。

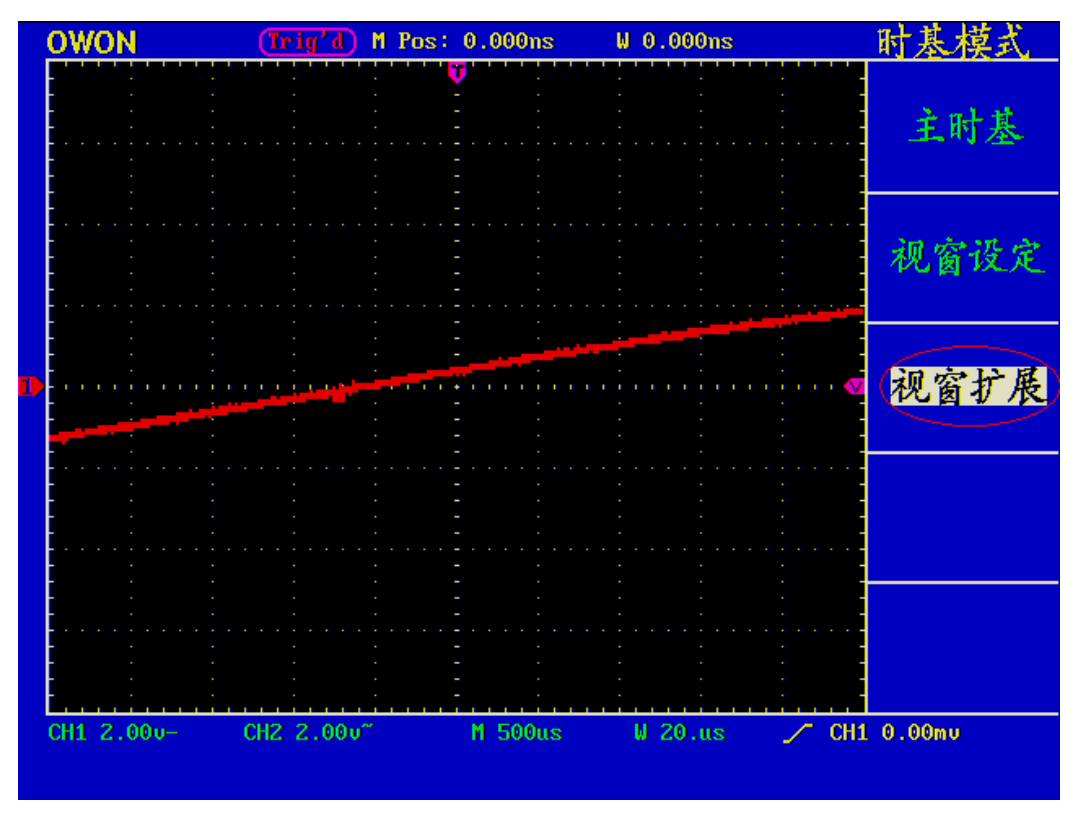

图 29: 视窗扩展

## 如何设置触发系统

触发决定了示波器何时开始采集数据和显示波形。一旦触发被正确设定,它可 以将不稳定的显示转换成有意义的波形。

示波器在开始采集数据时,先收集足够的数据用来在触发点的左方画出波形。

示波器在等待触发条件发生的同时连续地采集数据。当检测到触发后,示波器 连续地采集足够的数据以在触发点的右方画出波形。

触发控制区包括一个旋钮和四个功能菜单按键。

触发电平:触发电平调整旋钮,设定触发点对应的信号电压。

设置为**50%**:设定触发电平在触发信号幅值的垂直中点。

强制触发:强制触发按键,强制产生一触发信号,主要应用于触发方式中的"正 常"和"单次"模式。

设置为零:触发水平位置回零。

触发菜单:触发菜单按键。当按下这个按键时,屏幕显示单触操作菜单或交替。 触发控制

不同型号的示波器其触发控制菜单不同,下面分别介绍:

### **PDS5022S**、**PDS6042S**、**PDS6062S**、**PDS6062T** 的触发控制

触发有两种方式: 边沿和视频。每类触发使用不同的功能菜单, 按 F1 菜单选 择键进行切换。

边沿触发: 当触发输入沿给定方向通过某一给定电平时,边沿触发发生。

视频触发:对标准视频信号进行场或行视频触发。

下面分别对边沿和视频触发菜单进行说明。

#### 边沿触发

边沿触发方式是在输入信号边沿的触发值上触发。在选取边沿触发 时, 即在 输入信号的上升或下降边沿触发。

#### 边沿触发菜单见图30:

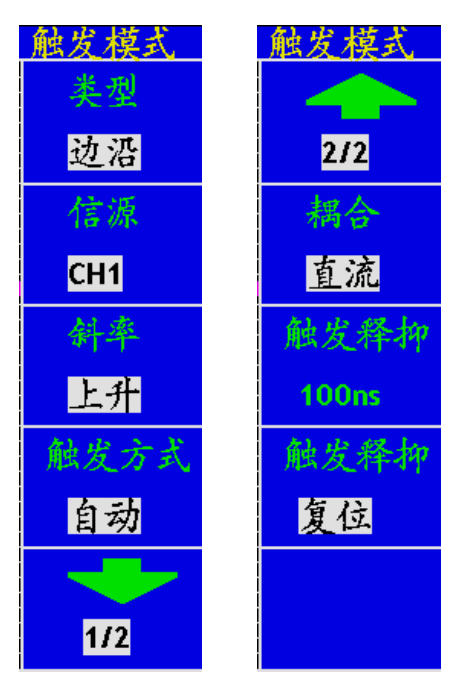

图30:边沿触发菜单

边沿触发菜单说明如下表:

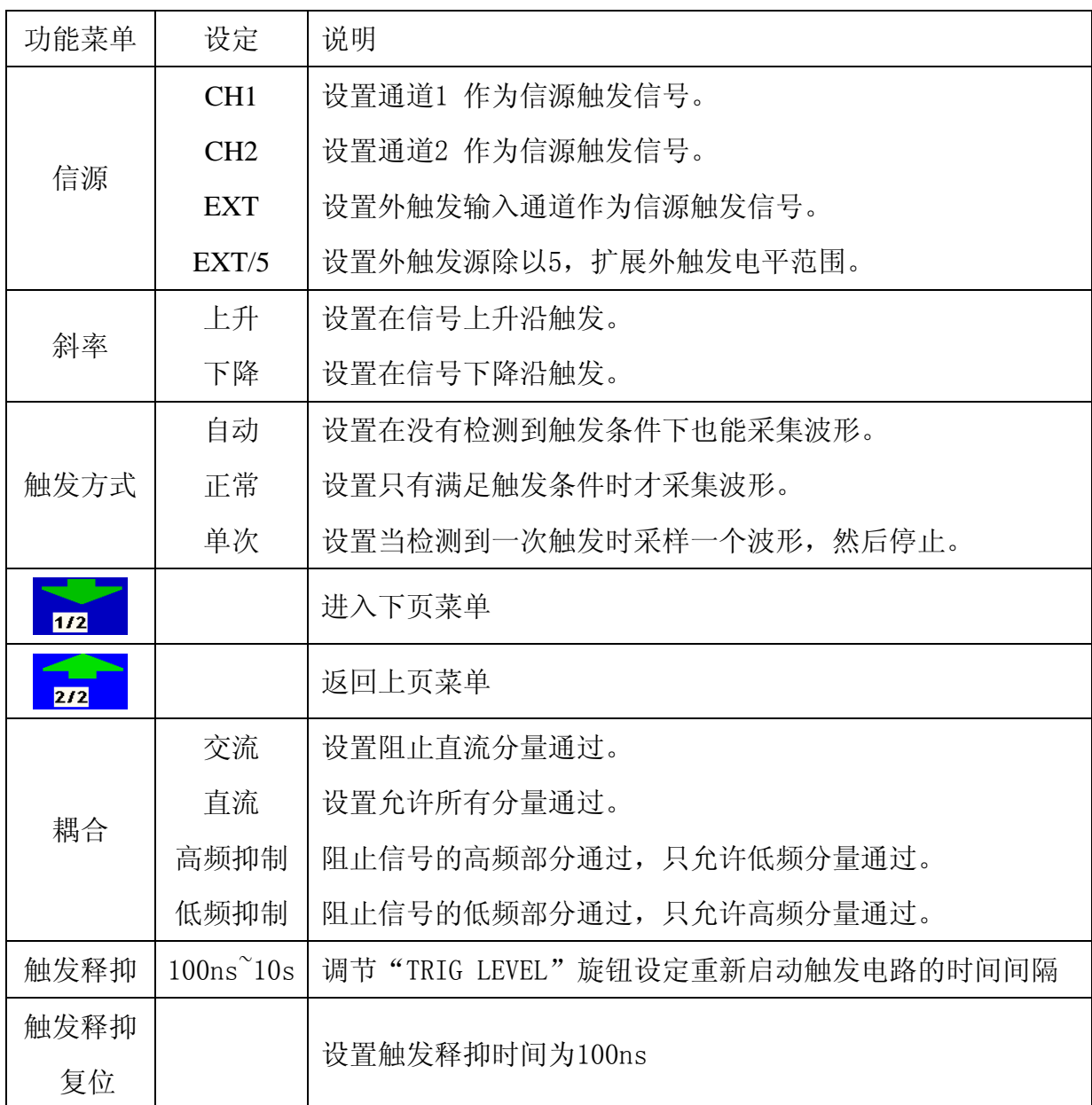

#### 注:

触发释抑:指重新启动触发电路的时间间隔。

使用触发释抑控制可稳定触发复杂波形(如脉冲系列)。释抑时间是指示波器重新 启用触发电路所等待的时间。在释抑期间,示波器不会触发,直至释抑时间结束。 设置通道1上升沿触发,触发方式为自动,耦合为直流。操作步骤如下:

1、按 触发菜单 按键, 调出触发菜单。

2、按 F1 菜单选择按键,选择类型为 边沿。

3、按 F2 菜单选择按键, 选择信源为 CH1。

4、按 F3 菜单选择按键,选择为斜率上升。

5、按 F4 菜单选择按键,选择触发方式为 自动。

6、按 F5 菜单选择按键,进入下页菜单。

- 7、按 F2 菜单选择按键,选择耦合为 直流。屏幕显示见图31。
- 8、按 F3 菜单选择按键,选定触发释抑,使用触发电平旋钮以调整释抑。

9、按 F1 菜单选择按键,返回上页菜单。

10、再按 F3 菜单选择按键,选择斜率为 下降。屏幕显示见图32。

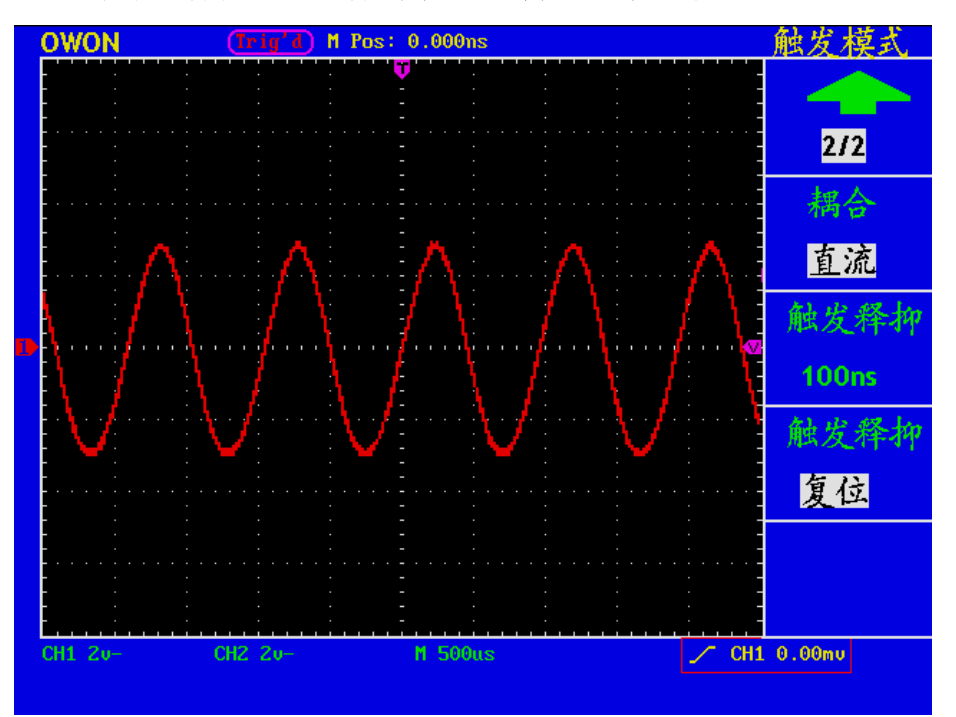

### 图 31:上升沿触发波形

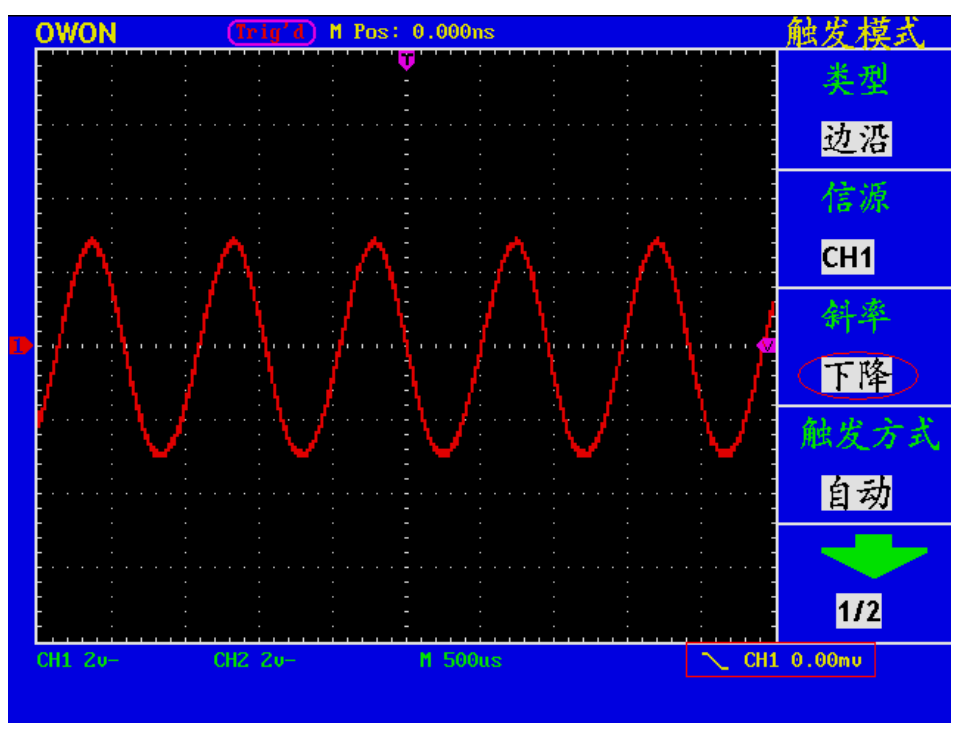

图 32:下降沿触发波形

### 视频触发

选择 视频触发 以后,即可在 **NTSC**,**PAL** 或 **SECAM** 标准视频信号的场或 行上触发。

视频触发操作菜单见图33:

| 触发 模式<br>类型 | 触发模式         |
|-------------|--------------|
| 视频          | 212          |
| 信源          | 触发释抑         |
| CH1         | <b>100ns</b> |
| 同步          | 触发释抑         |
| 裄           | 复位           |
| 制式          |              |
| <b>NTSC</b> |              |
|             |              |
| 1/2         |              |

图33:视频触发菜单

视频触发菜单说明如下表:

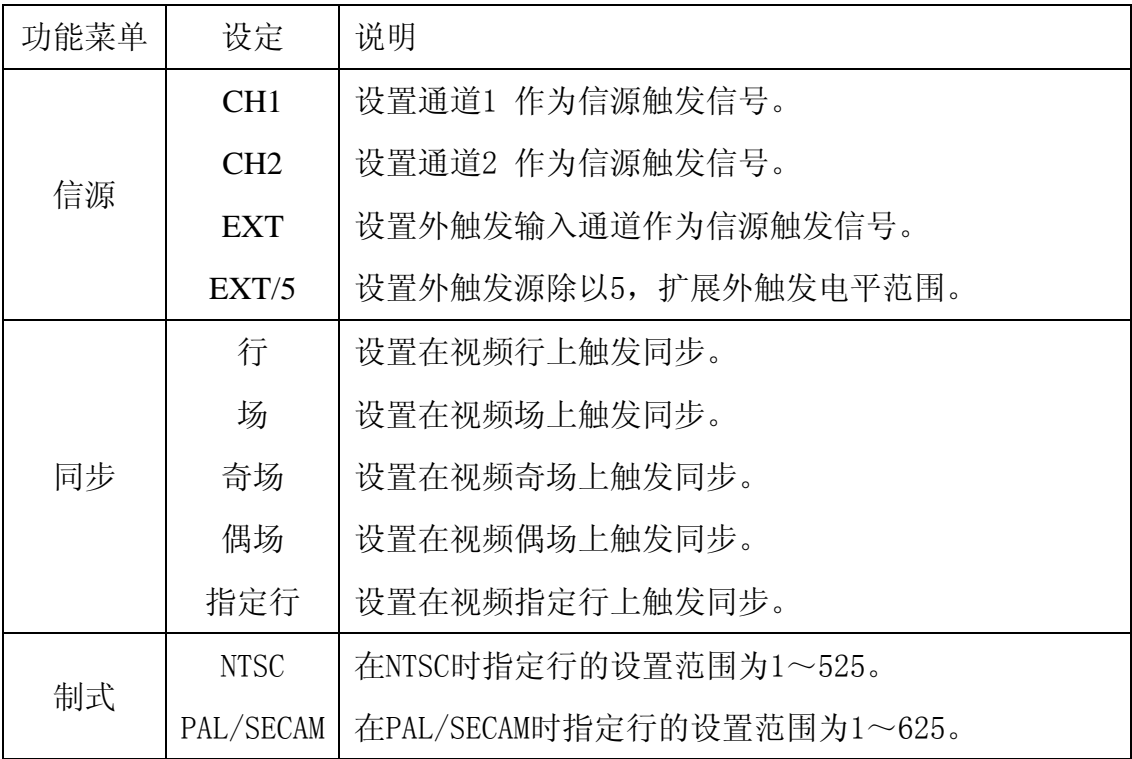

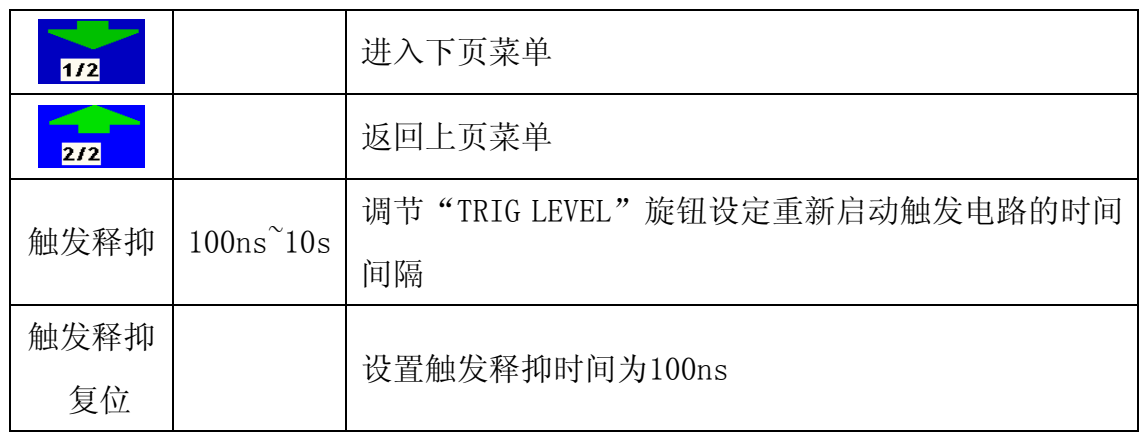

设置通道1为视频触发,操作步骤如下:

- 1、按 触发菜单 按键, 调出触发菜单。
- 2、按 F1 菜单选择按键,选择类型为 视频。
- 3、按 F2 菜单选择按键, 选择信源为 CH1。
- 4、按 F3 菜单选择按键,选择同步为场。屏幕显示见图34。

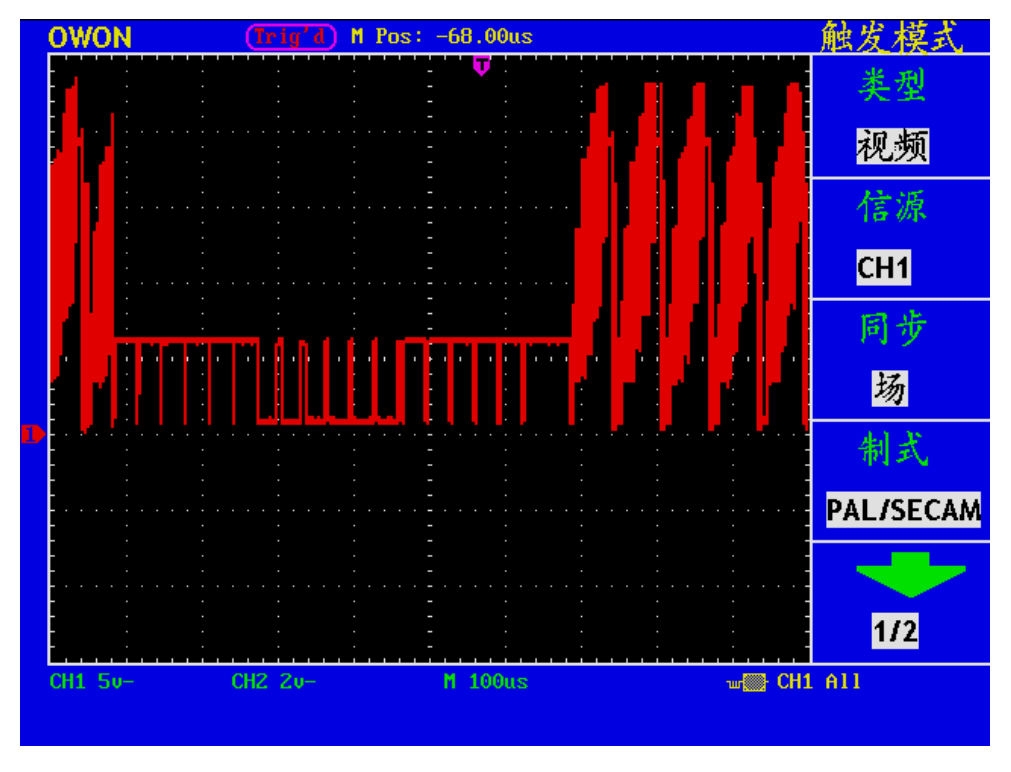

图 34 视频场触发波形

## **PDS7062T**、**PDS7102T** 的触发控制

触发有两种方式:交替和单触。

单触触发:用一个用户设定的触发信号同时捕获双通道数据以达到稳定同步的

波形。

交替触发:稳定触发不同步信号,当通道1及通道2输入信号频率不同时,也能 确保两个通道同时获得稳定波形。

下面分别对交替触发和单触触发菜单进行说明。

### 单触触发

单触触发方式又分为边沿触发和视频触发,您可以在该菜单中为两个垂直通道 选择不同的触发类型。

边沿触发: 当触发输入沿给定方向通过某一给定电平时,边沿触发发生。

视频触发:对标准视频信号进行场或行视频触发。

下列分别对单触触发中的两种触发类型进行说明。

#### 边沿触发

边沿触发方式是在输入信号边沿的触发阈值上触发。在选取 边沿触发 时, 即 在输入信号的上升或下降边沿触发。

### 边沿触发菜单见图35:

| 触发 模式 | 触发模式      | 触发模式         |
|-------|-----------|--------------|
| 类型    |           |              |
| 单触    | 2/3       | 3/3          |
| 信源    | 触发方式      | 触发释抑         |
| CH1   | 自动        | <b>100ns</b> |
| 类型    | 耦合        | 触发释抑         |
| 边沿    | 直流        | 复位           |
| 斜率    | 灵敏度       |              |
| 上升    | $0.2$ div |              |
|       |           |              |
| 1/3   | 2/3       |              |

图35:边沿触发菜单

单触触发方式中的边沿触发菜单说明如下表:

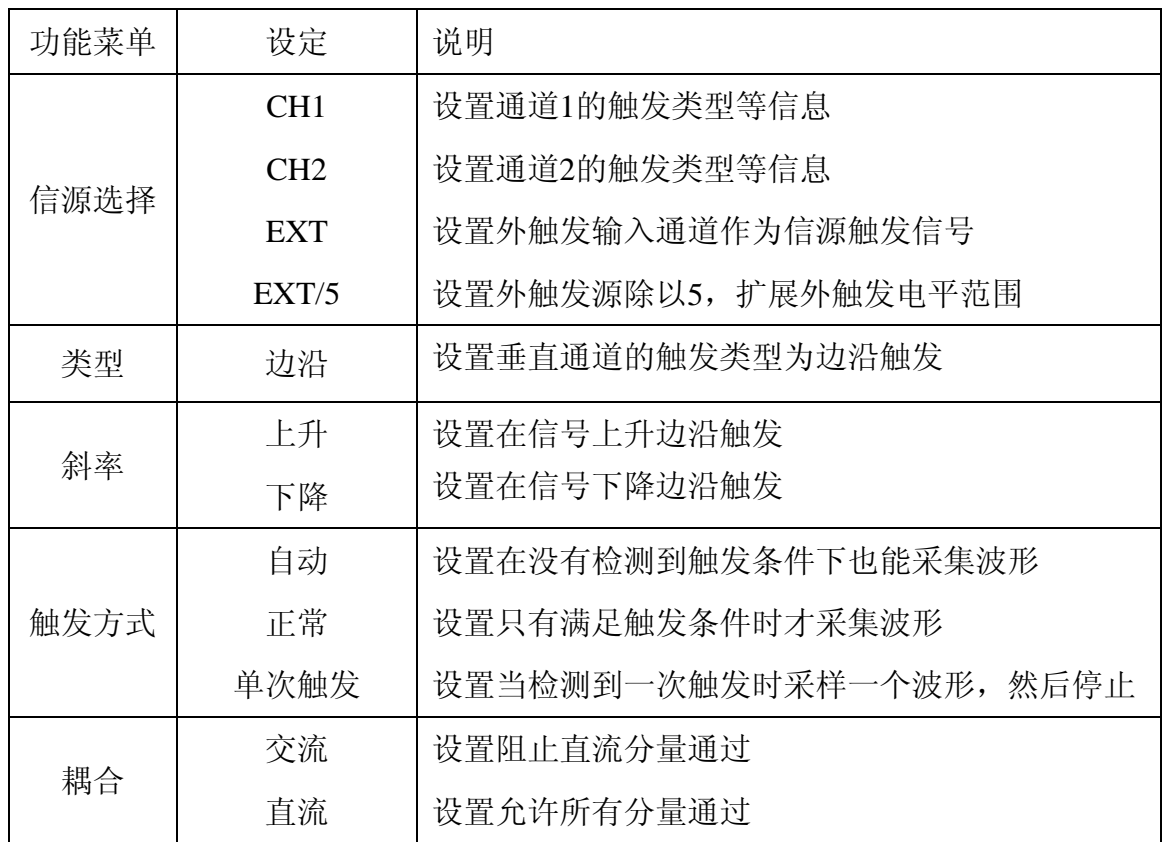

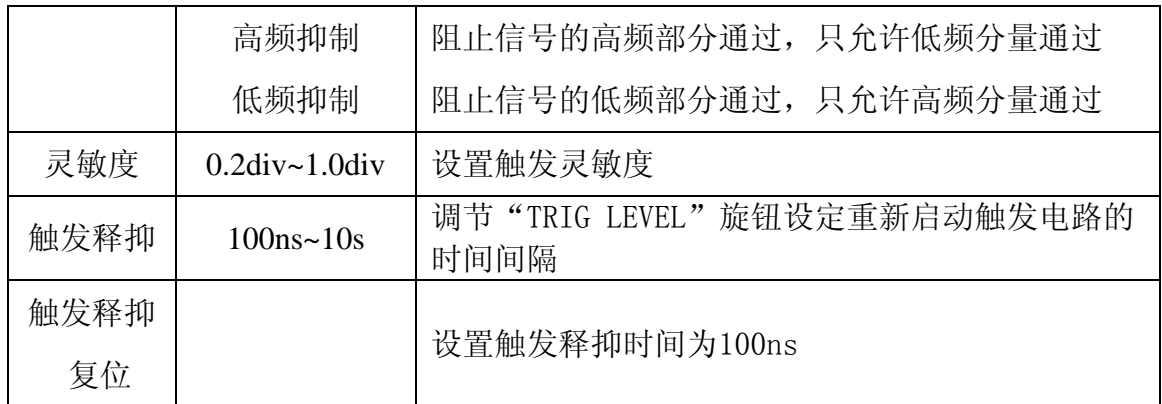

设置通道1上升沿触发,触发方式为自动,耦合为直流。操作步骤如下:

- 1、按 触发菜单 按键, 调出触发菜单。
- 2、按 F1 菜单选择按键,选择类型为 单触。
- 3、按 F2 菜单选择按键,选择信源为 CH1。
- 4、按 F3 菜单选择按键, 选择类型为 边沿。
- 5、按 F4 菜单选择按键,选择斜率为 上升。
- 6、按 F5 菜单选择按键,进入下页菜单。
- 7、按 F2 菜单选择按键,选择触发方式为 自动。
- 8、按 F3 菜单选择按键,选择耦合为 直流。屏幕显示见图36。

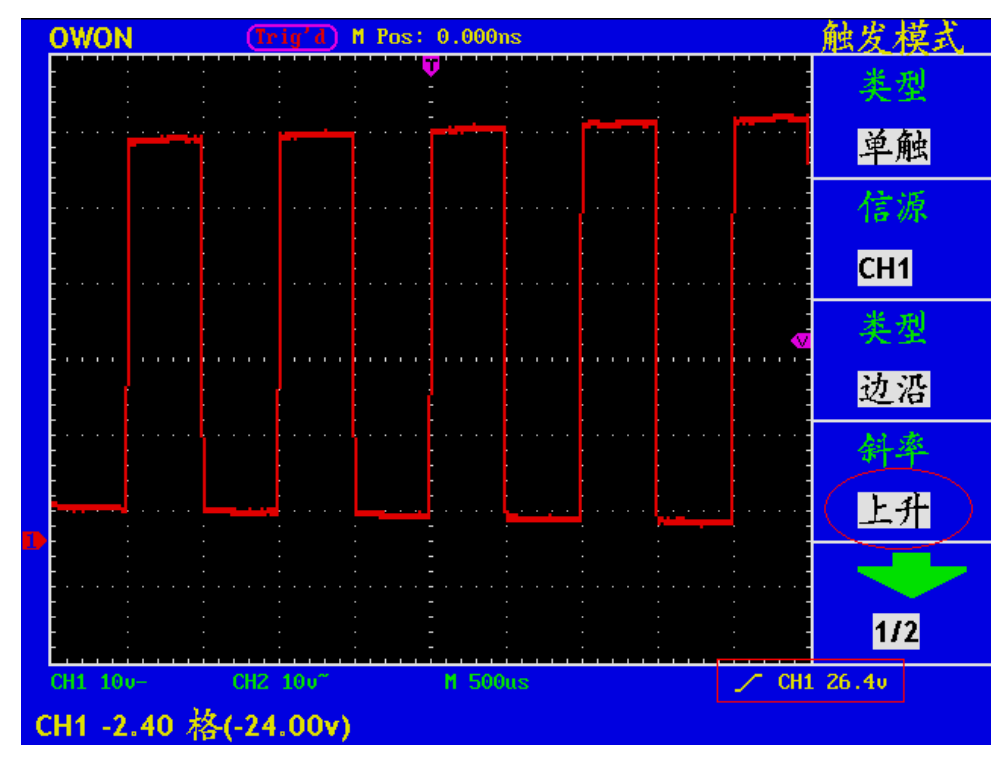

图 36:上升沿触发波形

### 视频触发

视频触发操作菜单见图37:

| 触发模式            | 触发模式         |
|-----------------|--------------|
| 菜型              |              |
| 单触              | 212          |
| 信源              | 制式           |
| CH <sub>2</sub> | <b>NTSC</b>  |
| 菜型              | 触发释抑         |
| 视频              | <b>100ns</b> |
| 同步              | 触发释抑         |
| 行               | 复位           |
|                 |              |
| 1/2             |              |

图37:视频触发菜单

视频触发菜单说明如下表:

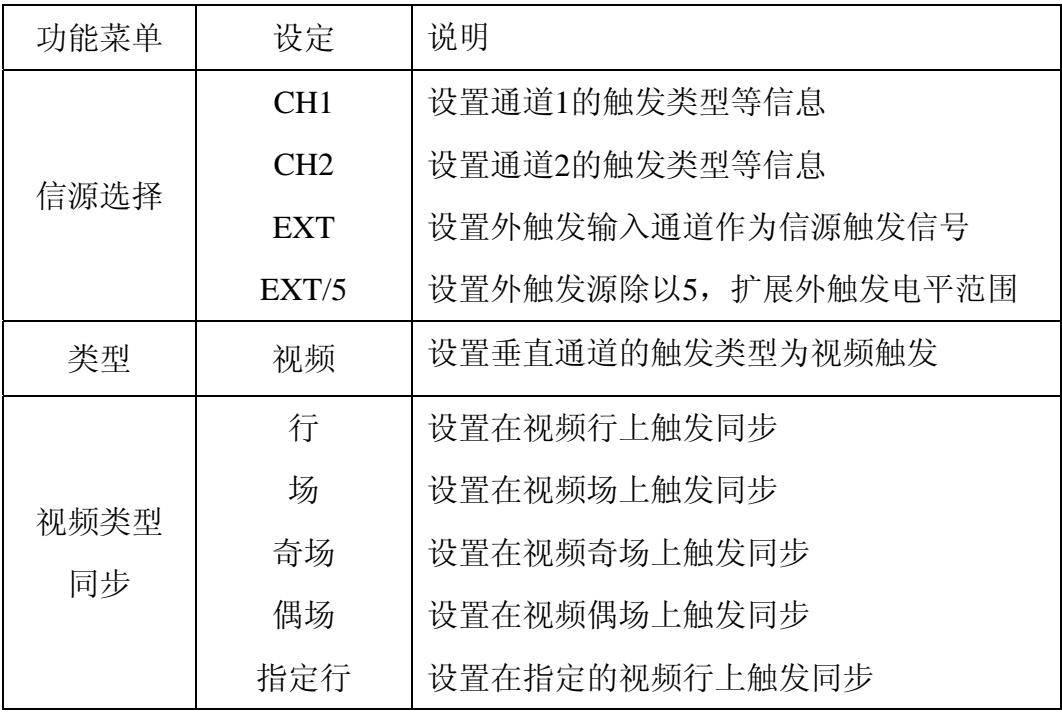

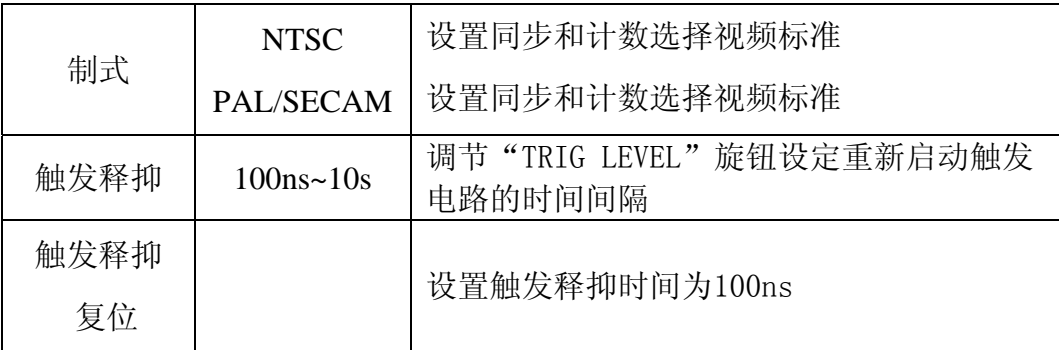

设置通道1为视频触发,操作步骤如下:

- 1、按 触发菜单 按键, 调出触发菜单。
- 2、按 F1 菜单选择按键, 选择类型为 单触。
- 3、按 F2 菜单选择按键,选择信源为 CH2。
- 4、按 F3 菜单选择按键,选择类型为 视频。
- 5、按 F4 菜单选择按键, 选择同步为 场。屏幕显示见图38。
- 6、再按 F2 菜单选择按键,选择信源为 CH1。
- 7、再按 F4 菜单选择按键,选择斜率为 行。屏幕显示见图39。

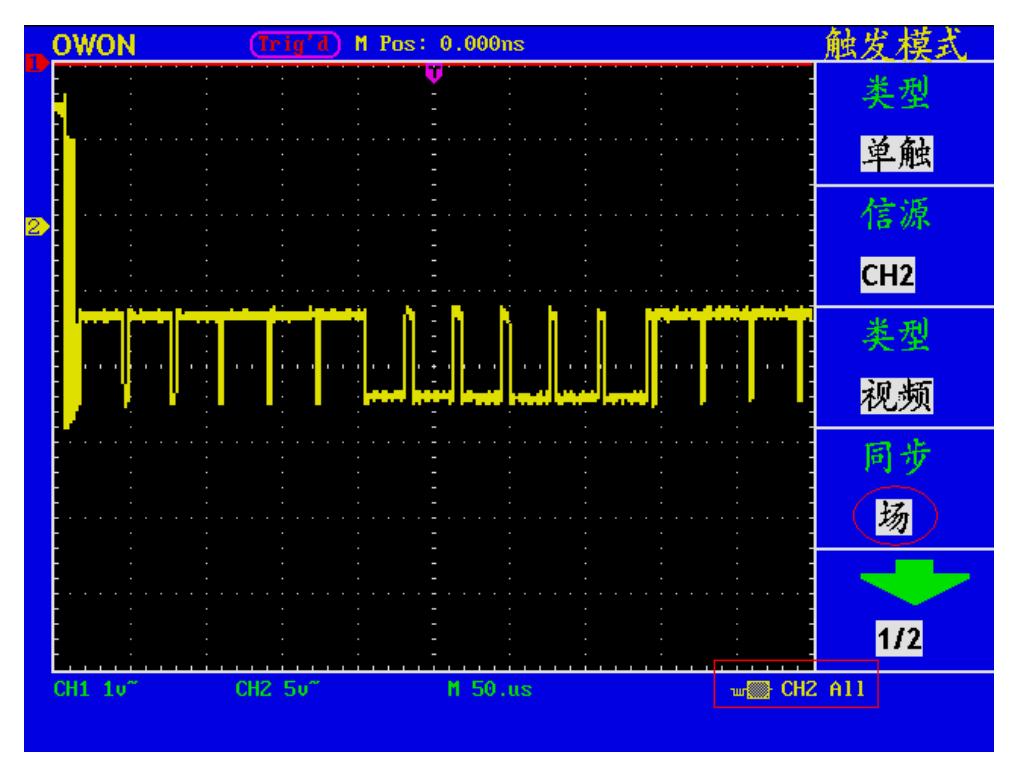

图 38 视频场触发波形

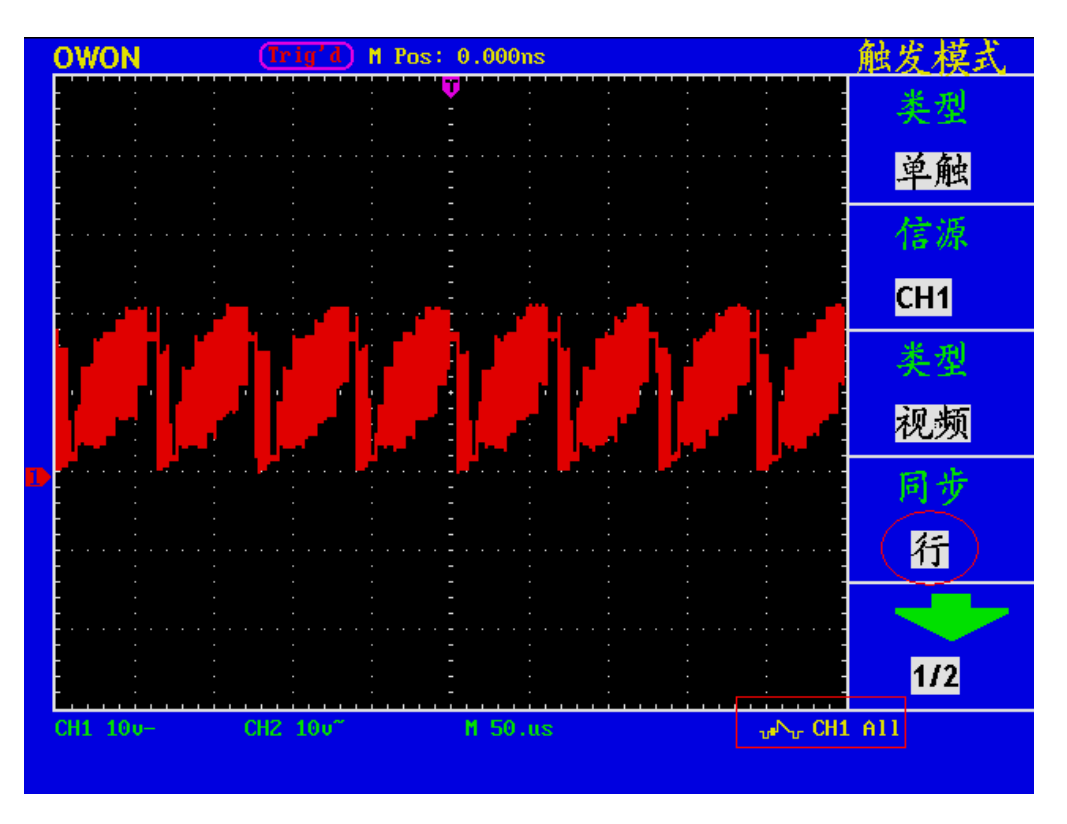

图 39 视频行触发波形

### 交替触发:

在交替触发时,触发信号来自于两个垂直通道。此方式可用于同时观察两路不相 关的信号。可以在这个菜单中为两个通道设置不同的触发类型,可设置边沿或视频。 当设置为交替触发时,屏幕上会出现两个触发垂直位置指针(红色:CH1,黄色:CH2)。 交替触发菜单显示如图40、图41:

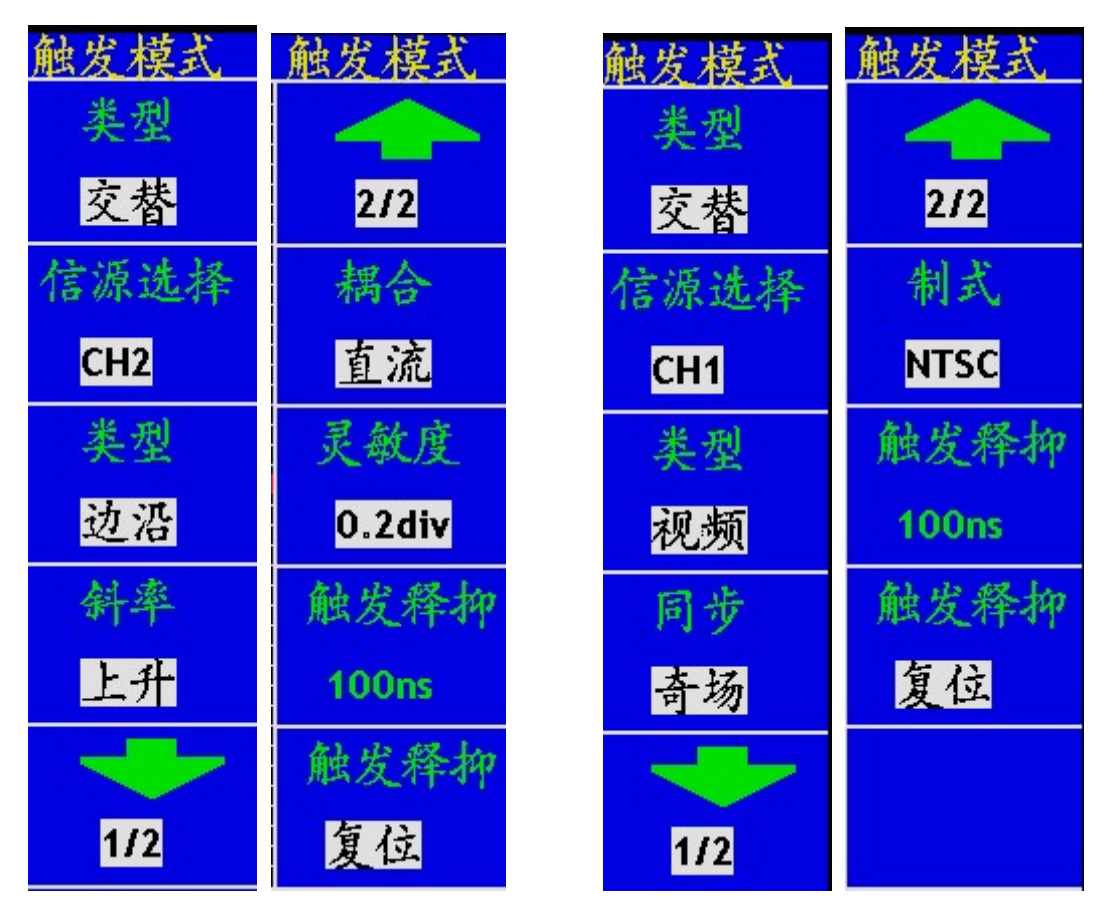

图40: 交替边沿触发菜单 网41: 交替视频触发菜单

当触发类型为边沿时,设置和边沿触发一样。当触发类型为视频时,设置和视 频触发一样。

通道1测量一个10KHz正弦波,通道2测量一个视频信号。交替触发设置步骤如下:

```
1、按 触发菜单 按键, 调出触发菜单。
2、按 F1 菜单选择按键, 选择类型为 交替。
3、按 F2 菜单选择按键,选择信源为 CH1。 
4、按 F3 菜单选择按键, 选择类型为 边沿。
5、按 F4 菜单选择按键,选择斜率为 上升。 
6、按 F5 菜单选择按键,选择下一级菜单。 
7、按 F2 菜单选择按键,选择耦合为 直流。 
8、按 F3 菜单选择按键,直到灵敏度显示 0.5div。通道1触发设置完成。 
9、按 F4 菜单选择按键,选定触发释抑,使用触发电平旋钮以调整释抑。 
10、按 F1 菜单选择按键,返回上一级菜单。 
11、按 F2 菜单选择按键,选择信源为 CH2。 
12、按 F3 菜单选择按键, 选择类型为 视频。
13、按 F4 菜单洗择按键, 洗择制式为 行。
14、按 F5 菜单选择按键,选择下一级菜单。 
15、按 F2 菜单选择按键,选择制式为 NTSC。通道2触发设置完成。 
采集后的波形见图42。
```
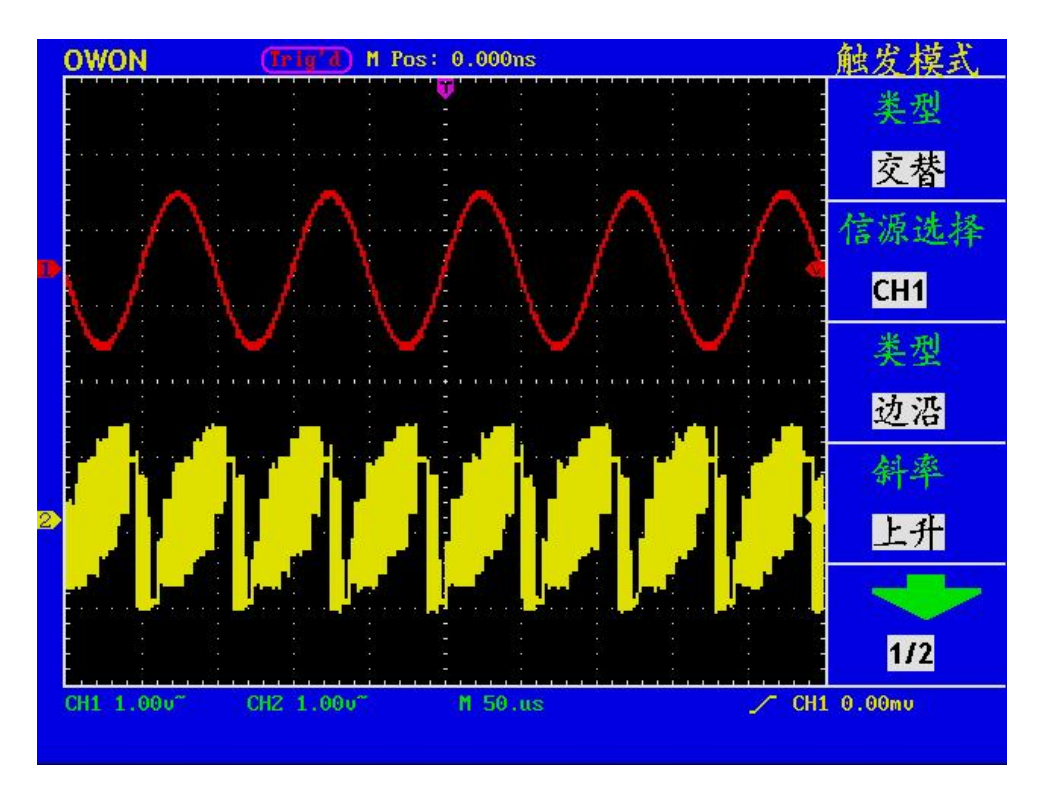

图42: 交替触发波形

名词解释:

触发方式:本示波器提供三种触发方式:自动、正常和单次。

自动触发方式:这种触发方式使得示波器即使在没有检测到触发条件的情况下也能 获取到波形,当示波器在一定的等待时间内没有触发条件发生时,示波器进行强制 触发。当强制进行无效触发时,示波器不能使波形同步。

正常触发方式:示波器在正常触发方式时,只有当其被触发才能获取波形,在没有 触发时,示波器将显示原有波形,而获取不到新波形。

单次触发方式,在单次触发方式下,用户每按一次"RUN/STOP"按键,示波器将 检测到一次触发,而获取一个波形。

灵敏度: 为了排除现实世界信号噪声的影响, 得到稳定的触发, 触发电路引入了迟 滞。迟滞可调,范围是 0.2div~1.0div,这就意味着当设置为 1.0div 时,触发电平对 于任何峰峰幅度≤1.0div 的信号,不做响应,从而排除噪声的影响。

触发释抑:使用触发释抑控制可稳定触发复杂波形(如脉冲系列)。释抑时间是指 示波器重新启用触发电路所等待的时间。在释抑期间,示波器不会触发,直至释抑 时间结束。

## 如何操作功能菜单

功能菜单控制区包括六个功能菜单按键和两个立即执行按键。

## 存储、测量、采样、功能、游标、显示、自动量程、自动设置、运行**/**停止。

## 如何进行采样设置

按 采样 按键,屏幕显示见图43:

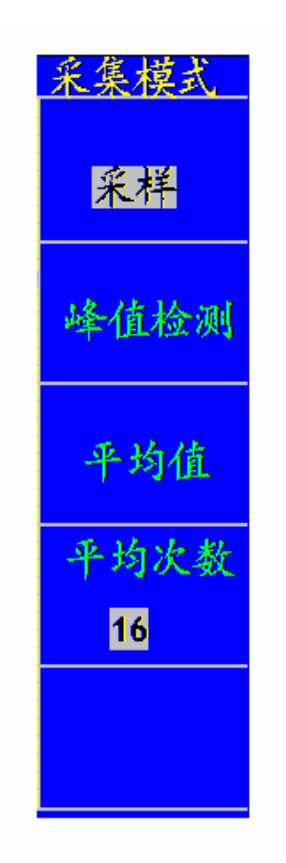

图43:采集模式菜单

采样设置菜单说明如下表:

| 功能菜单 | 设定                  | 说明                       |
|------|---------------------|--------------------------|
| 采样   |                     | 普通采样方式。                  |
| 峰值检测 |                     | 用于检测干扰毛刺和减少混淆的可能性。       |
| 平均值  |                     | 用于减少信号中的随机及无关噪声, 平均次数可选。 |
| 平均次数 | 4、16、64、128 选择平均次数。 |                          |

通过改变采样方式设置,观察因此造成的波形显示变化。

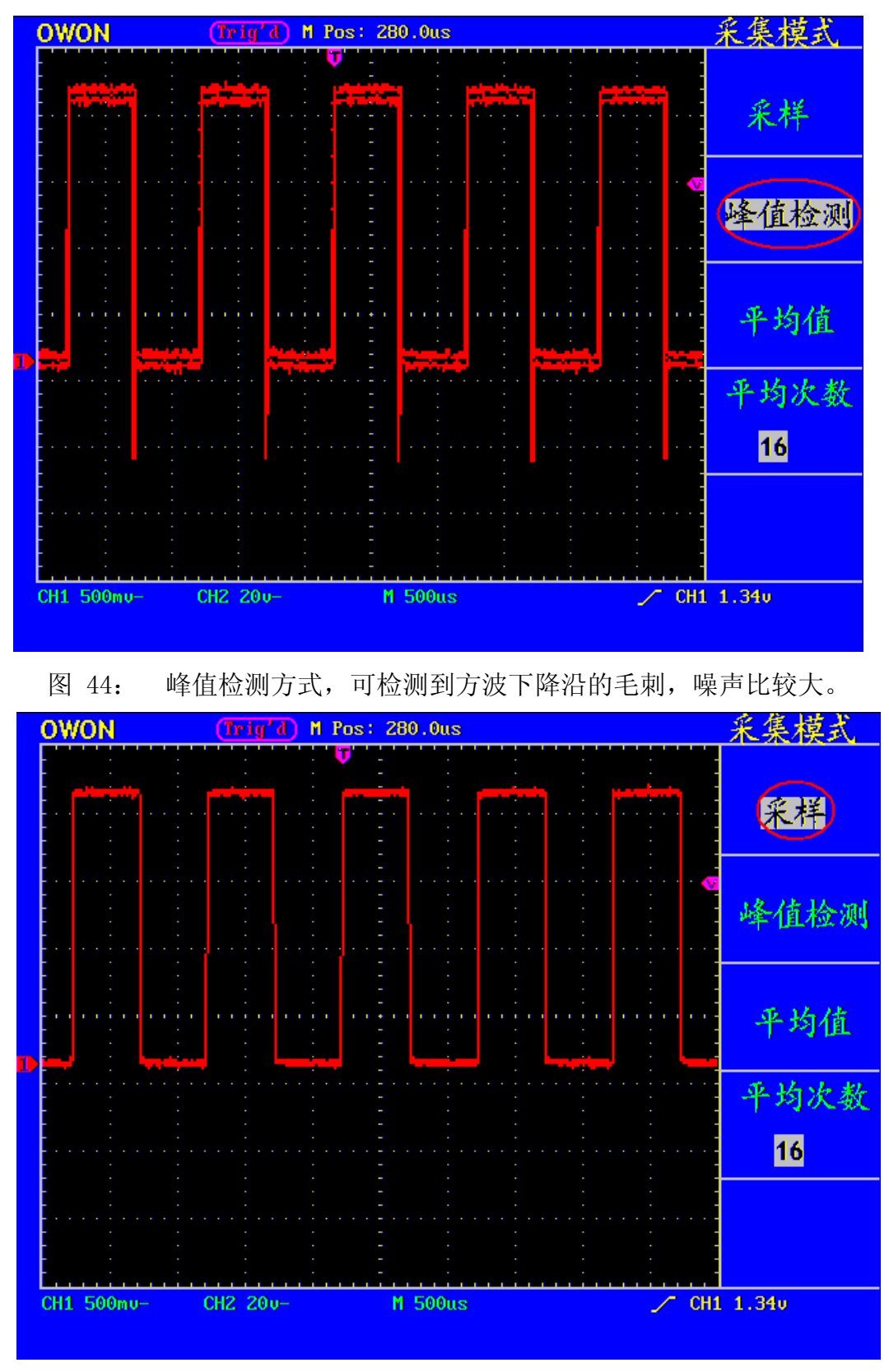

图 45: 普通采样方式显示,检测不到毛刺。

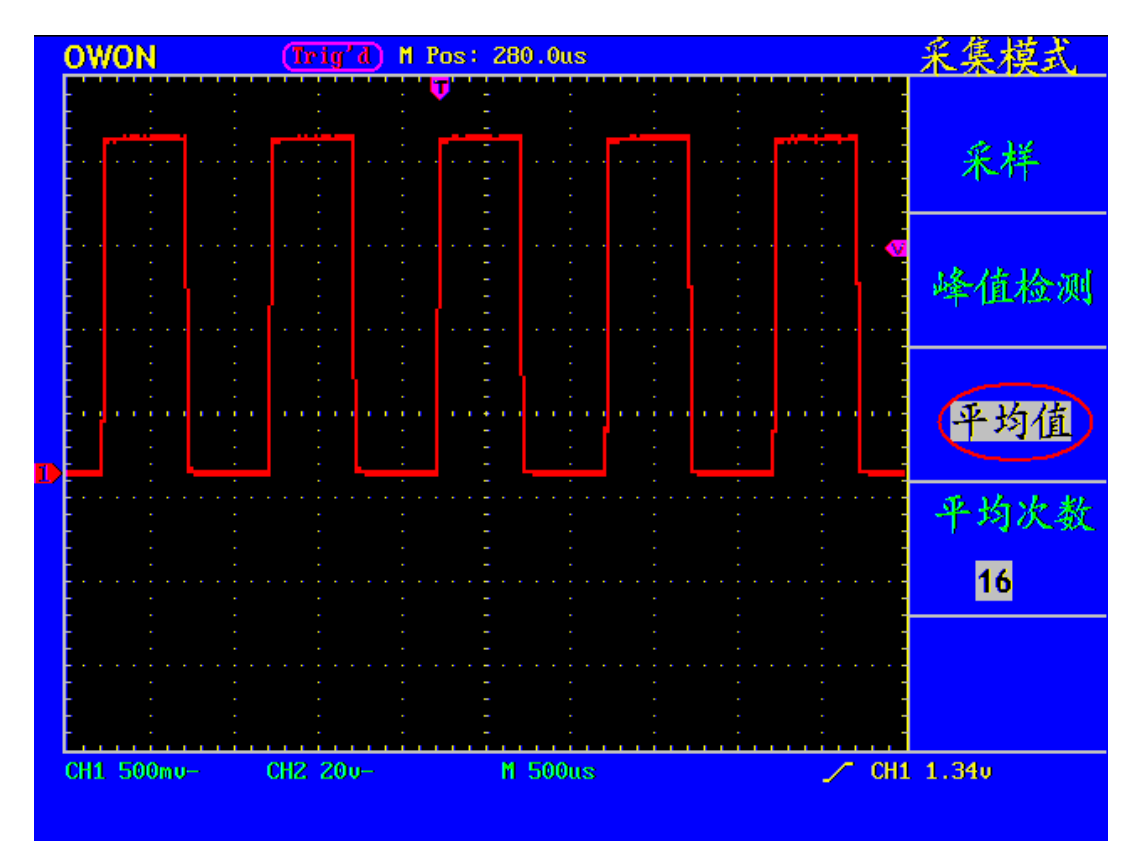

图 46: 平均次数为16次平均值方式,去除噪声后的显示波形。

# 如何设置显示系统

按下 显示 按键,屏幕显示见图47:

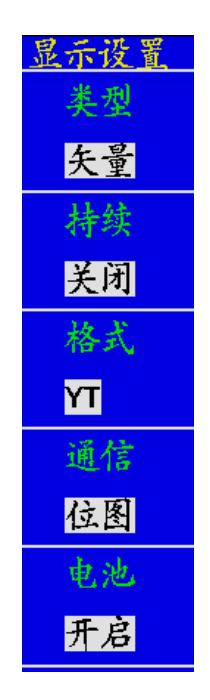

图47:显示设置菜单

### 显示设置菜单说明如下表:

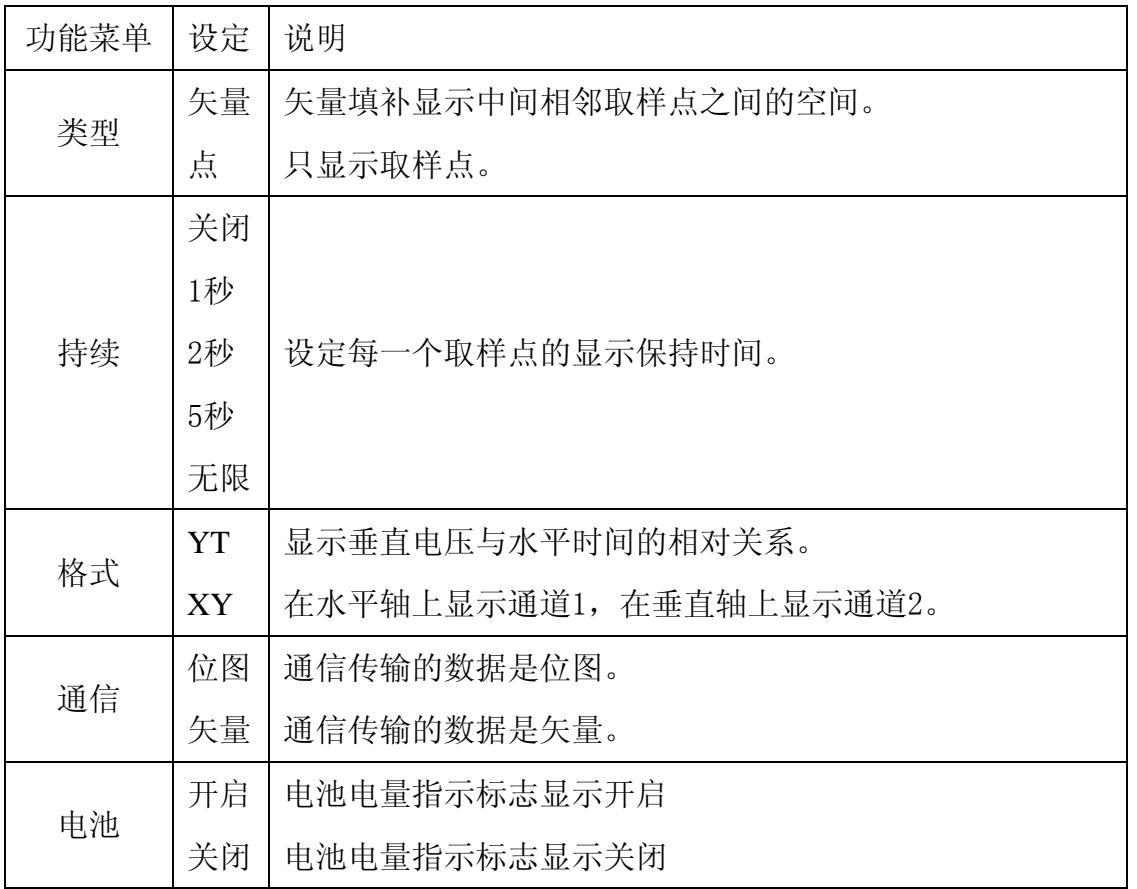

显示类型: 按 F1 菜单选择键, 可切换 矢量 显示和 点 显示。图 44 和图 45 是 不同显示类型的对比。

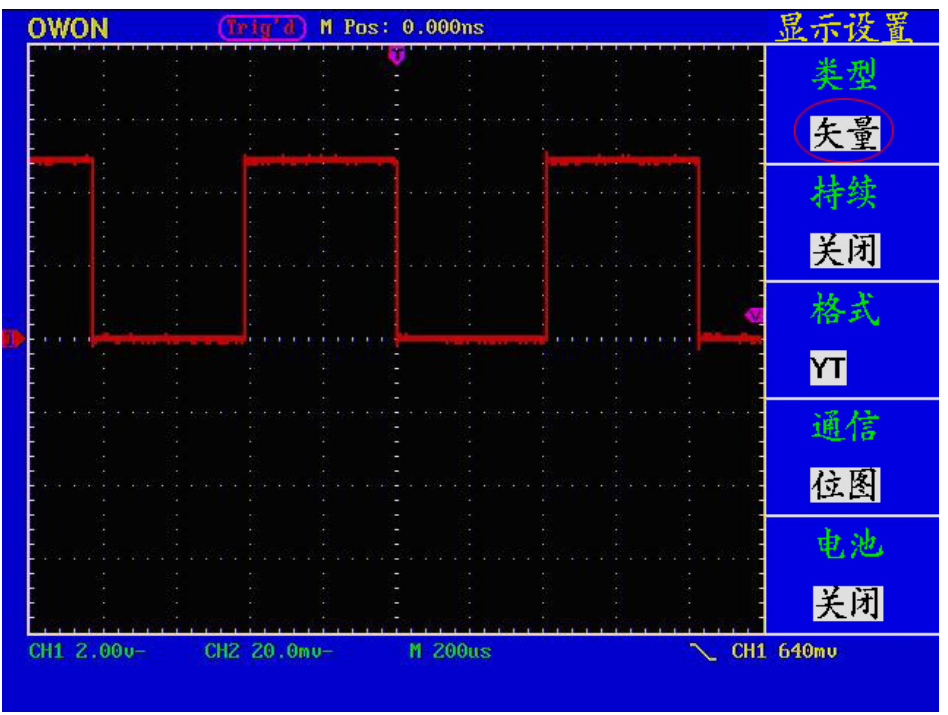

图48: 矢量显示类型

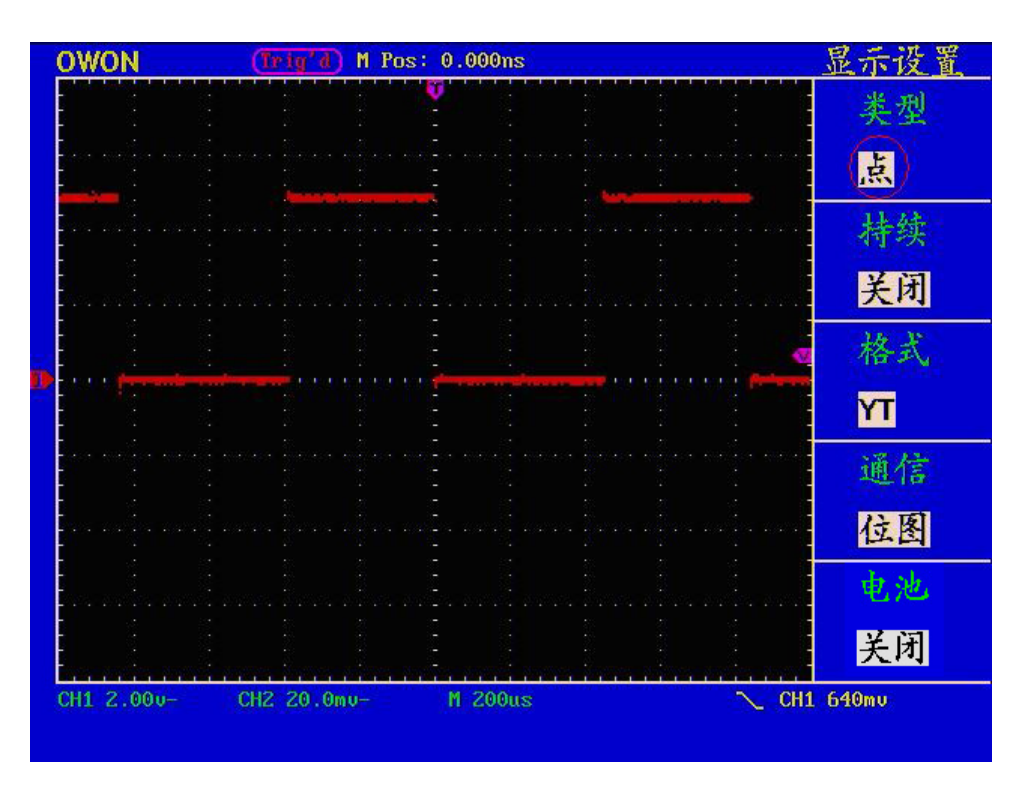

图49:点显示类型

持续: 当使用持续时间功能时, 可模拟显像管示波器的余辉显示, 保留的原数据颜 色呈渐淡显示,新数据颜色较亮。按 F2 菜单选择键可选择不同的持续时间,有1 秒、2秒、5秒、无限和关闭。当持续时间为 无限 时, 记录点一直保持, 直至控制 值被改变为止。见图50:

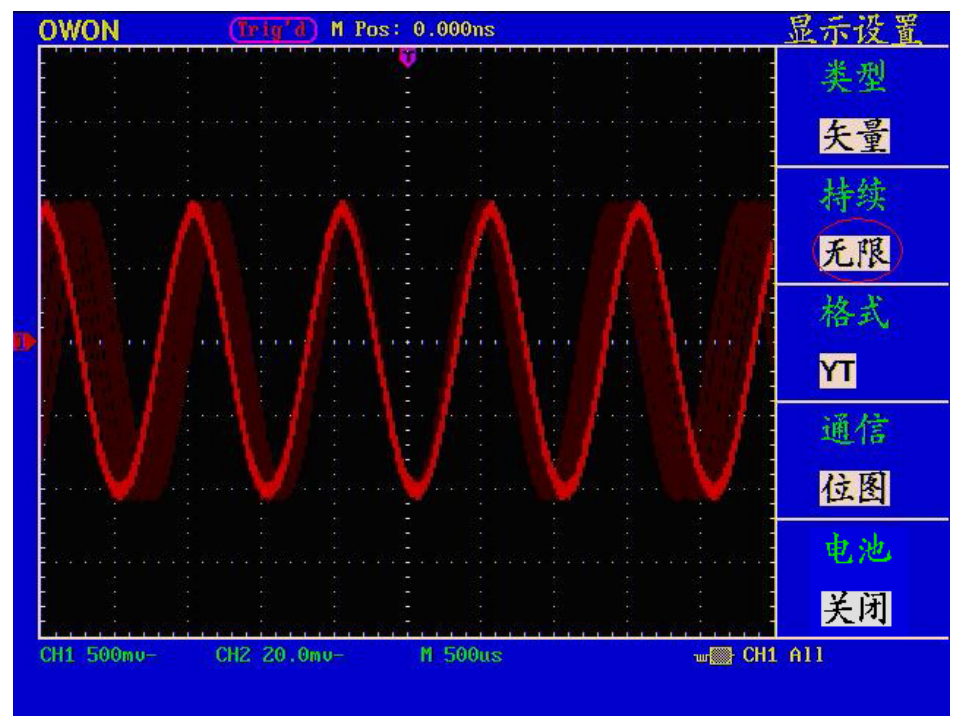

图50:无限余辉显示

XY方式:

这个方式只适用于通道1和通道2,选择XY显示方式以后,水平轴显示 通道1, 垂直轴上显示 通道2,示波器用未触发的取样模式,数据显示为光点,采样率 为 1MS/s,不能改变。

#### 各种控制钮的操作如下:

- 通道1的 垂直 VOLTS/DIV 和 垂直 POSITION 旋钮设定水平标尺和 位置。
- 通道2的 垂直 VOLTS/DIV 和 垂直 POSITION 旋钮继续设定垂直标 尺和位置。

#### 以下功能在**XY**显示方式中不起作用:

- 参考或数字值波形
- 光标
- 时基控制
- 触发控制

操作步骤:

1、按 显示 按键,调出显示设置菜单。

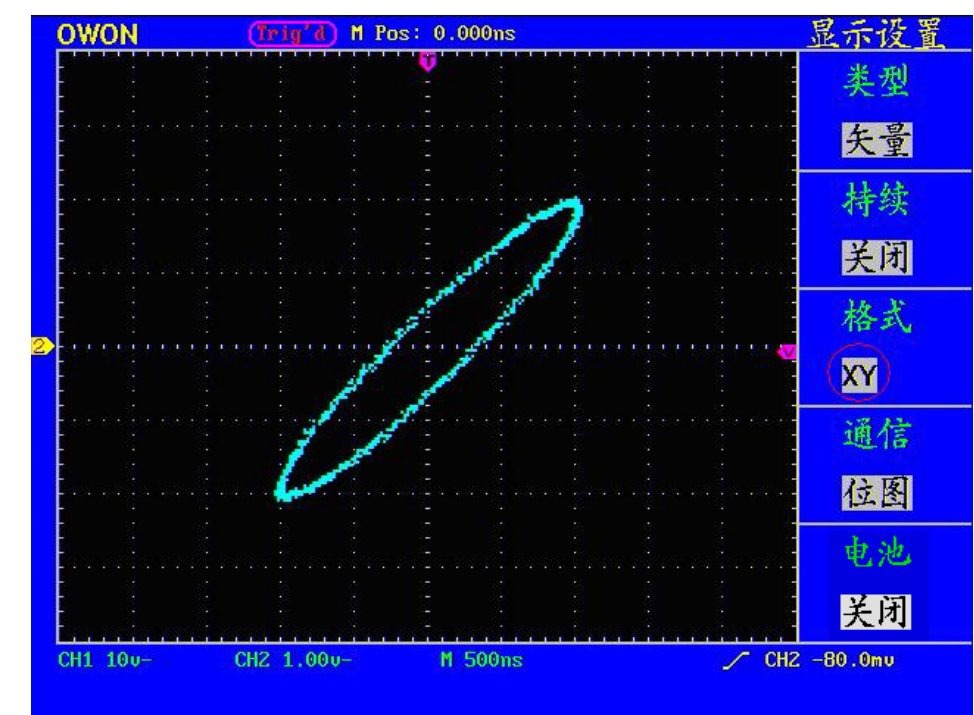

2、按 F3 菜单选择键,选择格式为 XY。显示方式改变为XY模式,见图51:

图51:XY显示模式

# 如何进行存储和调出

按 存储 按键, 即可存储和调出仪器中的波形。屏幕显示菜单见图52:

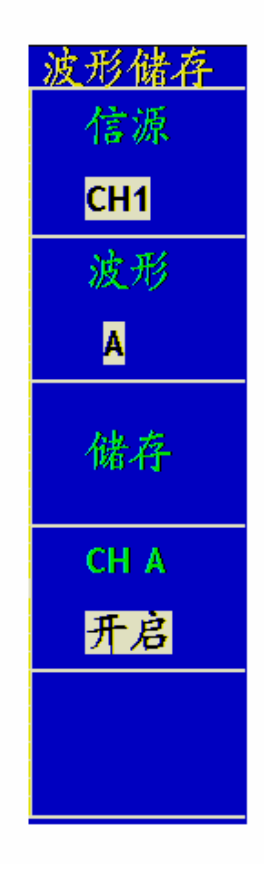

图52:波形储存菜单

波形存储菜单说明如下表:

| 功能菜单                                        | 设定              | 说明               |
|---------------------------------------------|-----------------|------------------|
| CH <sub>1</sub><br>信源<br>CH2<br><b>MATH</b> |                 |                  |
|                                             | 选择需要存储的显示波形。    |                  |
|                                             |                 |                  |
| 波形                                          | $A \setminus B$ |                  |
|                                             | C, D            | 选择存储和调出波形的地址。    |
| 储存                                          |                 | 把信源的波形存储到选定的地址中。 |
| <b>CHA</b>                                  | 关闭              |                  |
|                                             | 开启              | 关闭或开启存储波形的显示。    |

### 存储和调出波形:

PDS系列示波器可以存储四个波形。四个存储波形可以和当前的波形同时显示。 调出的存储的波形不能调整。

要存储CH1通道的波形到地址A,操作步骤如下:

- 1、按 **F1** 菜单选择键,选择信源为 **CH1**。
- 2、按 **F2** 菜单选择键,选择波形为 **A**。
- 3、按 **F3** 菜单选择键,存储波形。
- 4、按 **F4** 菜单选择键,选择CHA为 开启,存储的波形A就显示在屏幕中。显 示区的左上角同时显示波形A的电压档位和时基档位。见图53:

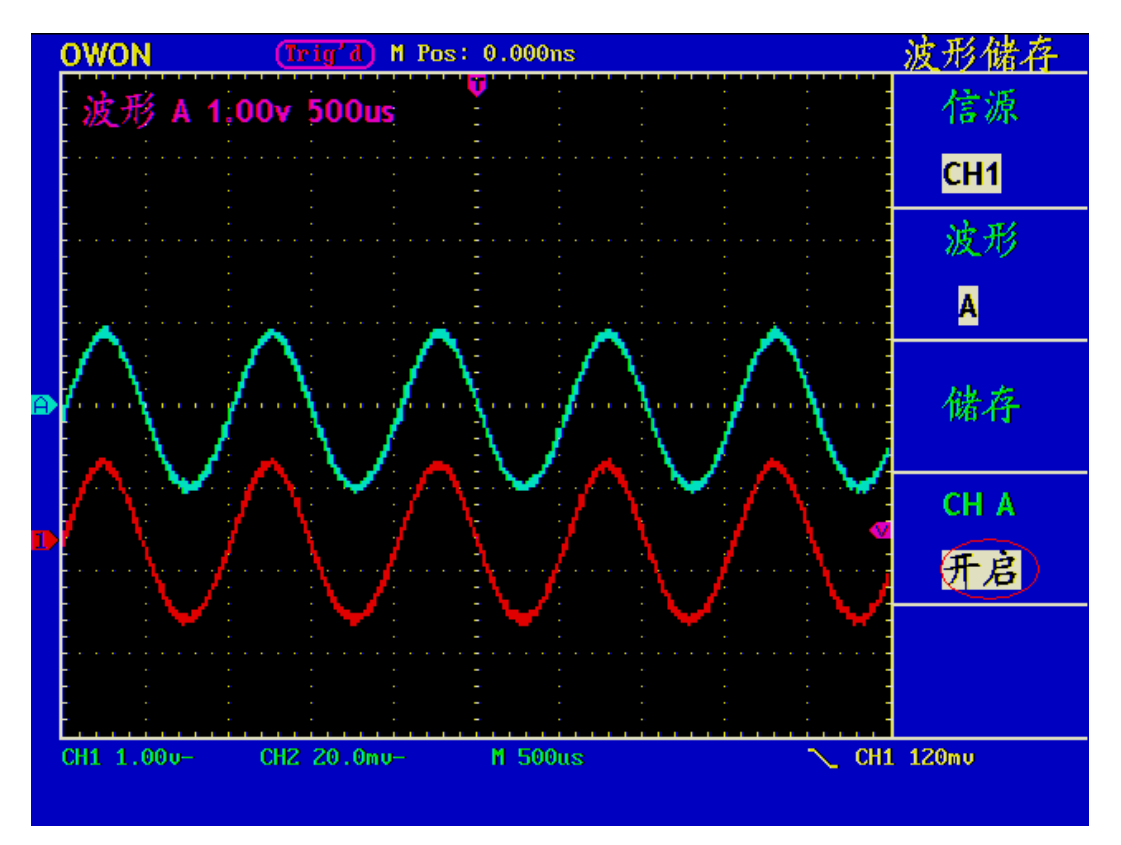

图53:波形储存

## 如何进行辅助系统功能设置

按 功能 按键,屏幕显示菜单见图54:

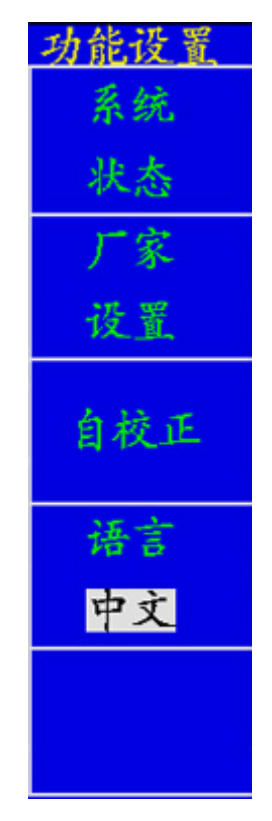

图54: 功能菜单

辅助功能菜单说明如下表:

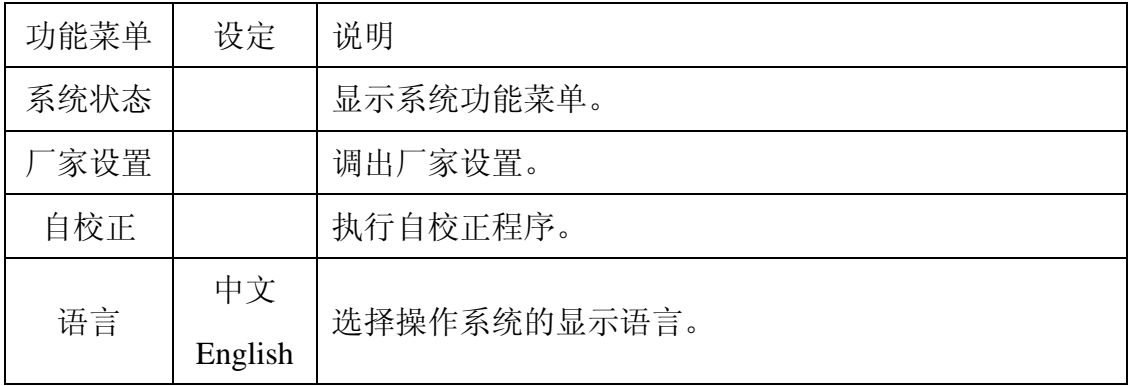

### 自校正:

自校正程序最大程度地提高示波器在环境温度下的精确度。如果环境温度变化 达到或5个摄氏度,应该执行自校正程序,以达到最高精确度。

如果要进行自校正,应将探头或导线与输入连接器断开。然后按 F3 菜单选择 按键选择 自校正, 确认准备就绪后, 再次按下 F3 自校正, 进入仪器自校正 程序。

系统状态: 按 F1 菜单选择按键选择 系统状态, 屏幕显示菜单见图55:

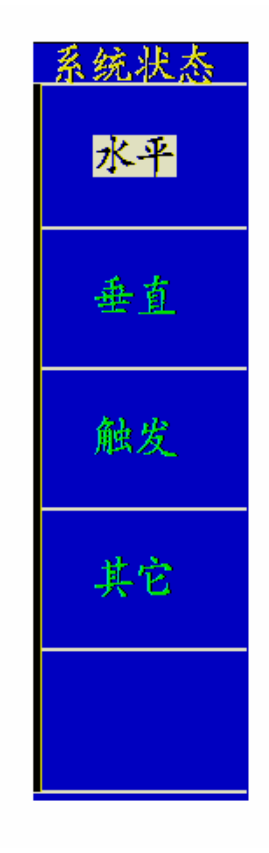

图55:系统状态菜单

系统状态菜单说明如下表:

| 功能菜单 | 设定 | 说明          |
|------|----|-------------|
| 水平   |    | 显示通道的水平参数。  |
| 垂直   |    | 显示通道的垂直参数。  |
| 触发   |    | 显示触发系统参数。   |
| 其他   |    | 显示厂家信息及版本号。 |

进入系统状态,选择相应的功能,屏幕显示相应的参数,如按 F1 菜单选择键选择 水平,屏幕显示水平系统的状态。按其他任意功能按键可退出系统状态。见图56:

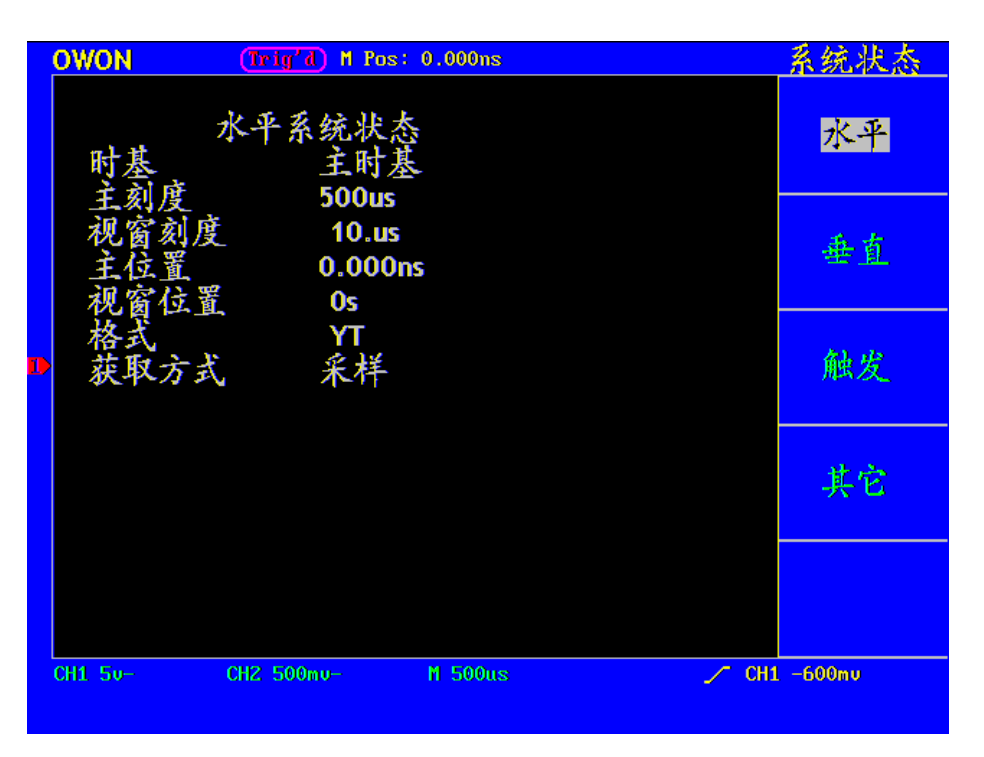

图56:水平系统状态

## 如何进行自动测量

按 测量 按键,可实现自动测量,共有二十种测量并且同时可显示四种测量结 果。

二十种自动测量包括:频率 、周期 、平均值 、峰-峰值 、均方根值 、最大 值、最小值、顶端值、底端值、幅值、过冲、欠冲、上升时间、下降时间、正 脉宽、负脉宽、正占空比、负占空比、延迟A-PB f、延迟A-PB t。

名词解释:

峰峰值(Pk-Pk): 波形最高点波峰至最低点的电压值。

最大值(Vmax): 波形最高点至 GND (地)的电压值。

最小值(Vmin): 波形最低点至 GND (地)的电压值。

幅值(Vamp):波形顶端至底端的电压值。

顶端值(Vtop):波形平顶至 GND(地)的电压值。

底端值(Vbase):波形平底至 GND(地)的电压值。

过冲(Overshoot):波形最大值与顶端值之差与幅值的比值。

欠冲(Preshoot):波形最小值与底端值之差与幅值的比值。

平均值(Average): 整个波形或选通区域上的算数平均值。

均方根值(Vrms): 整个波形或选通区域上的精确"均方根"电压。

上升时间(RiseTime): 波形幅度从 10%上升至 90%所经历的时间。

下降时间(FallTime):波形幅度从 90%下降至 10%所经历的时间。

正脉宽(+Width): 正脉冲在 50%幅度时的脉冲宽度。

负脉宽(-Width):负脉冲在 50%幅度时的脉冲宽度。

正占空比(+Duty): 正脉宽与周期的比值。

负占空比(-Duty):负脉宽与周期的比值。

延迟 A-PB f (DelayA-PB f): 通道 A、B 相对于上升沿的延时。

延迟A->Bt (DelayA->Bt):通道A、B相对于下降沿的延时。

操作:

按 F1 菜单选择按键以选择 信源 或 类型 菜单, 从 信源菜单 中可选择待测 量的通道,从类型菜单 中可选择测量类型(频率、周期、平均值、峰-峰值、 均方根值等类型)。菜单显示见图57:

| 测                                       |    | 测量                                   |
|-----------------------------------------|----|--------------------------------------|
| 信源                                      |    | 信源                                   |
| 类型                                      |    | 类型                                   |
| CH1                                     | 信源 | CH <sub>1</sub>                      |
| 频率                                      | 类型 | 频率                                   |
| 1.194KHZ                                | 读数 | 1.052KHZ                             |
| CH1<br>频率<br>1.194KHZ                   |    | CH <sub>1</sub><br>峰峰值<br>52.32v     |
| <b>CH<sub>2</sub></b><br>频率<br>1.194KHZ |    | CH <sub>2</sub><br>平均值<br>$-1.200u$  |
| CH1<br>频率<br>1.194KHZ                   |    | CH <sub>2</sub><br>均方根值<br>$6.657$ u |

图57:测量菜单

#### 测量:

每一通道波形一次可显示最多四项自动测量值。波形通道必须处于开启状态, 才能进行测量,在存储波形或数学值波形上,或在使用XY方式或扫描方式时, 都不能进行自动测量。

进行CH1通道的频率、峰峰值测量, CH2通道的平均值、均方根值, 按下列步骤 操作:

- 1、按 F1 菜单选择键,选择 信源。
- 2、按 F2 菜单选择键,选择 CH1。
- 3、按 F3 菜单选择键,选择 CH1。
- 4、按 F4 菜单选择键, 选择 CH2。
- 5、按 F5 菜单选择键,选择 CH2。
- 6、按 F1 菜单选择键,选择 类型。
- 7、按 F2 菜单选择键,选择 频率。
- 8、按 F3 菜单选择键,选择 峰-峰值。
- 9、按 F4 菜单选择键,选择 平均值。
- 10、按 F5 菜单选择键, 选择 均方根值。

在读数窗口会自动显示出测量数值。见图58:

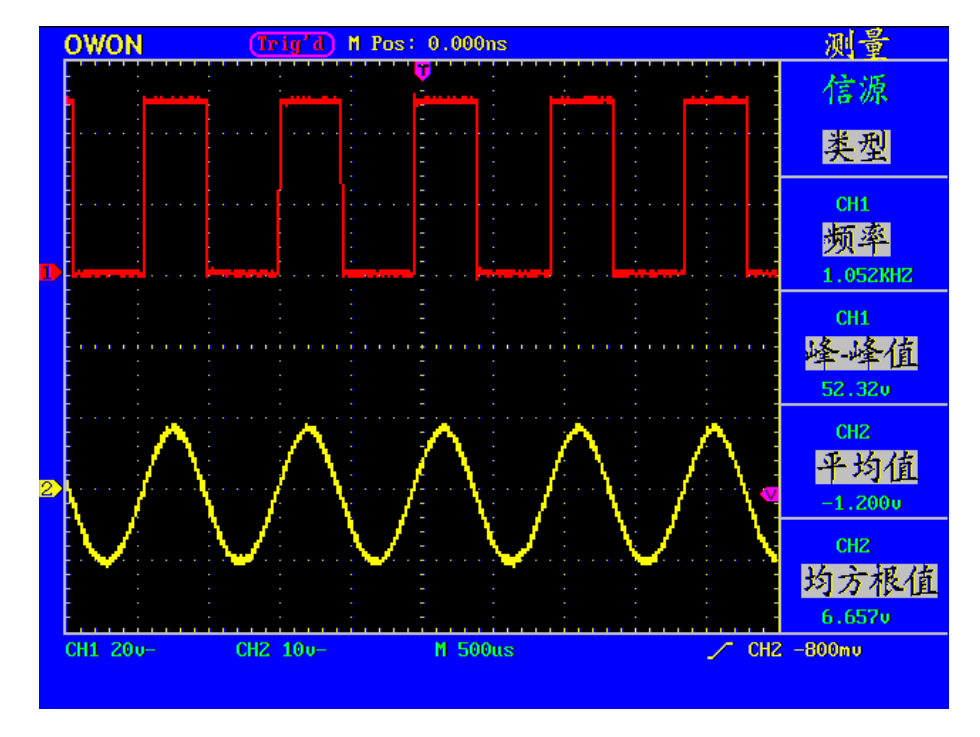

图58:自动测量

# 如何进行光标测量

 按 光标 按键,屏幕显示光标测量功能菜单。光标测量有 电压测量 和 时间测 量 两种菜单,显示见图59:

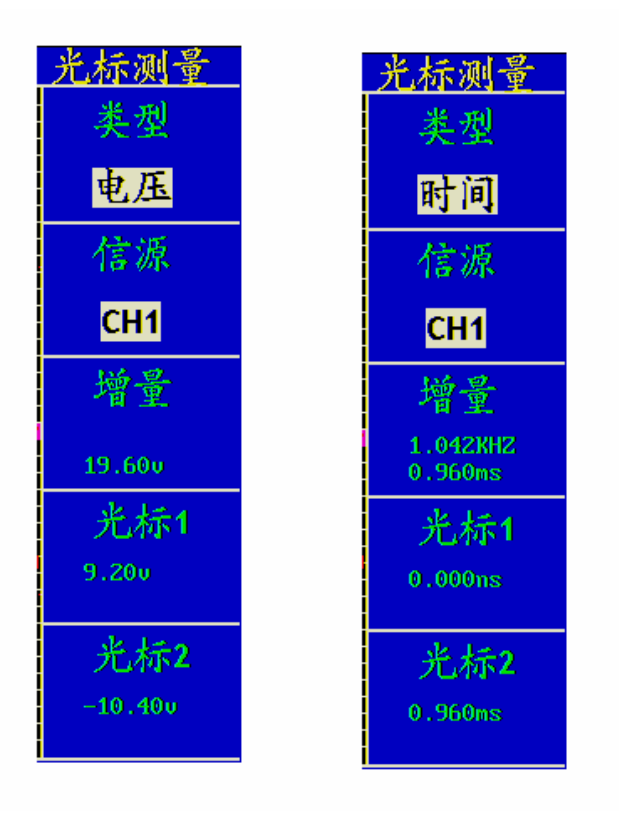

图59:光标测量菜单

## 光标测量菜单说明如下表:

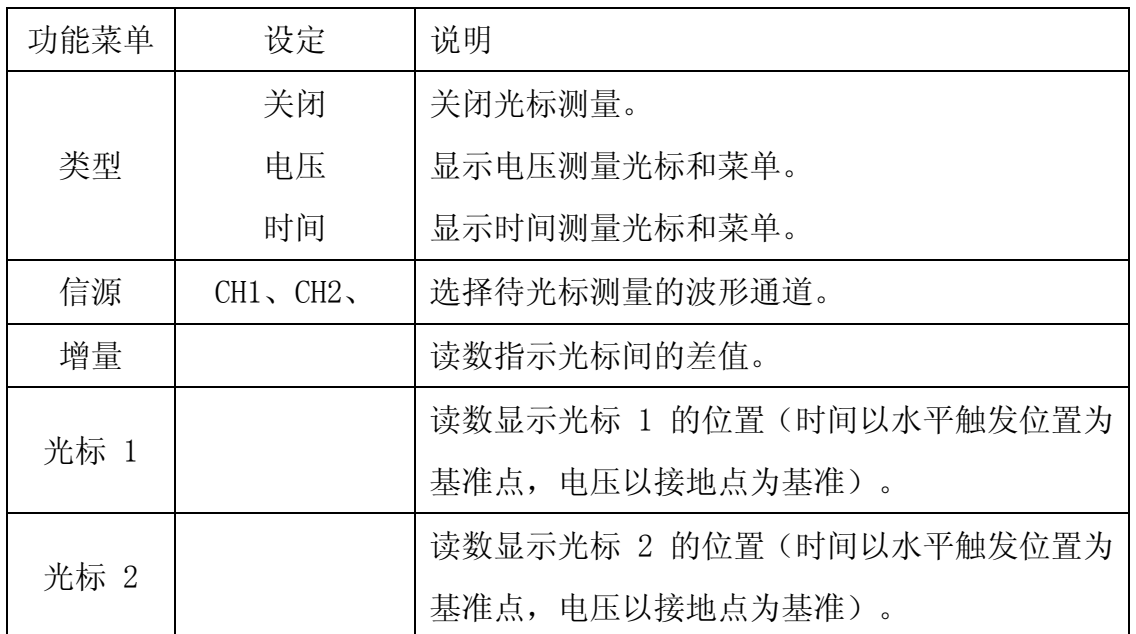

### 光标测量:

进行光标测量时,可通过通道1的 光标1(垂直位置) 旋钮调整光标 1的位置, 通道2的 光标2(垂直位置) 调整光标 2 的位置。

进行CH1通道电压光标测量,执行以下操作步骤:

- 1、按 游标 调出光标测量菜单。
- 2、按 F1 菜单选择键,选择类型为 电压,屏幕中水平方向显示两条紫色虚线, 代表光标1和光标2。
- 3、按 F2 菜单选择键,选择信源为 CH1。
- 4、根据被测波形调整光标1、光标2的位置,增量窗口显示光标1和光标2电压 幅度差值的绝对值。光标1窗口显示光标1当前的位置,光标2窗口显示光标2 当前的位置。见图60:

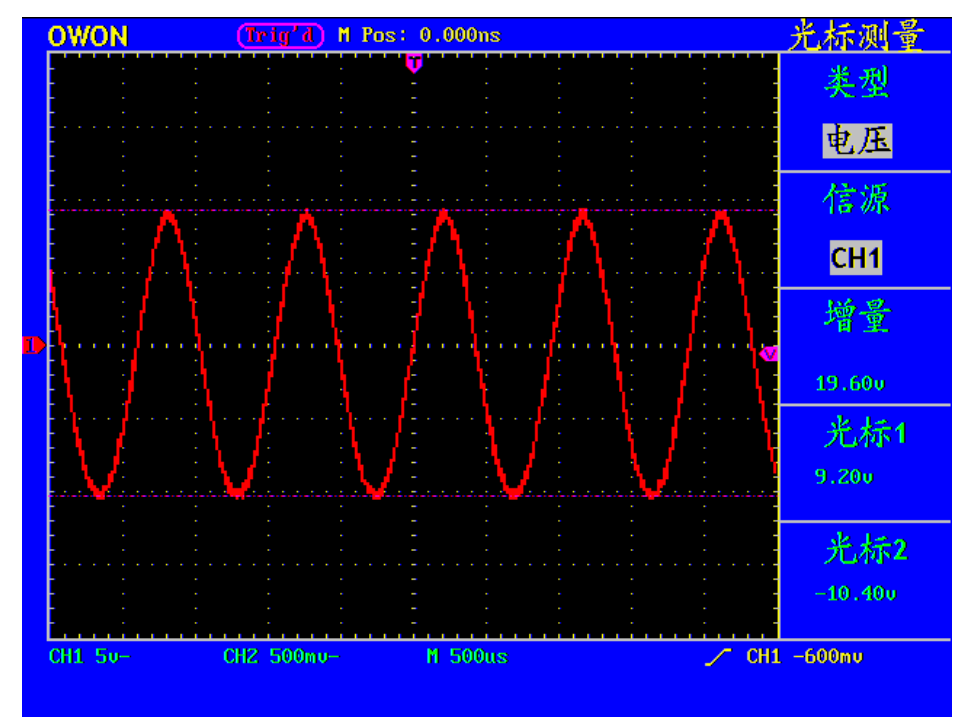

图60: 电压光标测量波形

进行CH1通道时间光标测量,执行以下操作步骤:

1、按 游标 调出光标测量菜单。

2、按 F1 菜单选择键,选择类型为 时间,屏幕中垂直方向显示两条紫色虚线, 代表光标1和光标2。

3、按 F2 菜单选择键,选择信源为 CH1。

4、根据被测波形调整光标1、光标2的位置,增量窗口显示光标1和光标2之间的

周期和频率。光标1窗口显示光标1当前的位置,光标2窗口显示光标2当前的 位置。见图61:

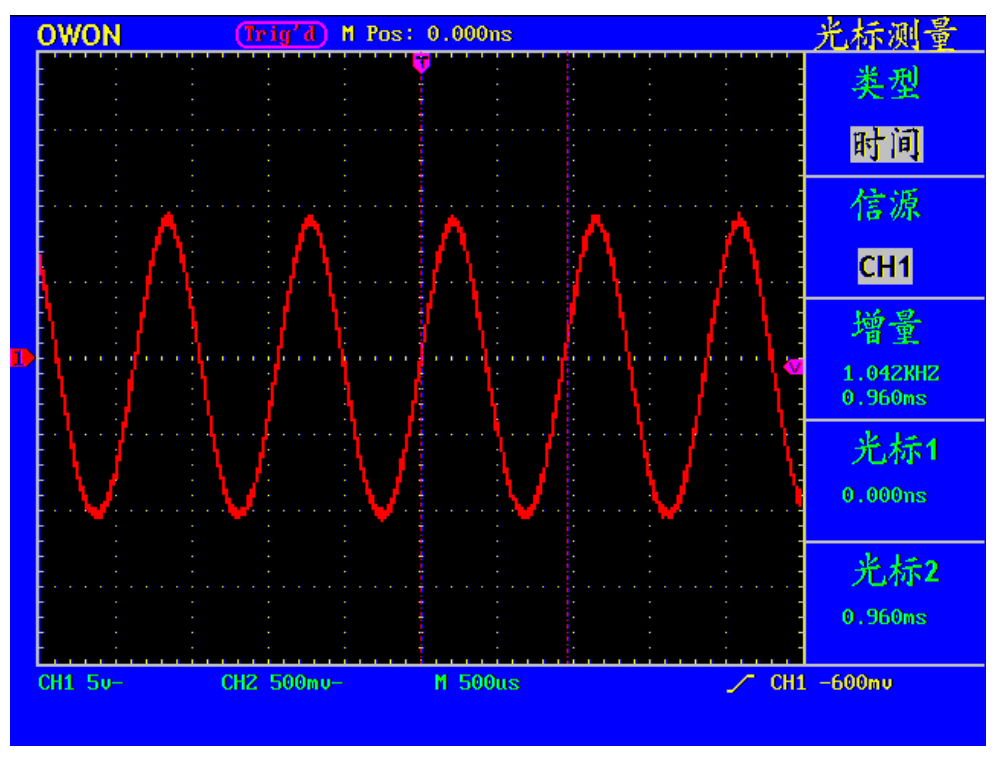

图61: 时间光标测量波形

# 如何使用自动量程

该功能可以自动调整设置以及跟踪信号。如果信号发生变化,此设置将持续跟 踪信号。自动量程状态下示波器自动根据被测信号的类型,幅度,频率调整到合适 的触发模式、电压档位及时基档位。

自动量程菜单说明如下表:

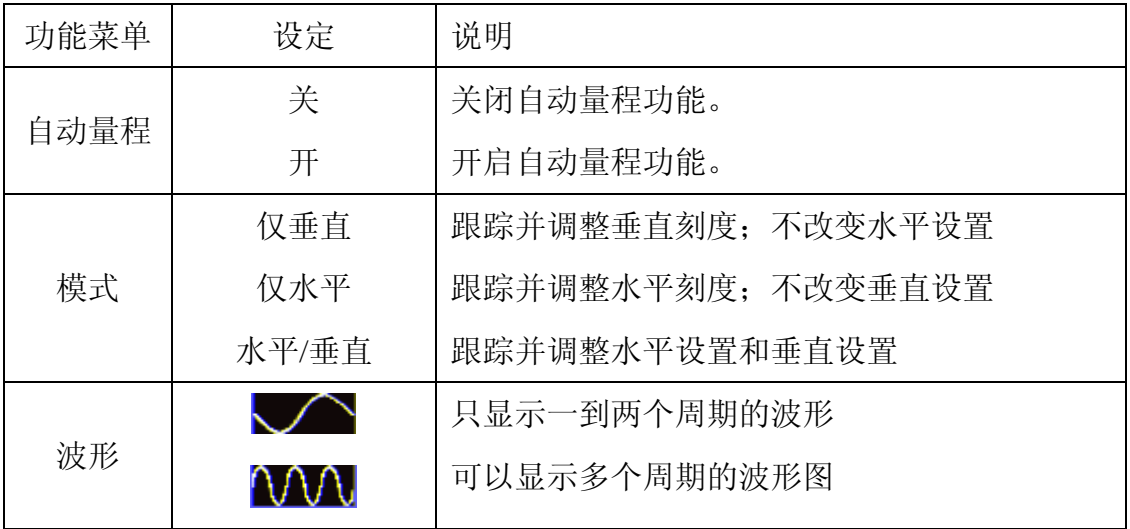

测量两通道的信号,执行以下步骤:

- 1. 按 自动量程 键, 屏幕右边显示功能菜单。
- 2.按 **F1** 键,选择 自动量程 为 开启。
- 3.按 **F2** 键,选择模式为 水平**/**垂直。
- 4. 按 F3 键,选择波形为OVO。

见图 62:

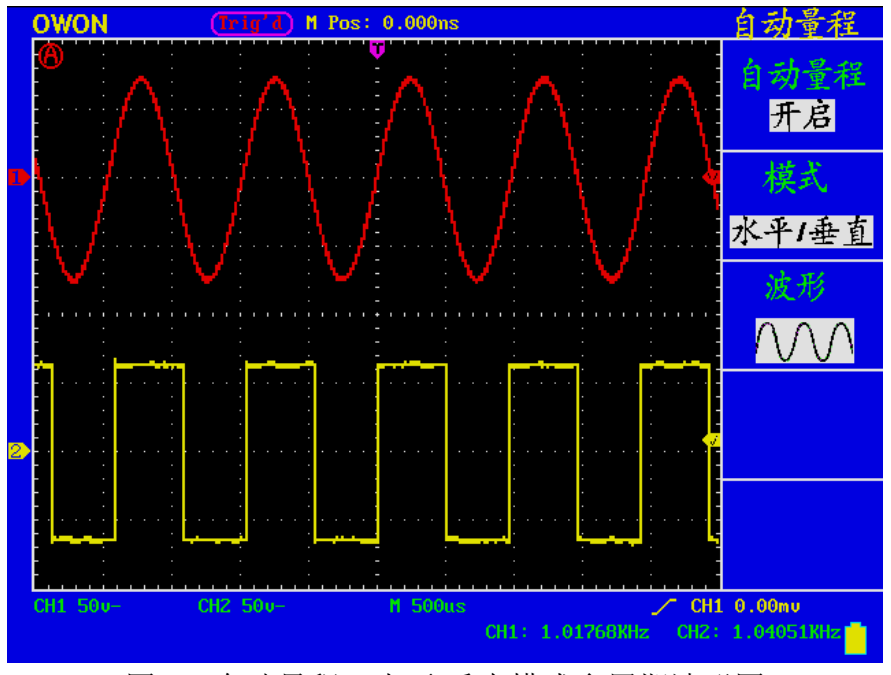

图 62 自动量程---水平/垂直模式多周期波形图

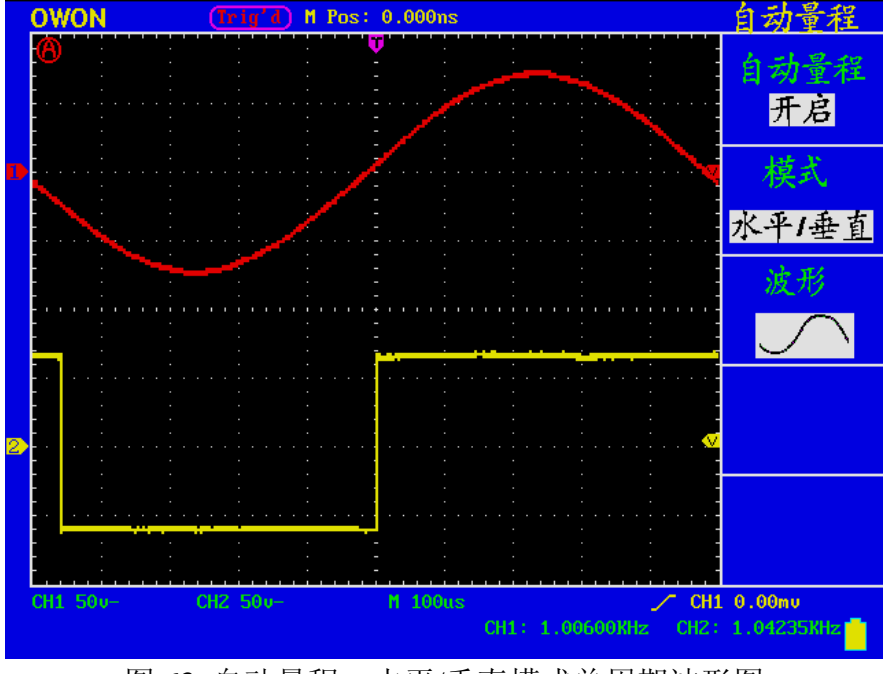

图 63 自动量程---水平/垂直模式单周期波形图

注:

- 1. 进入自动量程模式时,在屏幕的左上角出现 $\bigoplus$ 闪烁标志(每0.5 秒闪一次)。
- 2. 自动量程模式下,可以自动判断"触发类型"(边沿,视频,交替)和"模 式"(边沿,视频)。此时该功能键不可操作,会出现"自动量程下禁止操 作"的提示。
- 3. 当处于 XY 模式,STOP 状态下,按 **AUTO SET**(自动设置),进入自动量 程模式时,会自动切换到 YT 模式,AUTO 状态。
- 4. 在自动量程状态下, 触发耦合方式始终为直流耦合, 触发方式为自动; 此时 按触发方式功能键及耦合方式功能键,则会显示: "自动量程下禁止操作" 的提示。
- 5. 自动量程模式下,只要调整 CH1 or CH2 的垂直位置、电压档位、触发电平 和时基档位,则自动退出自动量程状态;此时再按 AUTO SET (自动设置) 按键,又进入自动量程模式。
- 6. 如果在自动量程菜单下,关闭子菜单自动量程开关,也会退出自动量程状态; 下次如果要进入自动量程模式,则需要再次开启子菜单下的自动量程开关。
- 7. 在视频触发状态下水平时基固定于 50us 档位: 如果一通道为边沿信号, 另 一通道为视频信号, 则以视频信号的时基为基准(50us)档。
- 8. 一旦进入自动量程,以下设置会被强制
	- (1) 当处在非主时基状态下,会切到主时基状态;
	- (2) 如果放在平均值采样,会切到峰值检测菜单。

## 如何使用执行按键

执行按键包括 自动设置和运行**/**停止。

#### 自动设置:

自动设置仪器的各项控制值,以产生适合观察的显示波形。按 自动设置 按键, 示波器自动快速测量信号。

自动设置的功能项目如下表:
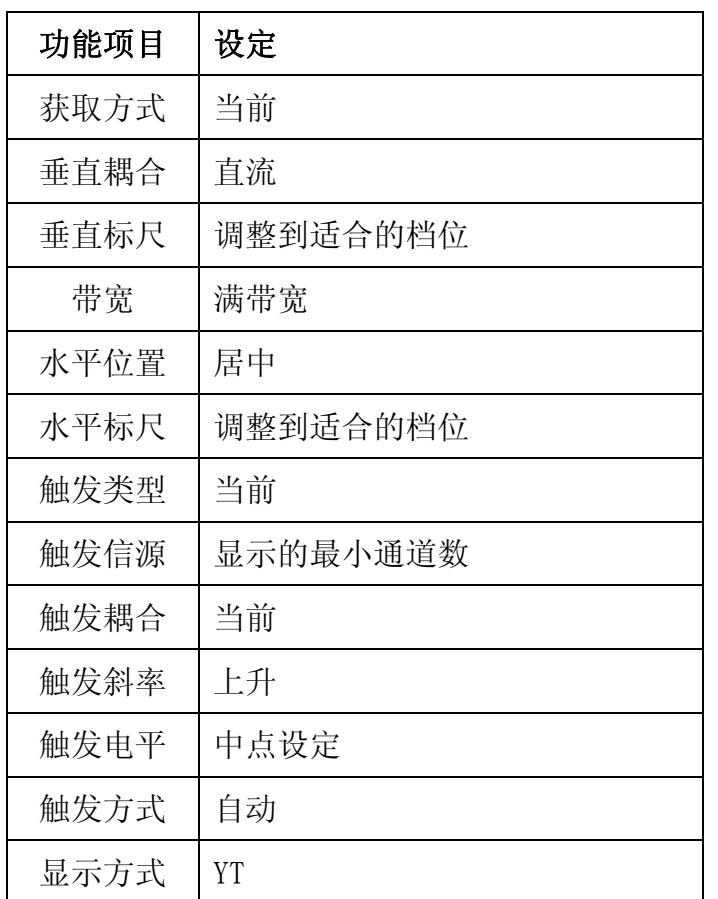

运行/停止:运行和停止波形采样。

注意: 在停止的状态下, 对于波形垂直档位和水平时基可以在一定的范围内调整, 相当于对信号进行水平或垂直方向上的扩展。在水平时基为50ms 或更小时, 水平时基可向下扩展4个档位。

## 应用实例

注:下面以 PDS7102T 机型来举例说明

## 例一:测量简单信号

观测电路中一未知信号,迅速显示和测量信号的频率和峰峰值。

### 1. 欲迅速显示该信号,请按如下步骤操作:

1、将探头菜单衰减系数设定为10X,并将探头上的开关设定为10X。

2、将通道1 的探头连接到电路被测点。

### 3、按下自动设置按键。

示波器将自动设置使波形显示达到最佳。在此基础上,您可以进一步调节垂直、水 平档位,直至波形的显示符合您的要求。

### 2. 进行自动测量

示波器可对大多数显示信号进行自动测量。欲测量信号频率、周期、平均值和峰-峰值,请按如下步骤操作:

1、按 测量 按键, 显示自动测量功能菜单。

2、按 F1 号菜单选择按键选择 信源,显示信源菜单。

- 3、按F2、F3、F4 和 F5菜单选择按键选择 **CH1**。
- 4、再按 F1 菜单选择按键选择 类型, 显示类型菜单。
- 5、按 F2 菜单洗择按键, 洗择 频率。
- 6、按 F3 菜单选择按键,选择 周期。
- 7、按 F4 菜单选择按键,选择 平均值。
- 8、按 F5 菜单选择按键,选择 峰-峰值。

这时,频率、周期、平均值和峰-峰值将显示在菜单中并周期性地改变。见图 64。

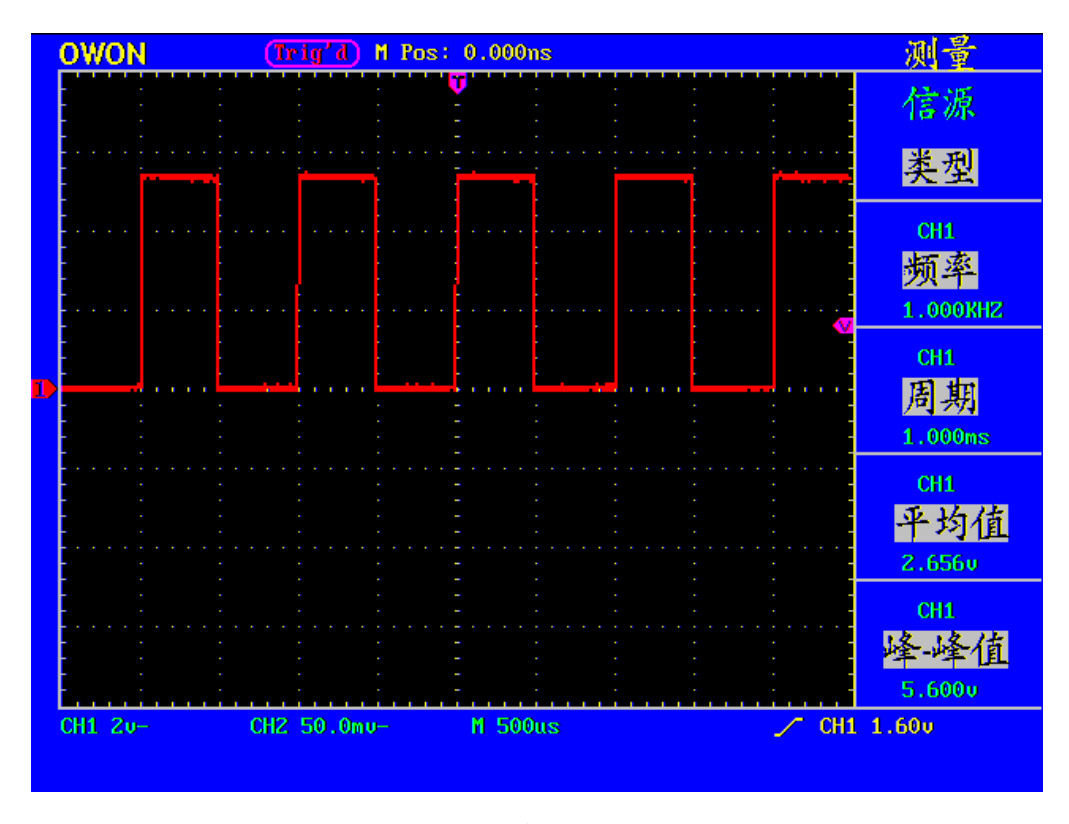

图 64: 自动测量波形

## 例二:测量电路中放大器的增益

将探头菜单衰减系数设定为10X,并将探头上的开关设定为10X。

将示波器 **CH1** 通道与电路信号输入端相接,**CH2** 通道则与输出端相接。

### 操作步骤:

1、按下自动设置 按键。示波器自动把两个通道的波形调整和合适的显示状态。

- 2、按下 测量 按键显示测量菜单。
- 3、按 F1 菜单选择按键, 选择 信源。
- 4、按 F2 菜单选择按键,选择 **CH1**。
- 5、按 F3 菜单选择按键,选择 **CH2**。
- 6、再按 F1 菜单选择按键,选择 类型。
- 7、按 F2 菜单选择按键,选择 峰-峰值。
- 8、按 F3 菜单选择按键,选择 峰-峰值。
- 10、从显示菜单中读出通道1和通道2的峰-峰值。见图 65。
- 11、利用以下公式计算放大器增益。

增益=输出信号/输入信号

增益(db)=20×log(增益)

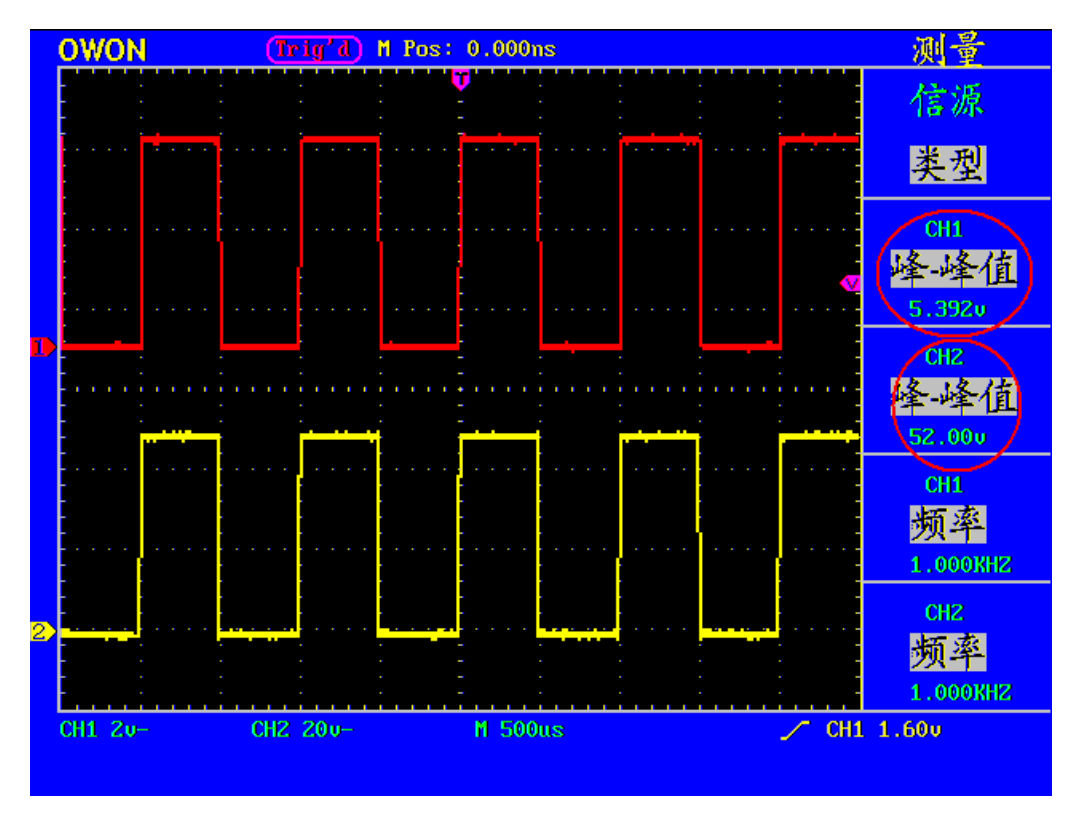

图 65:增益测量波形

## 例三:捕捉单次信号

方便地捕捉脉冲、毛刺等非周期性的信号是数字存储示波器的优势和特点。若捕捉 一个单次信号,首先需要对此信号有一定的先验知识,才能设置触发电平和触发沿。 例如,如果脉冲是一个TTL 电平的逻辑信号,触发电平应该设置成2伏,触发沿设置 成上升沿触发。如果对于信号的情况不确定,可以通过自动或普通的触发方式先行 观察,以确定触发电平和触发沿。

#### 操作步骤如下:

- 1、将探头菜单衰减系数设定为10X,并将探头上的开关设定为10X。
- 2、调整 垂直 伏**/**格 和 水平 秒**/**格 旋钮,为观察的信号建立合适的垂直与水平范 围。
- 3、按 采样 按键,显示采集模式菜单。
- 4、按 F2 菜单洗择按键, 洗择 峰值检测。
- 5、按 触发菜单 按键, 显示触发模式菜单。
- 6、按 F1 菜单选择按键,选择触发类型为 单触。
- 7、按 F2 菜单选择按键,选择信源为 CH1。
- 8、按 F3 菜单选择按键, 选择类型为 边沿。
- 9、按 F4 菜单选择按键,选择斜率为上升。
- 10、按 F5 菜单进入下页菜单。
- 11、按 F2 菜单选择按键,选择触发方式为单次触发。
- 11、旋转触发电平, 旋钮, 调整触发电平到被测信号的中值。

12、若屏幕上方触发状态指示没有显示 **Ready**,则按下 **RUN/STOP**(运行/停止) 按键,启动获取。等待符合触发条件的信号出现。如果有某一信号达到设定的触发 电平,即采样一次,显示在屏幕上。利用此功能可以轻易捕捉到偶然发生的事件, 例如幅度较大的突发性毛刺: 将触发电平设置到刚刚高于正常信号电平, 按

**RUN/STOP**(运行**/**停止) 按键开始等待,则当毛刺生时,机器自动触发并把触发 前后一段时间的波形记录下来。通过旋转面板上水平控制区域的 水平位置 旋钮, 改变触发位置的水平位置可以得到不同长度的负延迟触发,便于观察毛刺发生之前 的波形。见图 66。

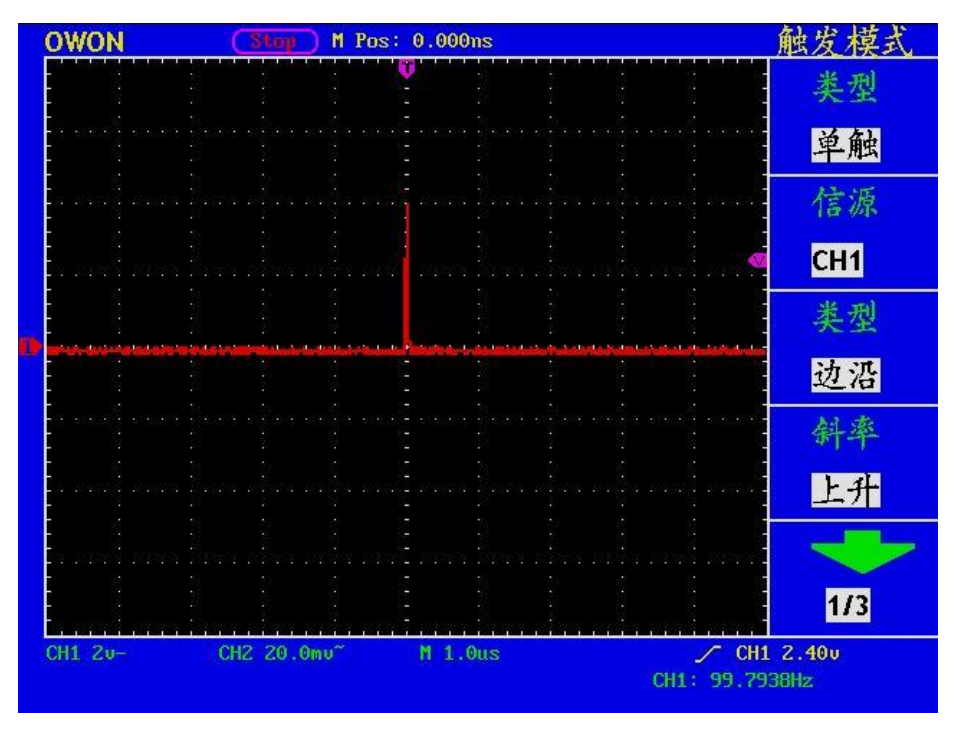

图 66: 捉单次信号

## 例四:分析信号的细节

#### 观察含噪声的信号

信号受到了噪声的干扰,噪声可能会使电路产生故障,欲仔细分析哭声请按如下步 骤操作:

1、按 采样 按键,显示采集模式菜单。

2、按 F2 菜单选择按键,选择 峰值检测。

此时,屏幕显示包含随机噪声的波形。尤其是在时基设为慢速的情况下,使用峰值 检测能够观察到信号中包含的噪声尖峰和毛刺。见图 67。

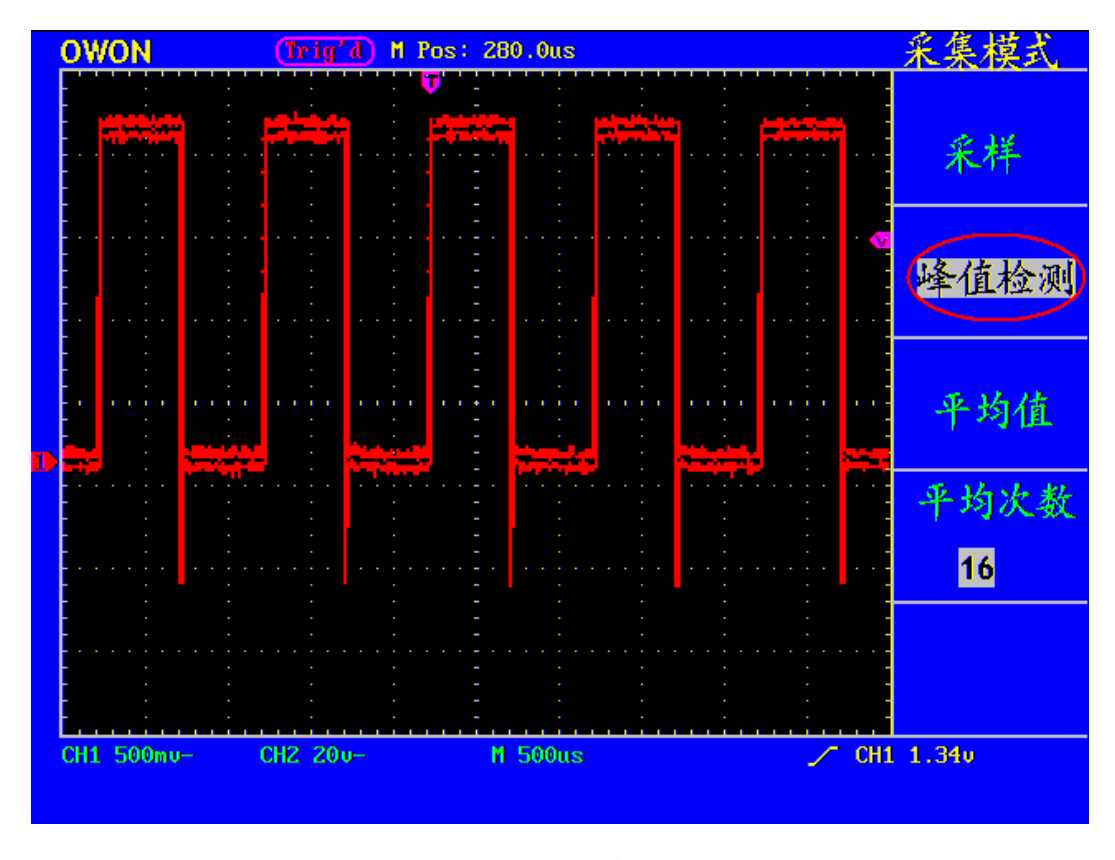

图 67: 含噪声信号的波形

#### 分离信号和噪声

当分析信号波形时需要去除噪声,欲减少示波器显示的随机噪声,请按如下步骤操 作:

1、按 采样 按键,显示采集模式菜单。

2、按 F3 菜单洗择按键, 洗择 平均值。

3、按 F4 菜单选择按键,观察不同平均次数的波形取平均值后的显示效果。

取平均值后随机噪声被减小而信号的细节更容易观察,在下面的图中,当噪声被去 除后,在信号的上升沿和下降沿上的毛刺显示出来。见图 68。

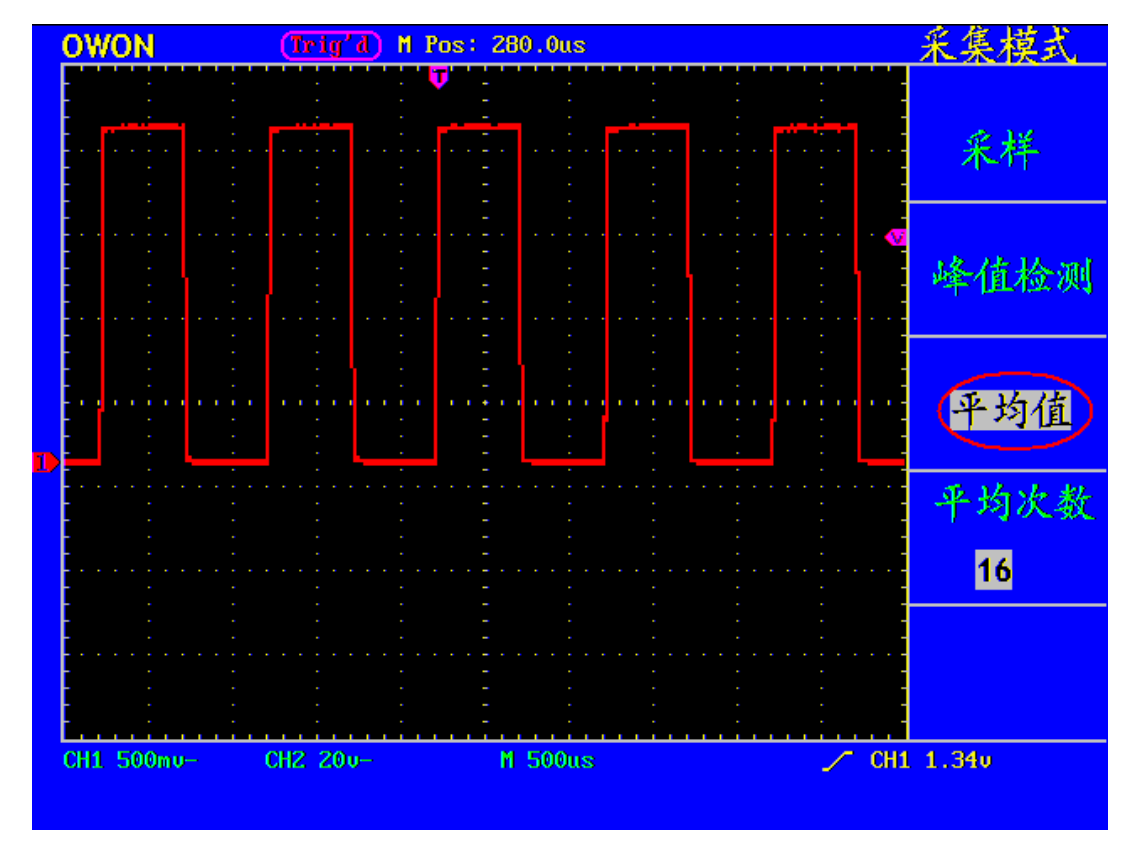

图 68: 去除噪声信号的波形

## 例五:**X**-**Y** 功能的应用

### 查看两通道信号的相位差

实例:测试信号经过一电路网络产生的相位变化。

将示波器与电路连接,监测电路的输入输出信号。

欲以X-Y 坐标图的形式查看电路的输入输出,请按如下步骤操作:

1. 将探头菜单衰减系数设定为10X,并将探头上的开关设定为10X。

2. 将通道1 的探头连接至网络的输入,将通道2 的探头连接至网络的输出。

3. 按下自动设置 按键,示波器把两个通道的信号打开并显示在屏幕中。

5. 调整 垂直伏**/**格 旋钮使两路信号显示的幅值大约相等。

6. 按下显示按键,调出显示方式菜单。

7. 按 F3 菜单选择按键,选择格式 **XY**。

示波器将以 李沙育(**Lissajous**)图形模式显示网络的输入输出特征。

- 8. 调整垂直伏**/**格 、垂直位置 旋钮使波形达到最佳效果。
- 9. 应用椭圆示波图形法观测并计算出相位差。见图 69。

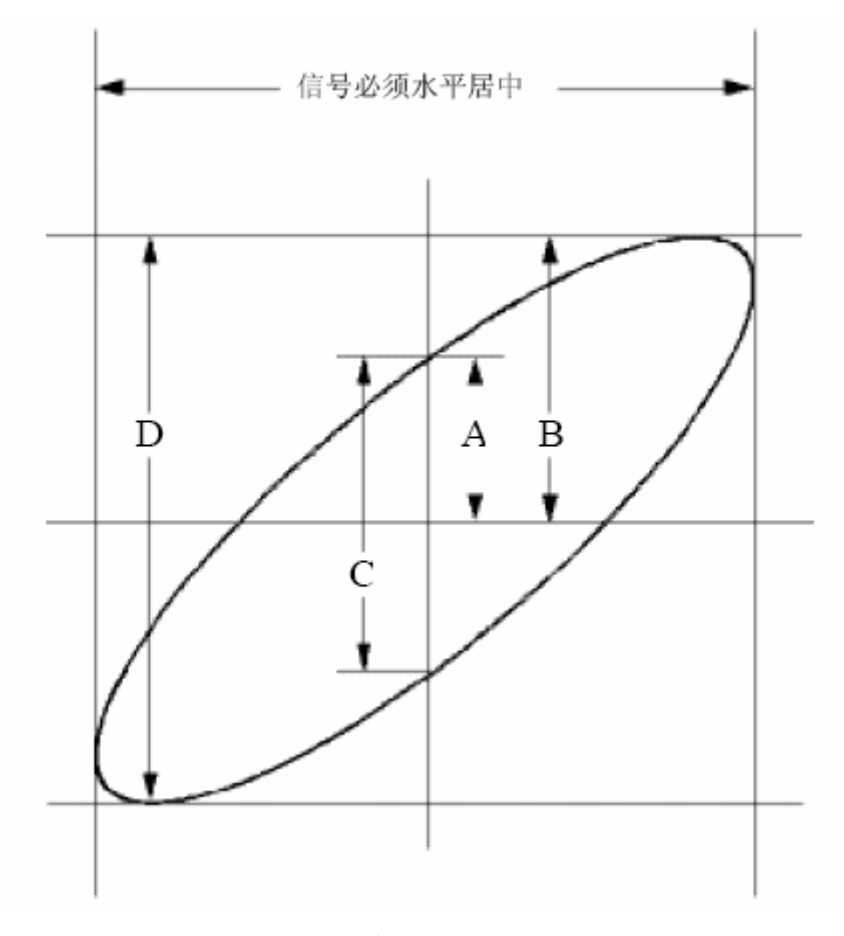

图 69 李沙育(Lissajous)图形

根据 **sinq=A/B** 或**C/D**,其中 **q** 为通道间的相差角,A、 B、 C、D 的定义见上 图。因此可以得出相差角,即:**q=±arcsin (A/B)**或**±arcsin( C/D)**。如果椭圆的主轴 在I、III象限内,那么所求得的相位差角应在I、IV象限内,即在(0~π/2)或(3 π/2~2π)内。如果椭圆的主轴在II、IV象限内,那么所求得的相位差角应在II、III 象限内,即在(π/2~π)或(π~3π/2)内。

## 例七:视频信号触发

观测一电视机中的视频电路,应用视频触发并获得稳定的视频输出信号显示。

#### 视频场触发

欲在视频场上触发,请按如下步骤操作:

- 1. 按触发菜单 按键,显示触发菜单。
- 2. 按 F1 菜单选择按键,选择类型为 单触。
- 3. 按 F2 菜单选择按键,选择信源为 **CH1**。
- 4. 按 F3 菜单选择按键, 选择类型为 视频。
- 5. 按 F4 菜单选择按键,选择同步为 场。
- 6. 按 F5 菜单选择按键,再按 F2 菜单选择按键,选择制式为 NTSC。
- 7. 调整 垂直伏**/**格、垂直位置 和 水平秒**/**格 旋钮以得到合适的波形显示。 见图 70:

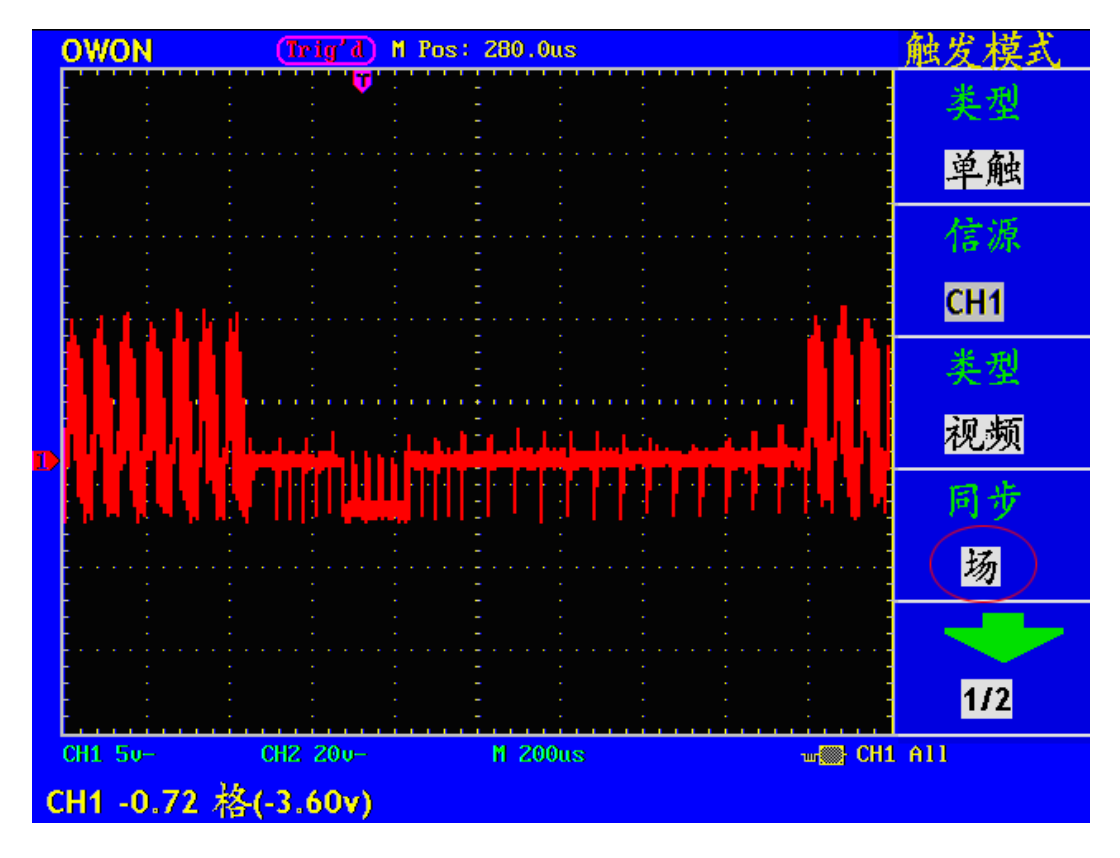

#### 图 70 视频场触发波形

### 视频行触发

欲在视频行上触发,请按如下步骤操作:

- 1. 按下触发菜单按键,显示触发菜单。
- 2. 按 F1 菜单选择按键,选择 单触触发。
- 3. 按 F2 菜单选择按键,选择信源为 **CH1**。
- 4. 按 F3 菜单选择按键,选择类型为视频。
- 5. 按 F4 菜单选择按键,选择同步为 行。
- 6. 调整垂直伏**/**格 、垂直位置 和水平秒**/**格 旋钮以得到合适的波形显示。

见图 71。

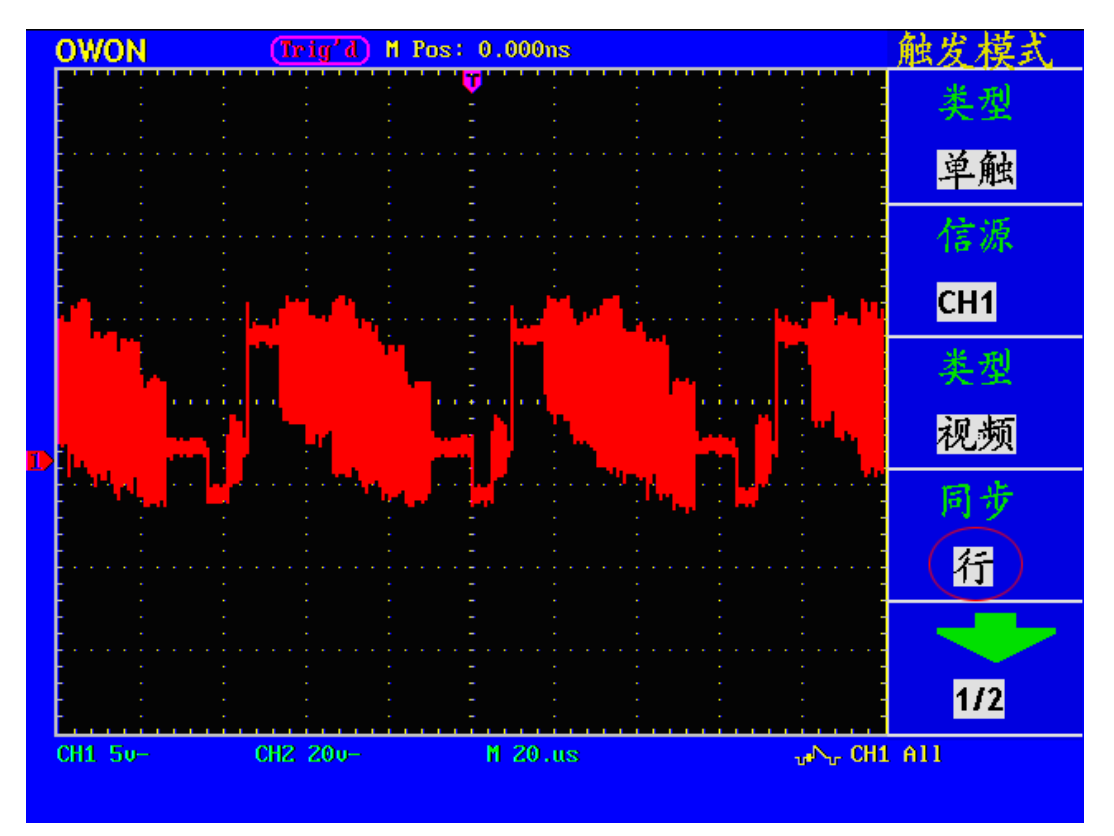

图 71 视频行触发波形

## 故障处理

- **1.** 如果按下电源开关示波器仍然黑屏,没有任何显示,请按下列步骤处理。
	- z 检查电源接头是否接好。
	- z 检查电源开关是否按实。
	- z 做完上述检查后,重新启动仪器。
	- 如果仍然无法正常使用本产品,请与 Lilliput 联络, 让我们为您服务。
- **2.** 采集信号后,画面中并未出现信号的波形,请按下列步骤处理。
	- 检杳探头是否正常接在信号连接线上。
	- 检查信号连接线是否正常接在 BNC(即通道联接器)上。
	- z 检查探头是否与待测物正常连接。
	- 检查待测物是否有信号产生(可将有信号产生的通道与有问题的通道接在 一起来确定问题所在)。
	- 再重新采集信号一次。
- **3.** 测量电压幅度值比实际值大 **10** 倍或小 **10** 倍。

检查通道衰减系数是否与实际使用的探头衰减比例相符。

- **4.** 有波形显示,但不能稳定下来。
	- 检查触发模式菜单中的信源项是否与实际使用的信号通道相符。
	- 检查触发类型项:一般的信号应使用边沿触发方式,视频信号应使用视频 触发方式。只有应用适合的触发方式,波形才能稳定显示。
	- 尝试改变触发耦合为高频抑制和低频抑制, 以滤除干扰触发的高频或低频 噪声。
- **5.** 按下 **RUN/STOP** 键无任何显示。

检查触发模式菜单的触发方式是否在正常或单次,且触发电平超出波形范围。如 果是,将触发电平居中,或者设置触发方式为自动。另外,按 **AUTOSET** 键可 自动完成以上设置。

## **6.** 在采集模式中设置为平均值采样或显示设置中持续时间设置较长后,显示速度 变慢。

这属于正常现象。

# 附录 **A**:技术规格

除非另有说明,所用技术规格都适用于衰减开关设定为10X 的探头和PDS系列数字式 示波器。示波器必须首先满足以下两个条件,才能达到这些规格标准:

■ 仪器必须在规定的操作温度下连续运行三十分钟以上。

■ 如果操作温度变化范围达到或超过5个摄氏度,必须打开系统功能菜单,执行"自 校准"程序。

除标有"典型"字样的规格以外,所用规格都有保证。

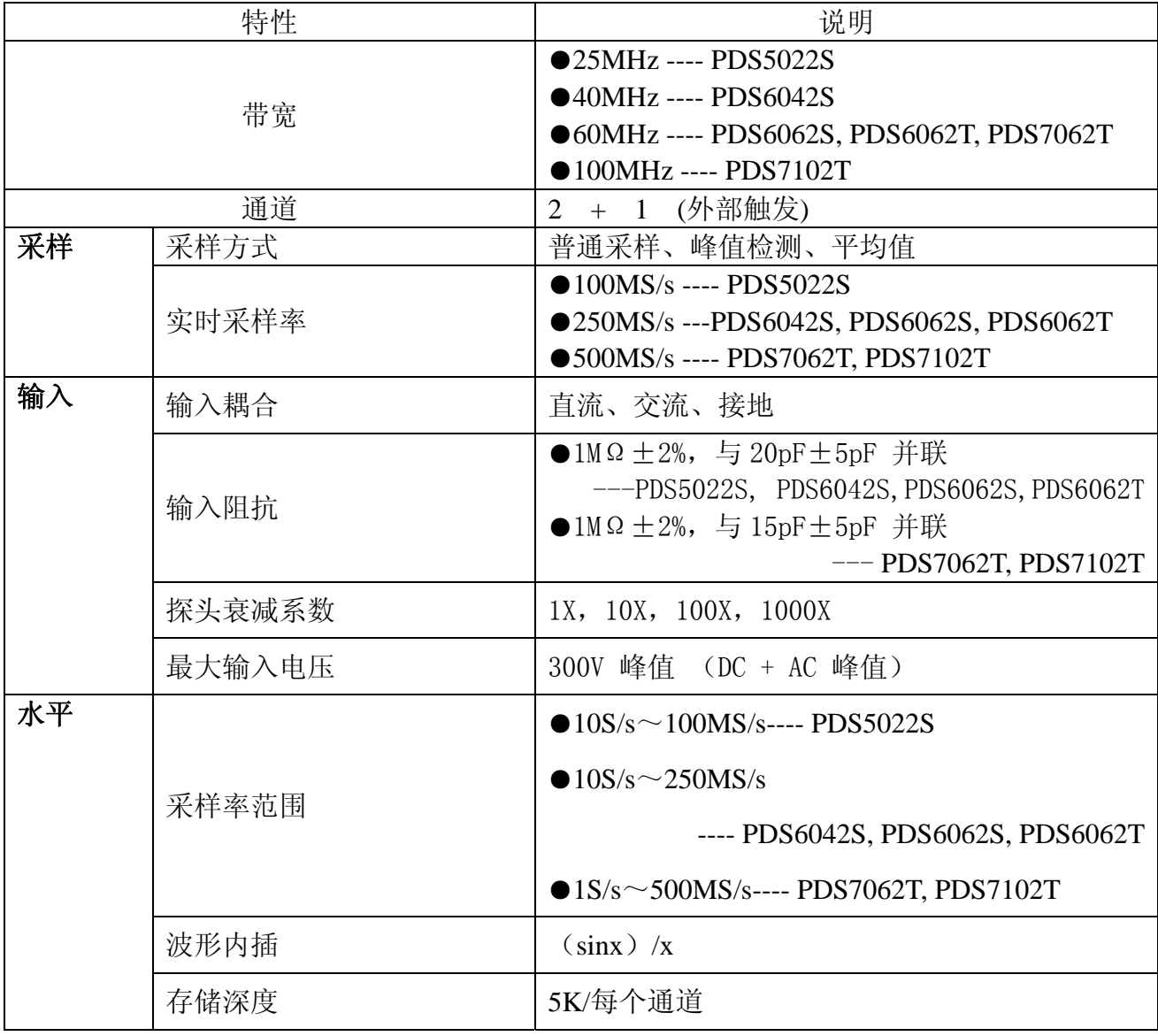

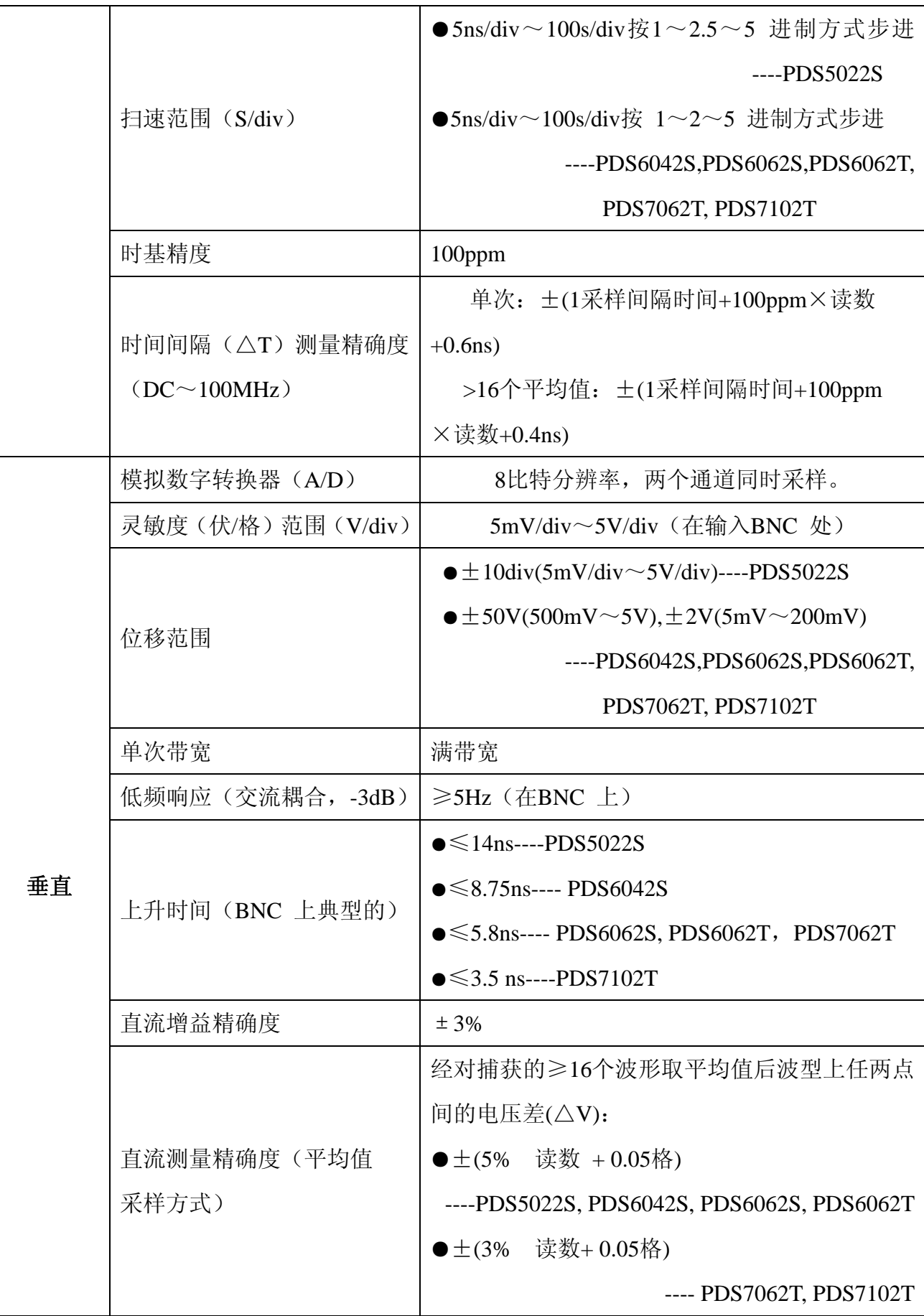

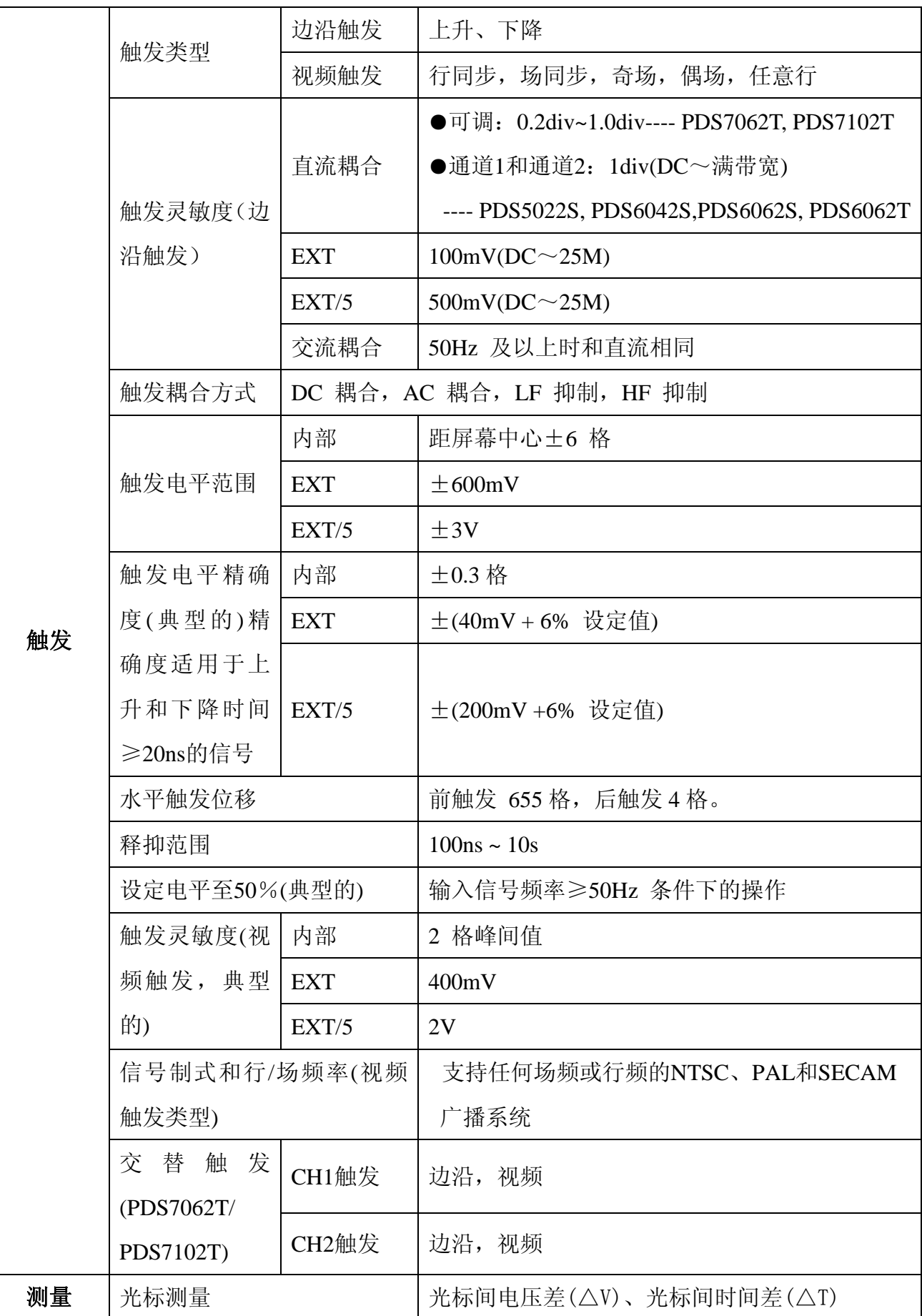

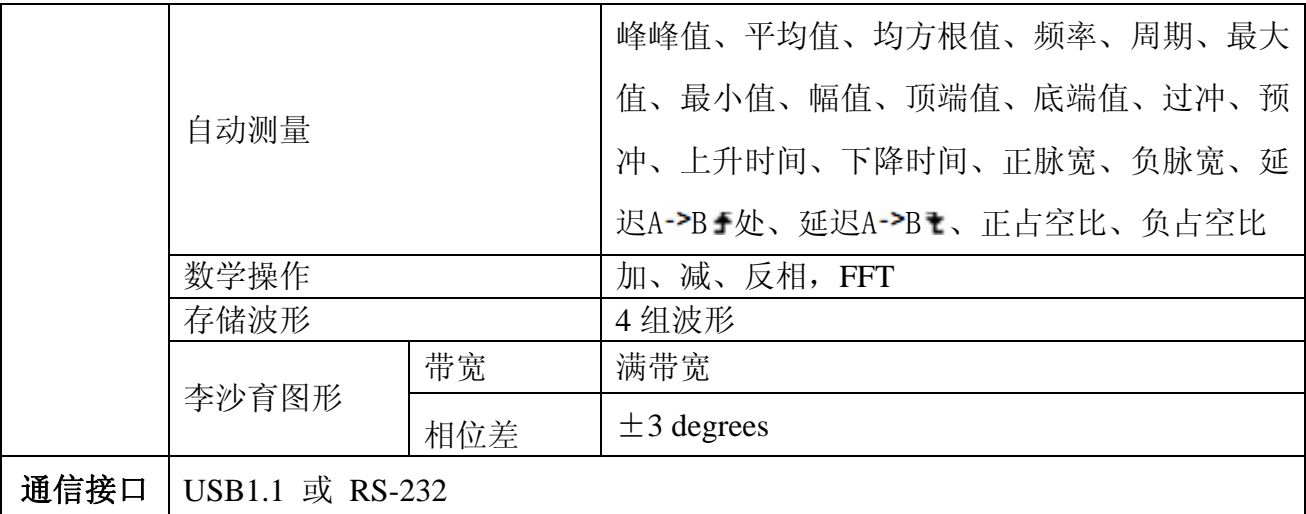

### 调整间隔期:

建议校准间隔期为一年

### 一般技术规格:

## 显示:

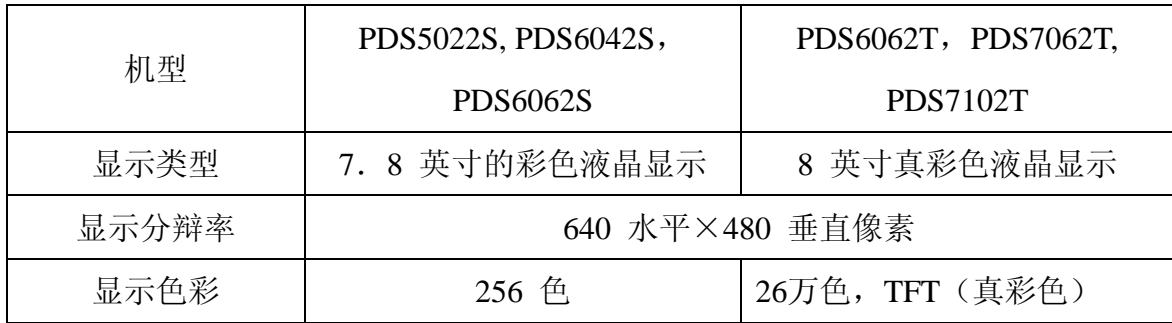

## 探头补偿器的输出:

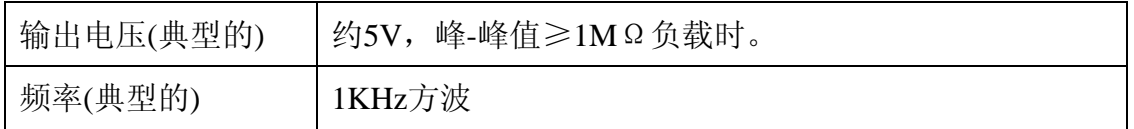

### 电源:

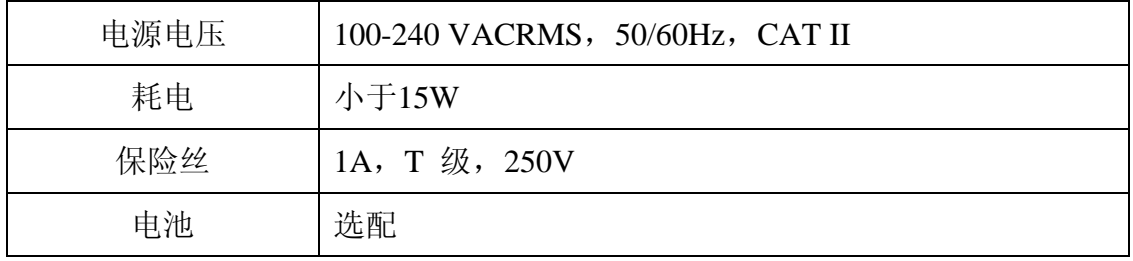

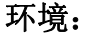

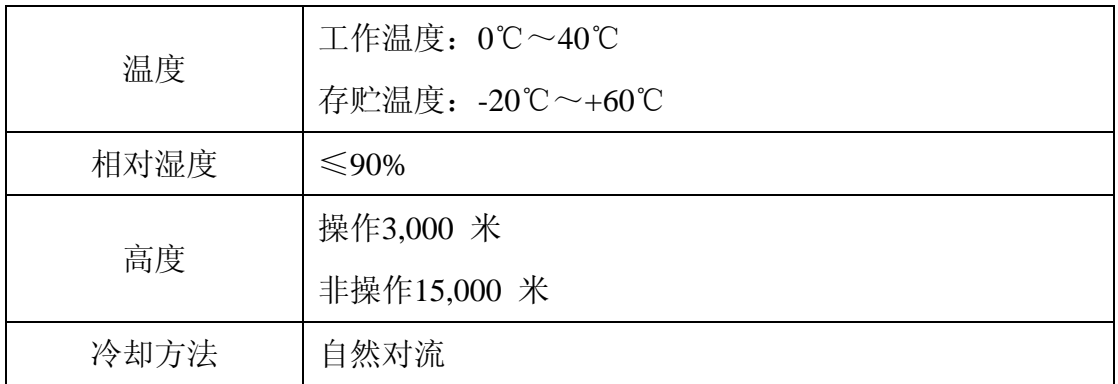

## 机械规格:

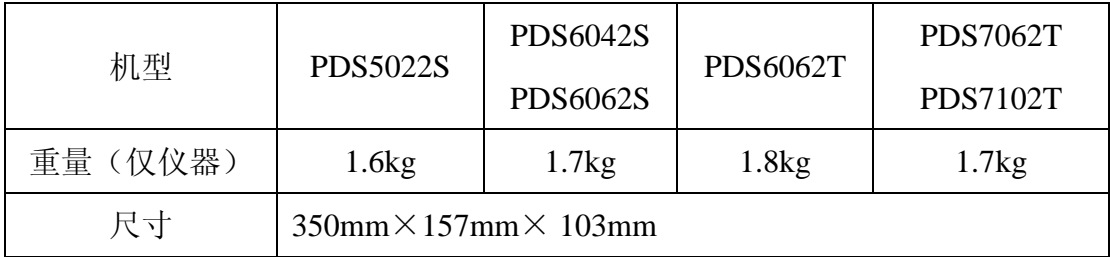

## 附录 **B**: 附件

标准附件:

● 两支1.2 米, 1:1 (10:1) 无源探头

● 一张通讯软件光盘

● 一根符合所在国标准的电源线

● 一本《用户手册》

● 一根RS232通讯线 或 USB通讯线

选购附件:

● 电池

## 附录 **C**: 保养和清洁维护

一般保养

请勿把仪器储存或放置在液晶显示器会长时间受到直接日照的地方。 小心:请勿让喷雾剂、液体和溶剂沾到仪器或探头上,以免损坏仪器或探头。 清洁

根据操作情况经常对仪器和探头进行检查。按照下列步骤清洁仪器外表面:

1. 请用质地柔软的布擦拭仪器和探头外部的浮尘。清洁液晶显示屏时,注意不 要划伤透明的 LCD 保护屏。

2. 用潮湿但不滴水的软布擦试仪器,请注意断开电源。可使用柔和的清洁剂或 清水擦洗。请勿使用任何磨蚀性的化学清洗剂,以免损坏仪器或探头。

 警告:在重新通电使用前,请确认仪器已经干透,避免因水分造成电气短路 甚至人身伤害。

# 附录 **D**: 电池的使用说明

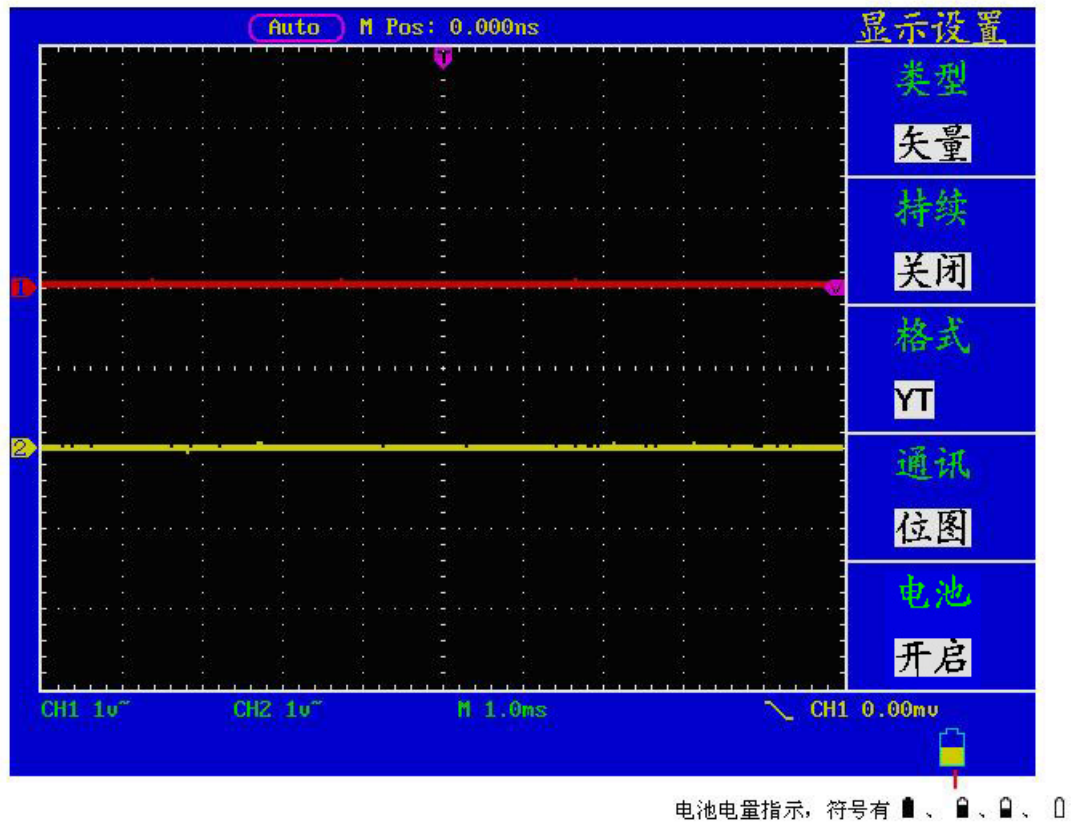

### 给电池充电

交货时,锂电池可能并未进行充电。要使电池电量充足,必须充电12小时(充 电时必须打开示波器)。充电完全后,电池可以供电四小时。

使用电池供电时,屏幕底部会显示电池指示符以说明电量的使用情况。可能出 现的电池符号有: ■、■、■、■、 □。其中 □ 符号表示大约只剩五分钟的使用时间。

### 注意

为避免充电时电池过热,环境温度不得超过技术规格中给定的允许值。

### 更换锂电池组

通常不需要更换电池组。但当有这种需要时,只能由有资格的人员进行更换, 并且只能使用同规格的锂电池。